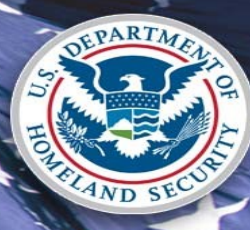

**U.S. Citizenship** and Immigration Services

Enterprise Services Directorate | Verification Division

E-Verify PRA Submission September 2016 | Version 5

### **E-Verify High Level Process Flow**

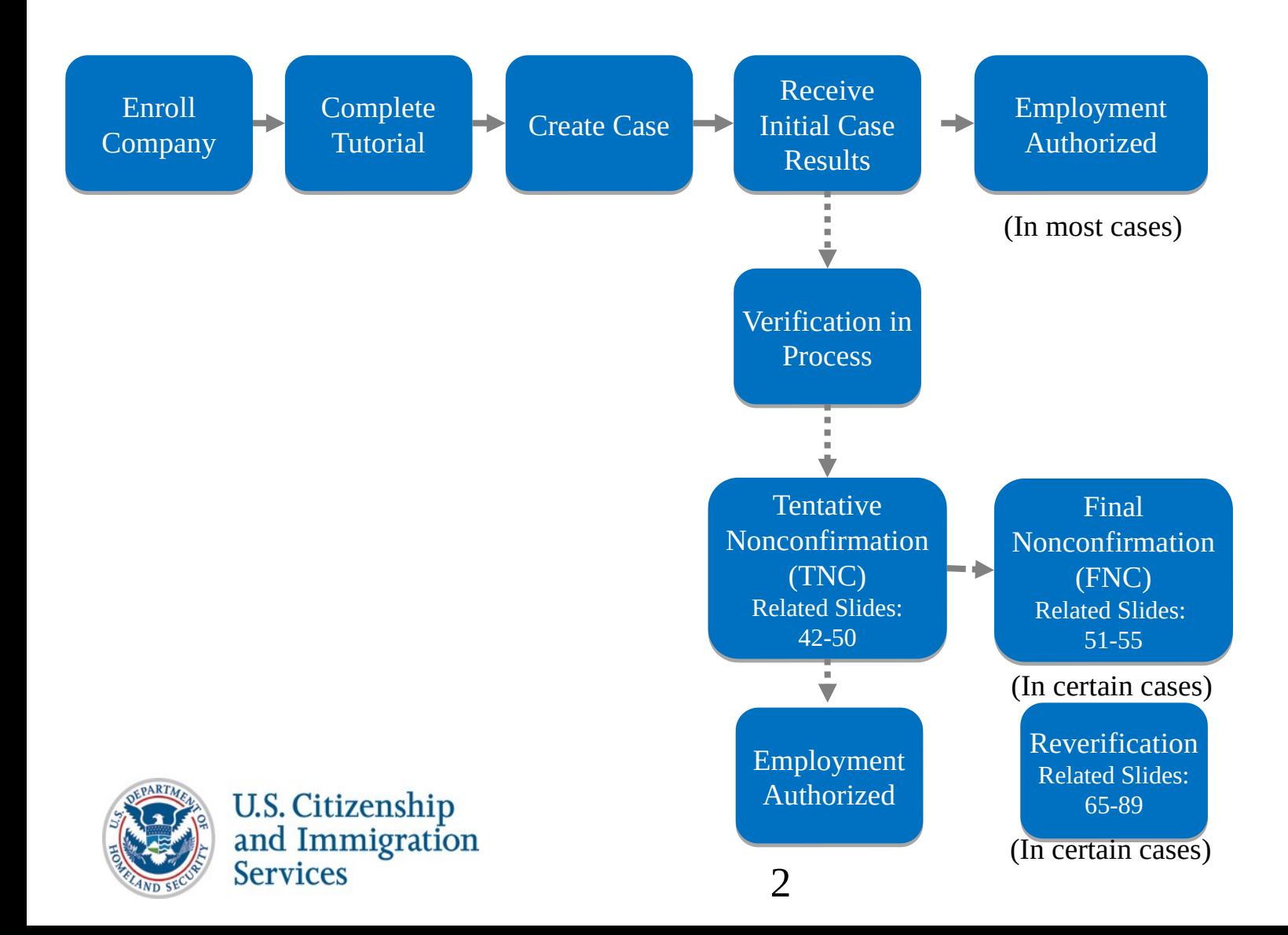

# **Enroll Company**

#### **Steps**:

- Access E-Verify Enrollment Website
- Read and Agree to Terms to Access the E-Verify Website
- Review Enrollment Checklist and Collect Needed Information (offline)
- Determine Access Method (choose company type)
- Select Organization Designation and Applicable Federal Contractor Category
- Select Option for reverification
- Sign MOU
- Enter Company Information
- Register Users
- Review and Certify Information
- Print MOU

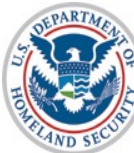

**U.S. Citizenship** and Immigration **Services** 

### **Privacy Statement**

E-Verify Employment Eligibility Verification

OMB Control No. 1615-0092 Expiration Date 08/31/2016

O WARNING - You are about to access a Department of Homeland Security computer system. This computer system and data therein are property of the U.S. Government and provided for official U.S. Government information and use. There is no expectation of privacy when you use this computer system. The use of a password or any other security measure does not establish an expectation of privacy. By using this system, you consent to the terms set forth in this notice. You may not process classified national security information on this computer system. Access to this system is restricted to authorized users only. Unauthorized access, use, or modification of this system or of data contained herein, or in transit to/from this system, may constitute a violation of section 1030 of title 18 of the U.S. Code and other criminal laws. Anyone who accesses a Federal computer system without authorization or exceeds access authority, or obtains, alters, damages, destroys, or discloses information, or prevents authorized use of information on the computer system, may be subject to penalties, fines or imprisonment. This computer system and any related equipment is subject to monitoring for administrative oversight, law enforcement, criminal investigative purposes, inquiries into alleged wrongdoing or misuse, and to ensure proper performance of applicable security features and procedures. DHS may conduct monitoring activities without further notice.

By clicking "I agree" below or by using this system, you consent to the terms set forth in this notice.

lagree

Continue

Paperwork Reduction Act

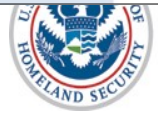

Δ

### **Paperwork Reduction Act Help**

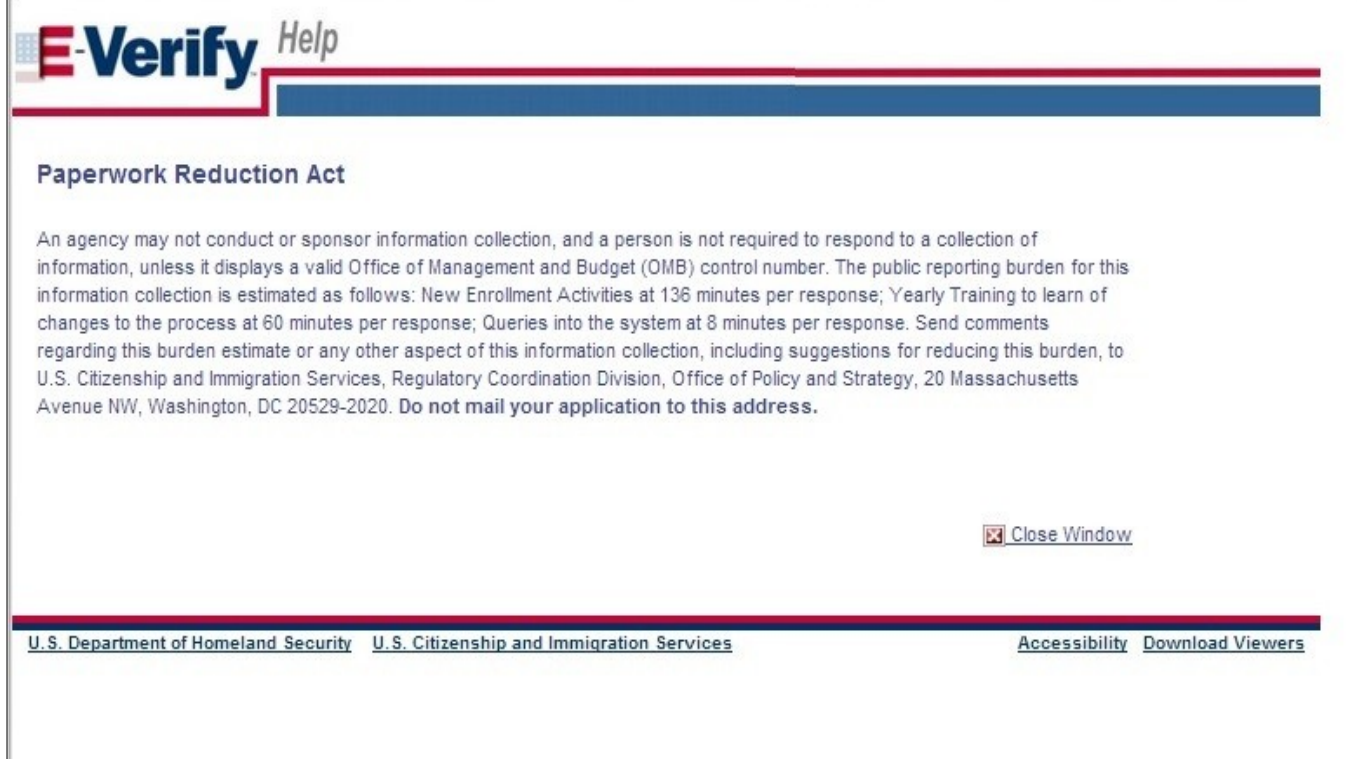

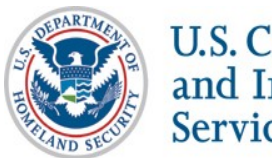

#### **Review Enrollment Checklist**

**E-Verify**, *Employment Eligibility Verification* **E-Verify Enrollment: Checklist** Deciding to enroll in E-Verify is the first step toward supporting a legal workforce. E-Verify will guide you through the enrollment process by asking several questions. Use the checklist below to ensure you have all of the information you will need to complete the enrollment process. You must complete the enrollment process in a single website session, so be sure you have time to complete the process since you will not be able to save your progress and return at a later time to complete. For more information, visit the Getting Started section of the E-Verify website or consult our Quick Reference Guide for E-Verify Enrollment to learn how to enroll and start using E-Verify. Need help? Click on any question mark icon <sup>2</sup> to get more information. Before you enroll, you must decide: • Who will electronically sign the E-Verify memorandum of understanding (MOU) on behalf of your company? . Which hiring sites will participate in E-Verify? . If you are a federal contractor with the FAR E-Verify clause, which employees will you verify? • Which company location(s) will access E-Verify? . Who in your company will have access to E-Verify? • Who in your company should be a program administrator? . If you will create reverification cases for employees without existing cases in E-Verify To enroll, you will need to know: • Contact information for your company's E-Verify memorandum of understanding (MOU) signatory (name, phone number, fax number and e-mail address) • Company name • 'Doing business as' name (optional) • Data Universal Numbering System (DUNS) number (optional) <sup>©</sup> . The physical address of the location from which your company will access E-Verify (including county) • Company mailing address (if different from the physical address) • Employer identification number (also called a Federal Tax ID Number) <sup>©</sup> • Total number of employees for all of your company's hiring sites that will participate in E-Verify (you'll choose from a range of numbers) • Parent organization (optional) • Administrator name (E-Verify corporate account) (optional) . The first three digits of your company's primary North American Industry Classification System (NAICS) code (if you don't know it, we'll help you find it when you enroll) . The number of hiring sites that will participate in E-Verify in each state For all registering users, you must provide: • Name • Phone Number • Fax Number (optional) • E-mail Address Begin E-Verify Enrollment J.S. Department of Homeland Security | U.S. Citizenship and Immigration Services **Accessibility Download Viewers** 

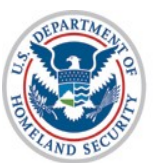

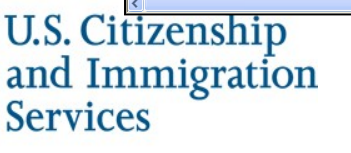

#### **Determine Access Method**

#### **E-Verify** Employment Eligibility Verification

#### **E-Verify Enrollment: Start Here**

Welcome aboard! We know you're looking forward to getting started, but before you do, please read this page. We've kept it

#### Step 1: Read This Before You Enroll in E-Verify

Before you can start using E-Verify, you need to enroll your company or organization in the program. The term "company" means<br>any business, non-profit organization or government agency, whether it's a small family-owned pi

If your company is already enrolled in E-Verify and you just need to register yourself as a user, you shouldn't emoll here. Just<br>ask your company's E-Verify program administrator to add you as a user to your company's acco

#### Step 2: Choose Your E-Verify Access Method

We offer several ways to access E-Verify and your answers to the questions below will help us determine the right access<br>method for your company, Read carefully because enros here can delay us from approving your company'

#### 1. "My company plans to use E-Verify to verify our employees."

Employer access allows you to use E-Verify to verify the employment eligibility of your company's employees. If your<br>company has multiple locations, this type of access also allows you to choose to use E-Verify for some or

If this describes your organization, answer YES to question #1 below. If none of the other three statements below applies<br>to your company, also answer NO to the other three questions.

Question 1: Does your company need to verify its employees?  $\bigotimes$   $\heartsuit$  Yes  $\bigcirc$  No

2. "My company plans to use E-Verify on behalf of our clients to verify their employees." E-Verify employer agents, formerly called "designated agents," use E-Verify to verify the employment eligibility of their<br>clients' employees. More information...

If you require this type of access, be sure to read our additional information about E-Verify amployer agents before you<br>answer the questions on this page.

Question 2: Does your company have clients and need to verify their employees?  $\bigotimes_{\forall e_S}$ 

#### "My company has a central office that needs to manage E-Verify use for all of our locations<br>that access E-Verify."

Corporate administrator access is used only for managing multiple employer accounts and doesn't allow you to create<br>and manage E-Verify cases. With this setup, each company location where E-Verify users create and manage E information...

Most companies don't need corporate administrator access so before you answer question #3, ask yourself: \* Does your company have more than one location where its E-Verify users will create and manage E-Verify cases?<br>\* Does your company need each location to have its own employer account to keep its E-Verify users and cases<br>s

You should answer YES to question #3 only if you answered YES to both questions above. If you have multiple sites,<br>but create and manage E-Verify cases from a single location, answer NO to question #3.

If you require this type of access, be sure to read our additional information about corporate administrator accounts before<br>you answer the questions on this page.

Question 3: Does your company have a central office that needs to manage E.Verify use for multiple locations<br>that access E.Verify?  $\bigcirc$ <br> $\bigcirc$  Yos  $\circ$  O No

#### 4. "My company plans to develop our own software to access E-Verify."

If your company plans to develop its own software or hire another company to develop software to access E-Verify<br>instead of using the E-Verify website, then selecting this access method will get you the information you nee Developing software to access E-Verify through Web services requires a large commitment as the development,<br>testing and certification process can take several months and you must prepare new updates each time we release a<br>

If you require this type of access, be sure to read our additional information about Web senices before you answer the questions on this page.

Question 4: Does your company plan to develop its own software to use E-Verify?  $\bigotimes_{\forall s \leq 1}$ 

#### Step 3: Begin Your E-Verify Enrollment

Have you answered all four questions? If so, you're one step closer to enrolling in E-Verify. Now click on the "Next" button to continue to the next page.

If you're not sure how to answer the questions, we're here to help! Call E-Verify Customer Support at 888-464-4218 or e-mail us at<br>E-Verify@dhs.gov and we'll guide you through the process.

Back Next

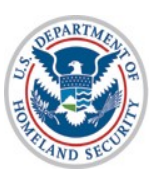

U.S. Citizenship<br>and Immigration **Services** 

## **Select Organization Designation**

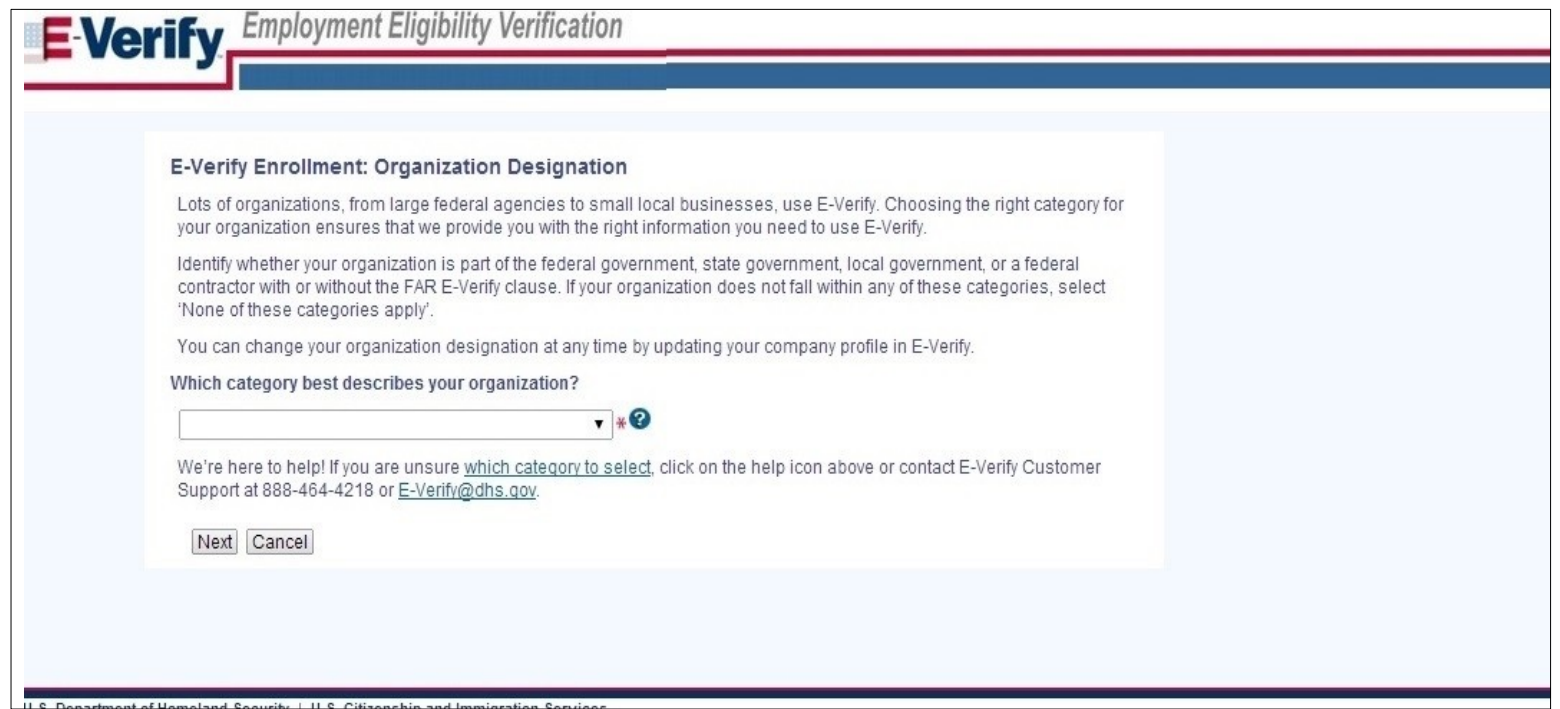

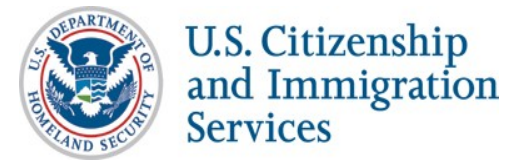

8

## **Select Federal Contractor Category**

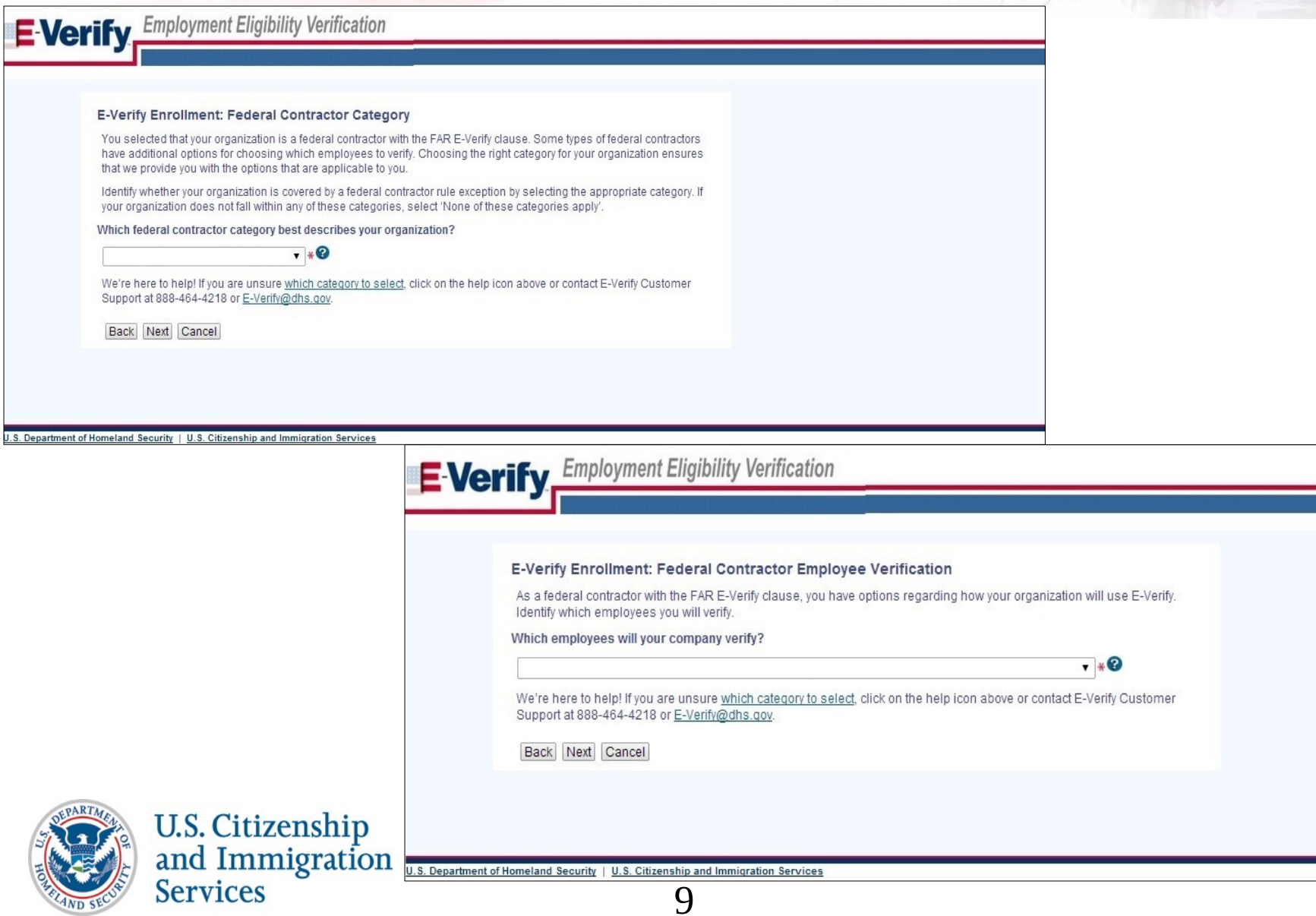

## **Select Reverification Opt-in**

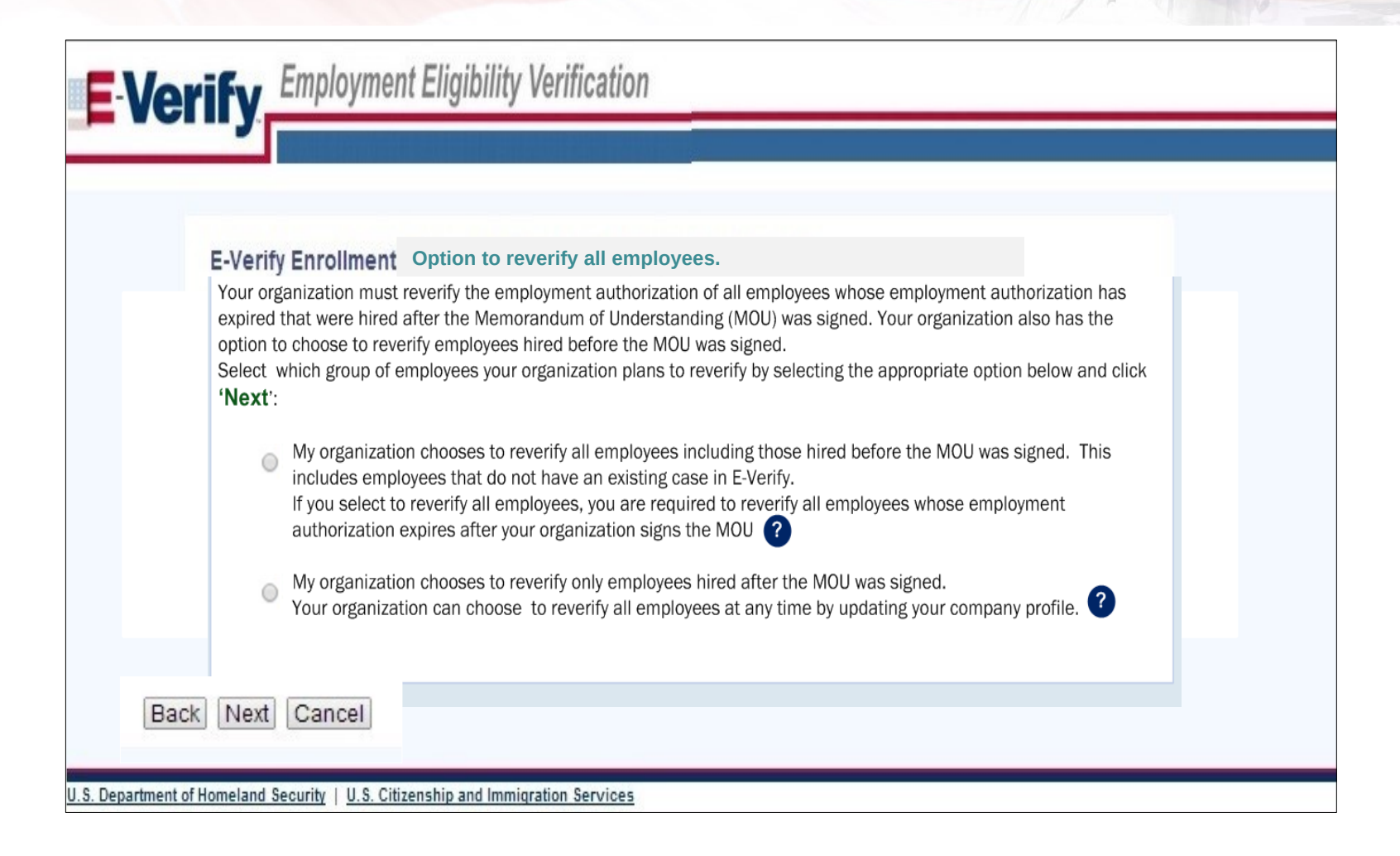

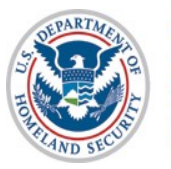

## **Sign MOU**

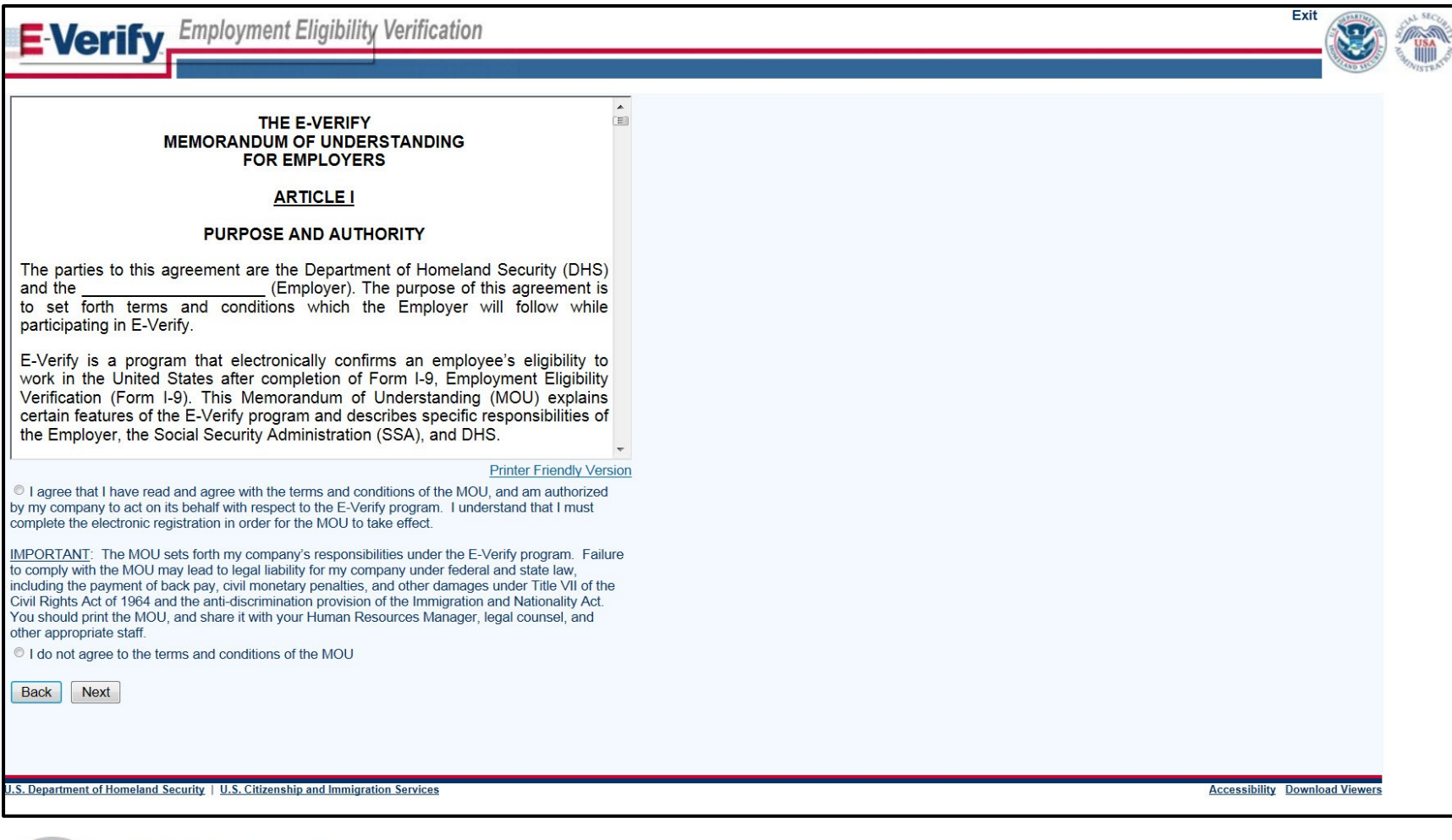

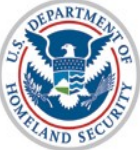

U.S. Citizenship<br>and Immigration **Services** 

11

# Enter Company Information - MOU **Signatory**

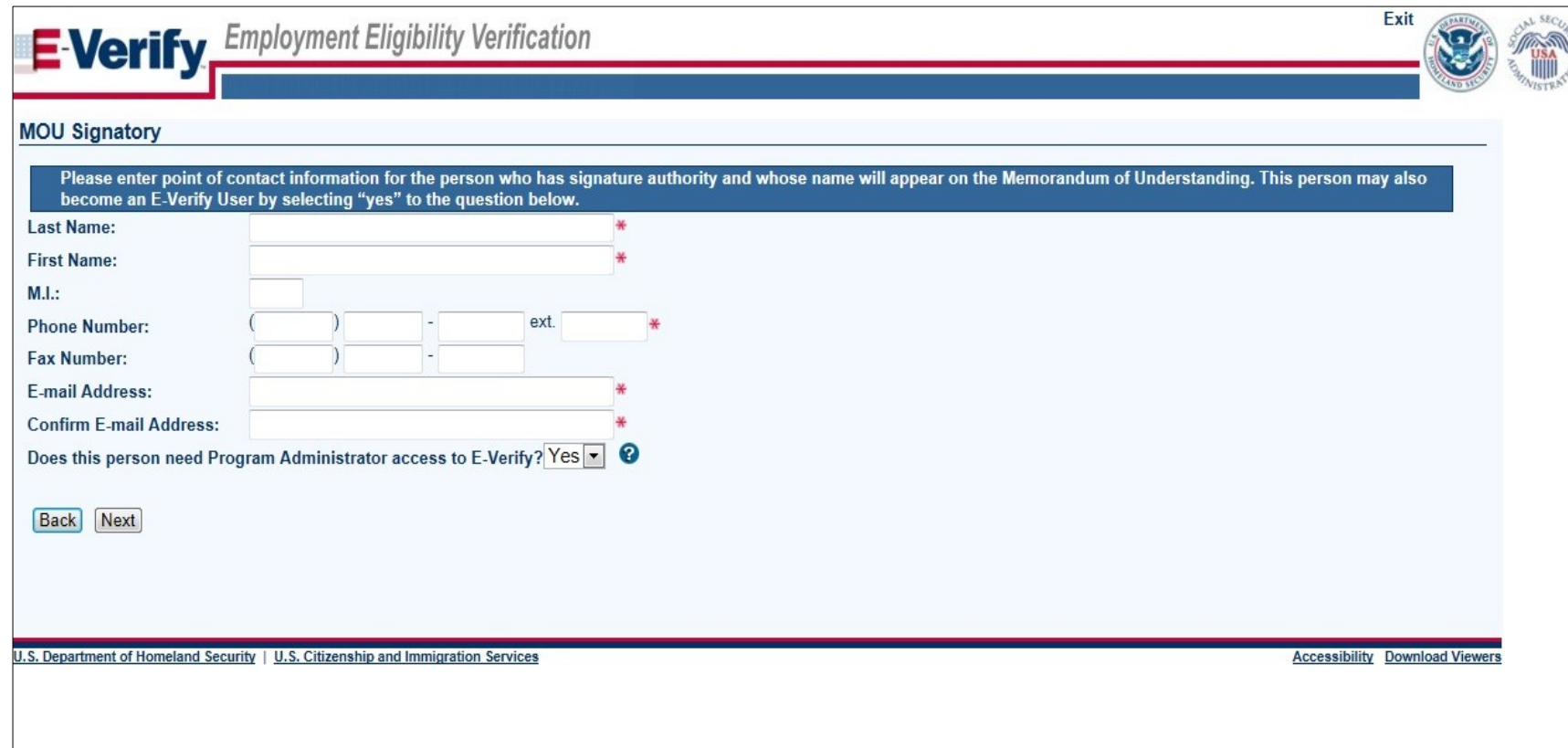

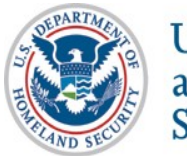

## **Enter Company Information**

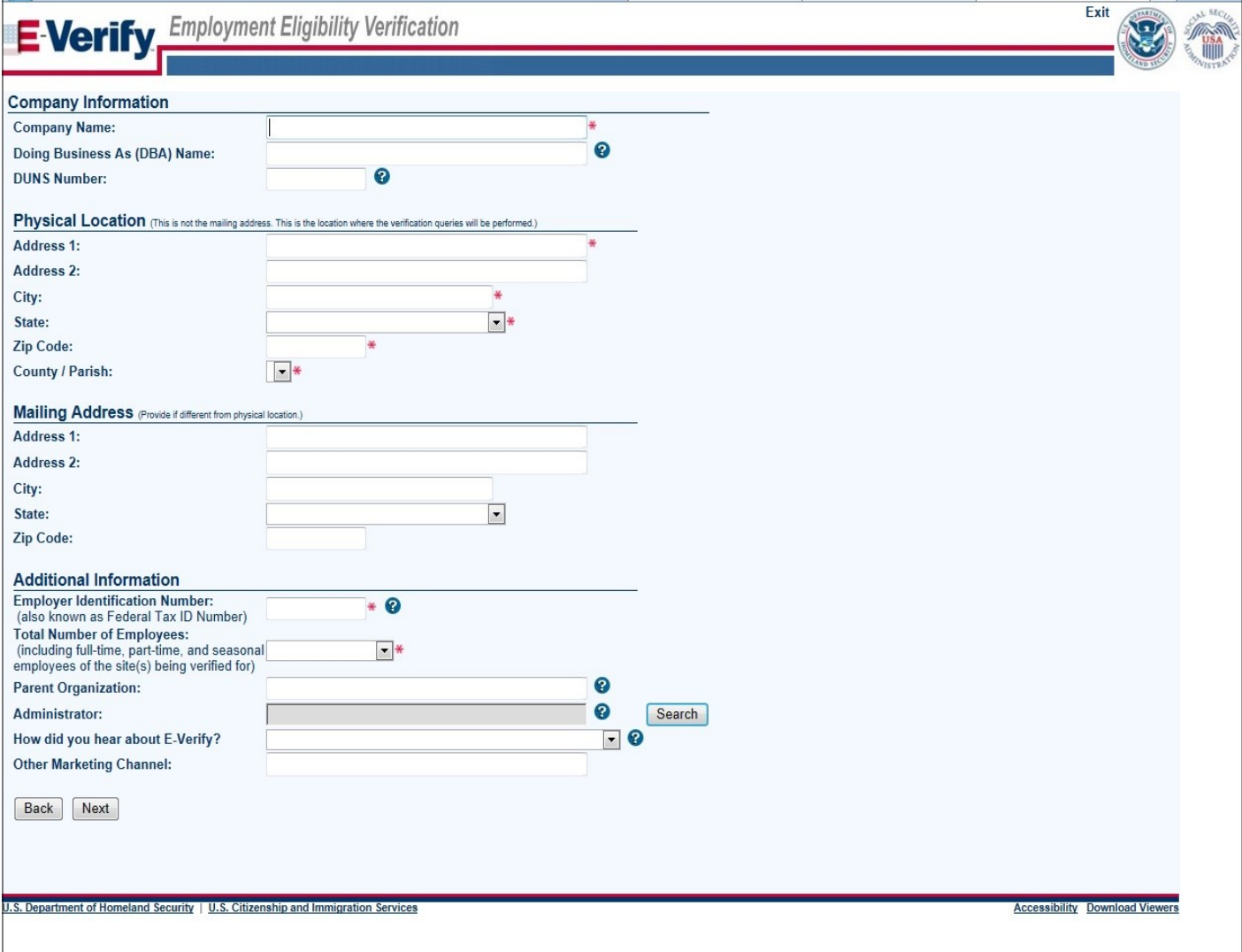

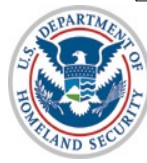

U.S. Citizenship<br>and Immigration<br>Services

### **Enter NAICS Code**

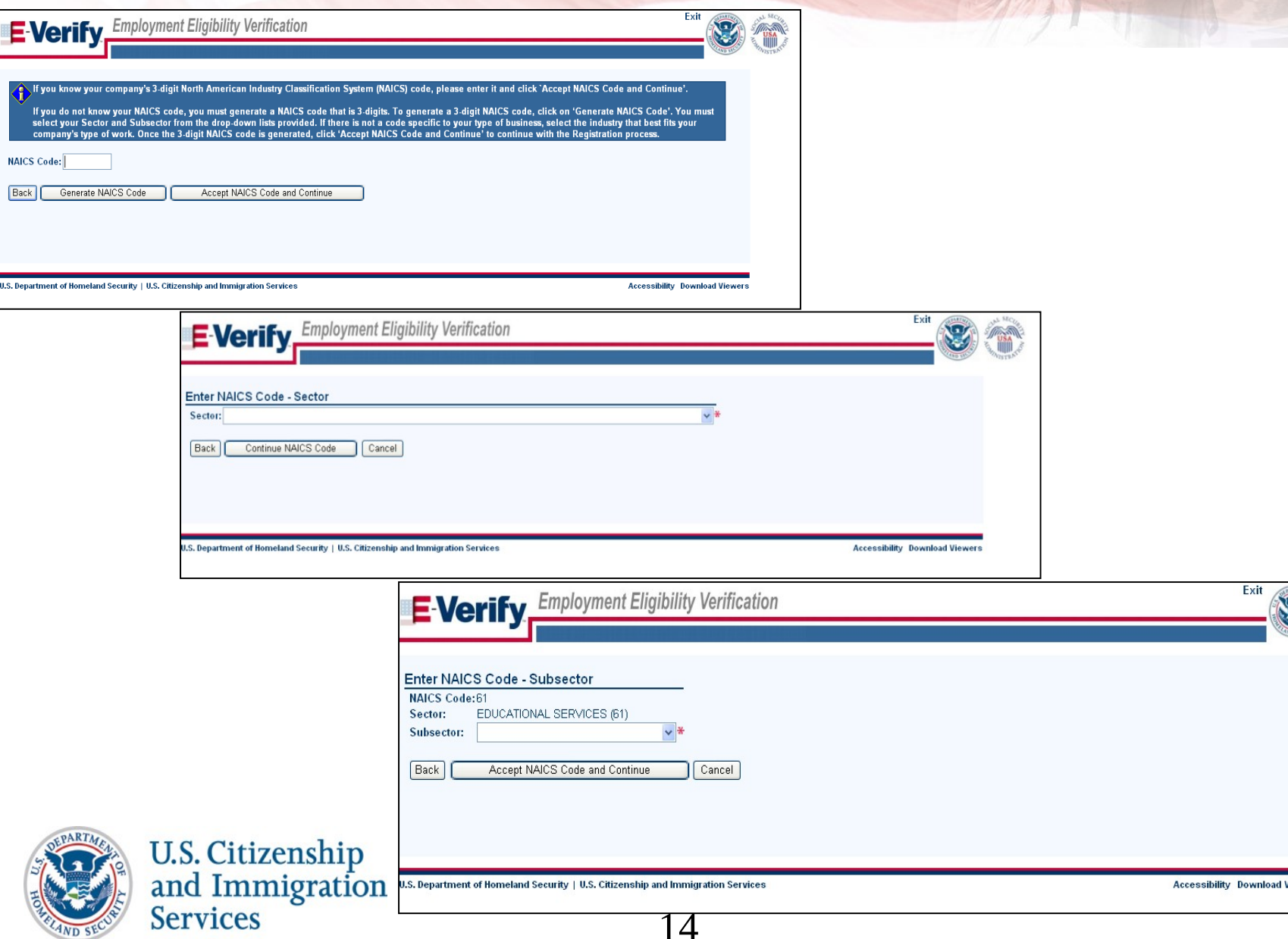

## **Enter Hiring Site Information**

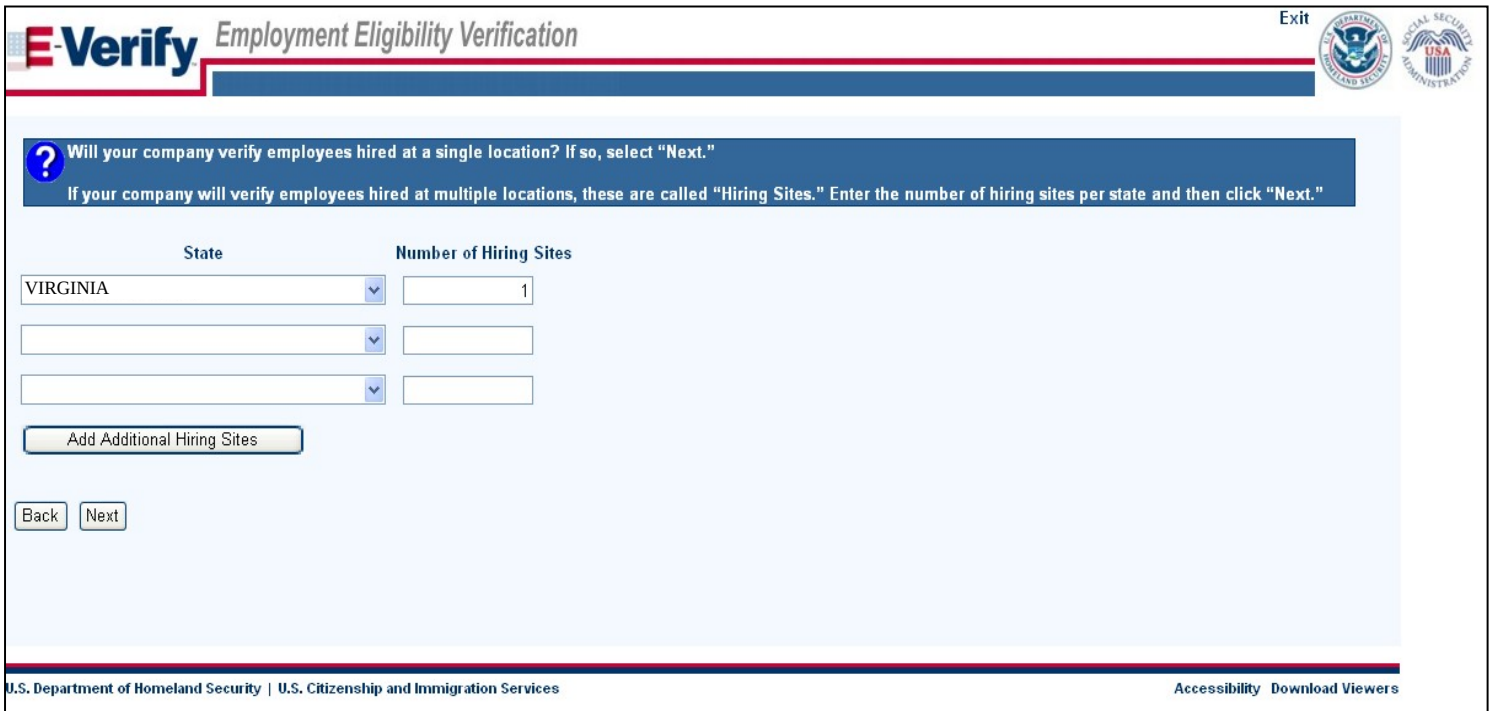

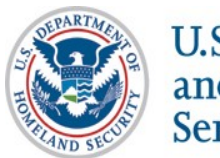

U.S. Citizenship<br>and Immigration<br>Services

## **Register E-Verify Users**

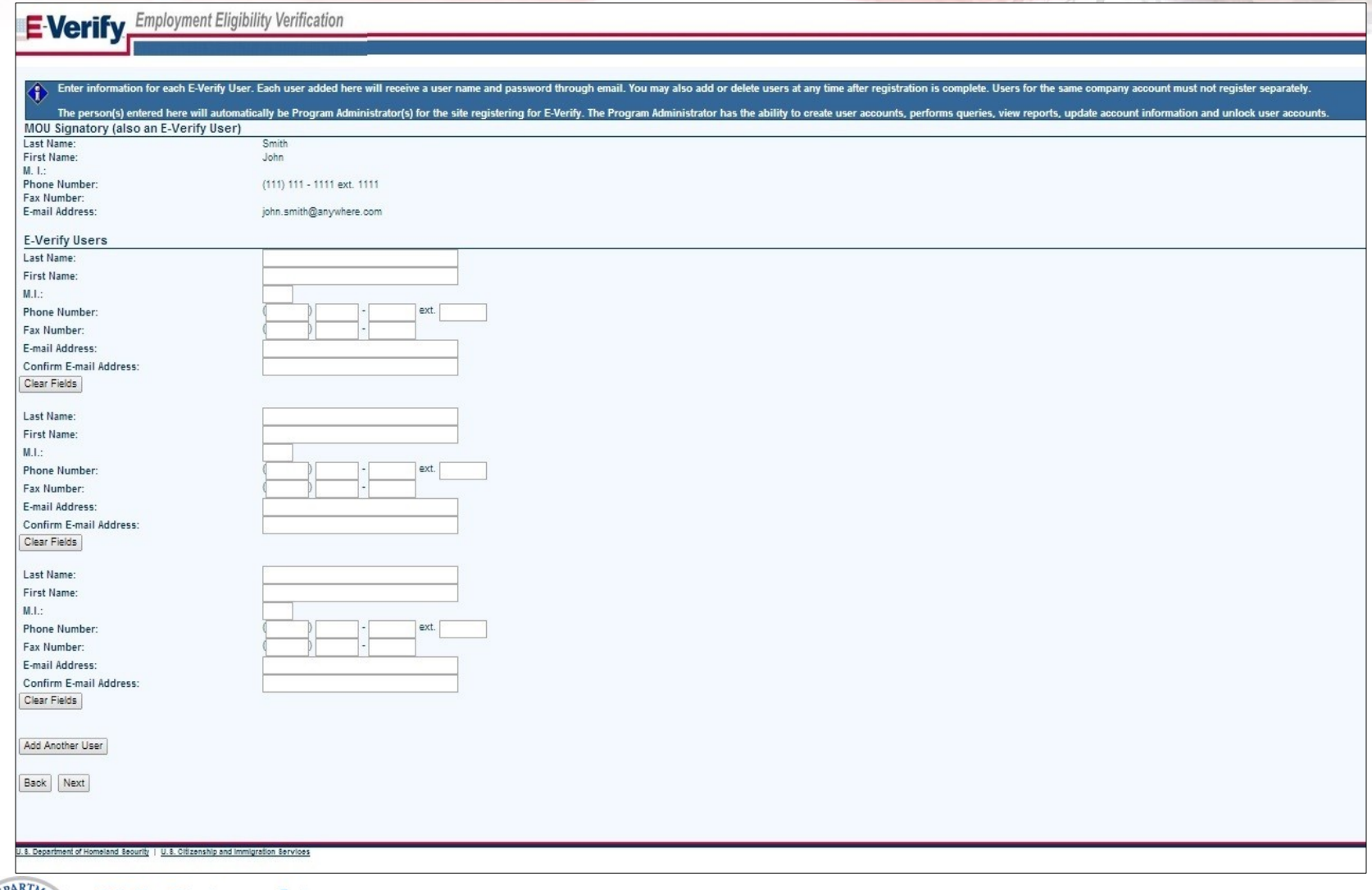

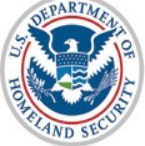

U.S. Citizenship<br>and Immigration<br>Services

### **Review and Certify Information**

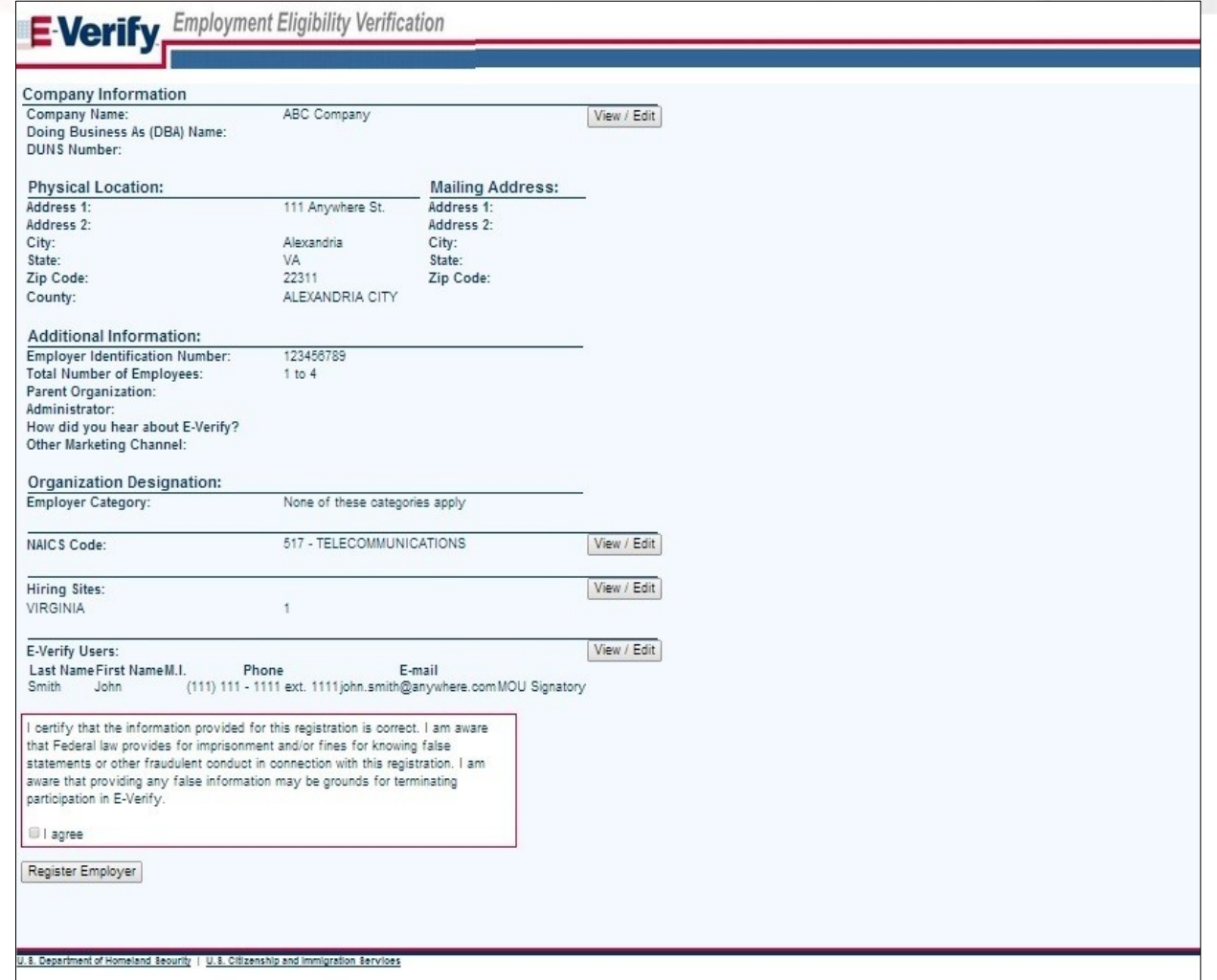

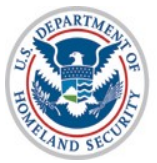

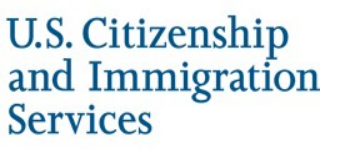

## **Print MOU**

#### E Verify Employment Eligibility Verification

#### **E-Verify Enrollment: You're Finished**

You have enrolled your company in E-Verify. Your E-Verify program administrators will receive their user IDs and passwords by e-mail.

Most people receive our confirmation e-mail within a few minutes. You should check your e-mail inbox as well as your spam or junk mail folders because sometimes our e-mails are mistakenly marked as spam.

If the e-mail is not received within 48 hours, call E-Verify Customer Support at 888-464-4218 for assistance. Do not enroll your company again in E-Verify. If you attempt to re-enroll, your enrollment may be delayed.

Before you go, click on "View Memorandum of Understanding' and print a copy of the memorandum of understanding (MOU) you electronically signed. Be sure to share it with your human resources manager, legal counsel and other appropriate staff.

If you have trouble viewing your MOU, make sure you have disabled any pop-up blockers and are using the latest version of your Portable Document Format (PDF) viewer software.

Thanks for signing up. Your participation is vital in ensuring a legal U.S. workforce. If you ever have any questions, we're here to help-just give us a call at 888-464-4218 or e-mail us at E-Verify@dhs.gov.

View Memorandum of Understanding

U.S. Department of Homeland Security | U.S. Citizenship and Immigration Services

**Accessibility Download Viewers** 

Exit

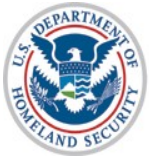

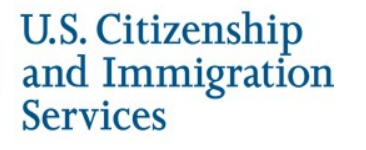

18

## **Complete Tutorial**

#### **Steps**:

- Log into E-Verify
- Receive Required Tutorial Notification
- Complete Tutorial
- Pass Knowledge Test

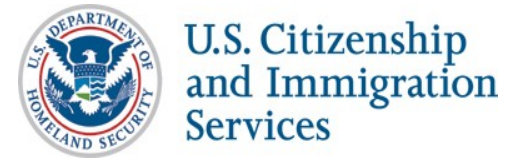

### **Access E-Verify Website**

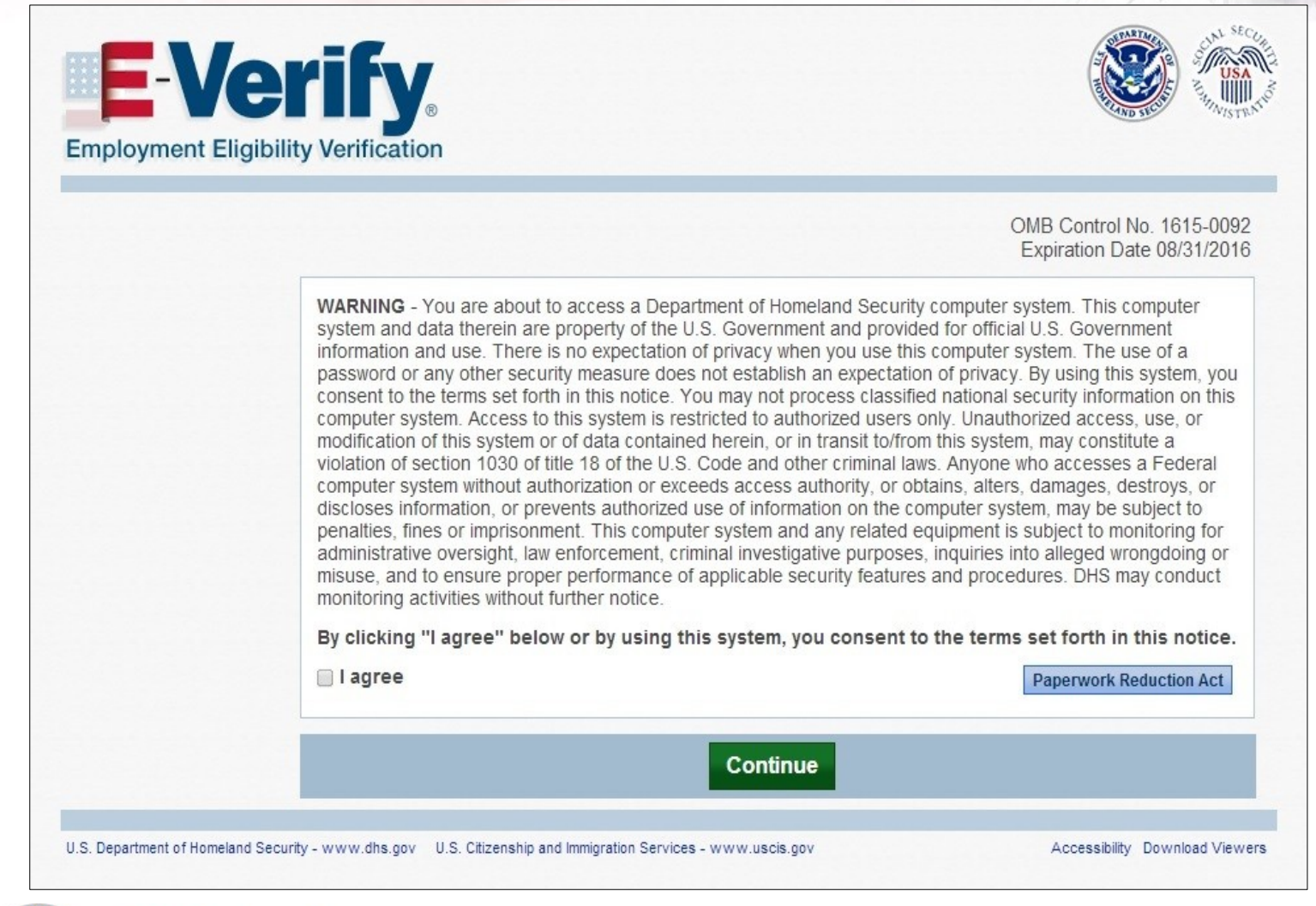

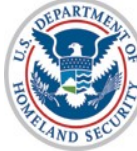

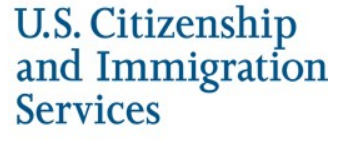

### **E-Verify Log-in Screen**

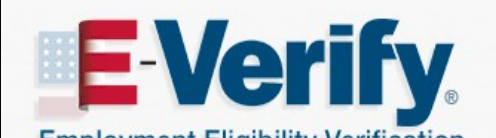

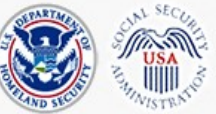

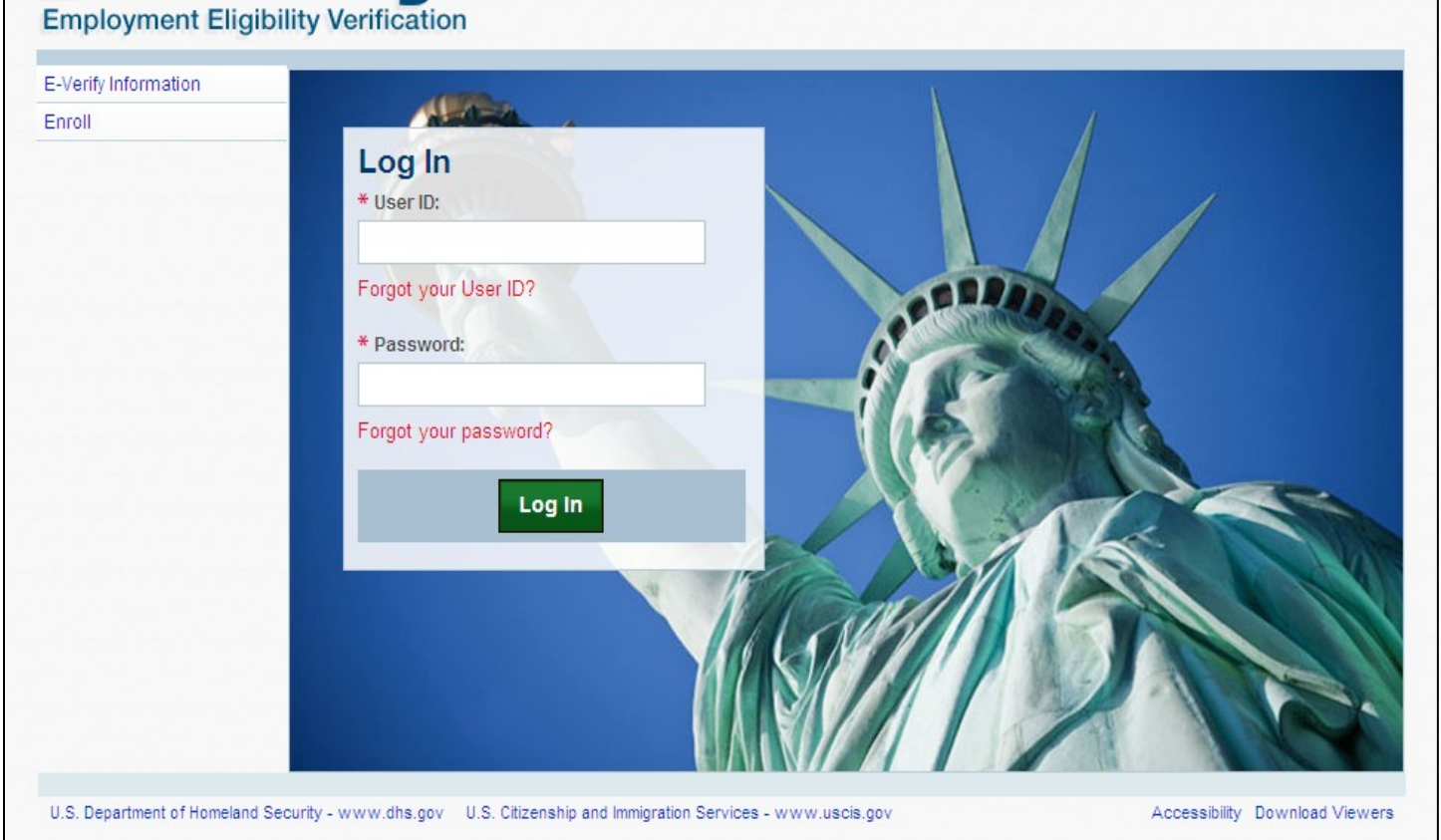

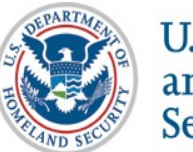

U.S. Citizenship<br>and Immigration<br>Services

21

### **Tutorial Required**

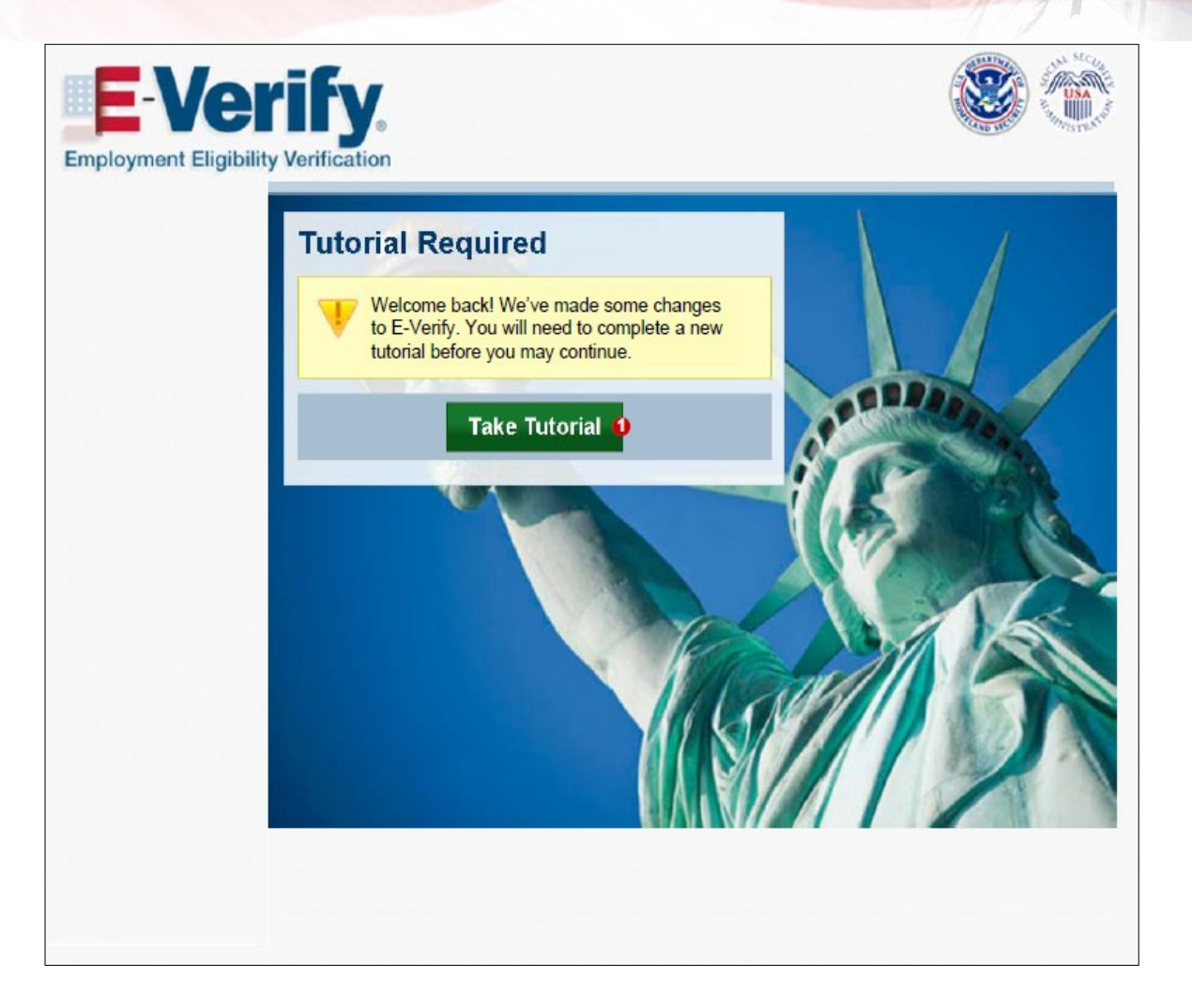

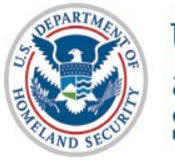

U.S. Citizenship<br>and Immigration<br>Services

## **Tutorial Completion Screen**

## ENCY TY

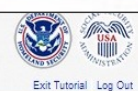

Accessibility Download Viewers

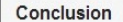

Congratulations! You have completed all of the lessons in the E-Verify Program Administrator Tutorial for Employers. You must now complete and pass the Knowledge Test.

After you successfully complete the Knowledge Test, you can begin using E-Verify. If you do not score 70% or above, you will be prompted to review the lessons and retake the Knowledge Test.

#### Good luck!

#### **Lesson 1: Introduction**

- · Background and Overview
- Privacy Statement and Guidelines
- Rules and Responsibilities
- Civil Rights and Civil Liberties
- Form I-9 and E-Verify · Verification Process Overview
- 
- **Lesson 2: Initial Verification**
- E-Verify Home Page Enter Form I-9 Information
- Initial Verification Results
- Lesson 3: Interim Case Results
- Interim Case Results
- SSA and DHS Tentative Nonconfirmation
- Review and Update Employee Data
- DHS Verification in Process
- SSA/DHS Case in Continuance

#### Lesson 4: Complete the Verification Process

- Final Case Results
- Close Case
- · Case Alerts

#### **Lesson 5: Program Administrator Account Administration**

U.S. Department of Homeland Security - www.dhs.gov U.S. Citizenship and immigration Services - www.uscis.gov

- Overview of User Roles
- Create a Password
- Navigation Menu Manage My Company
- · Reports

#### **Knowledge Test**

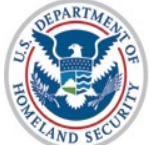

U.S. Citizenship<br>and Immigration **Services** 

23

### **Knowledge Test Completed**

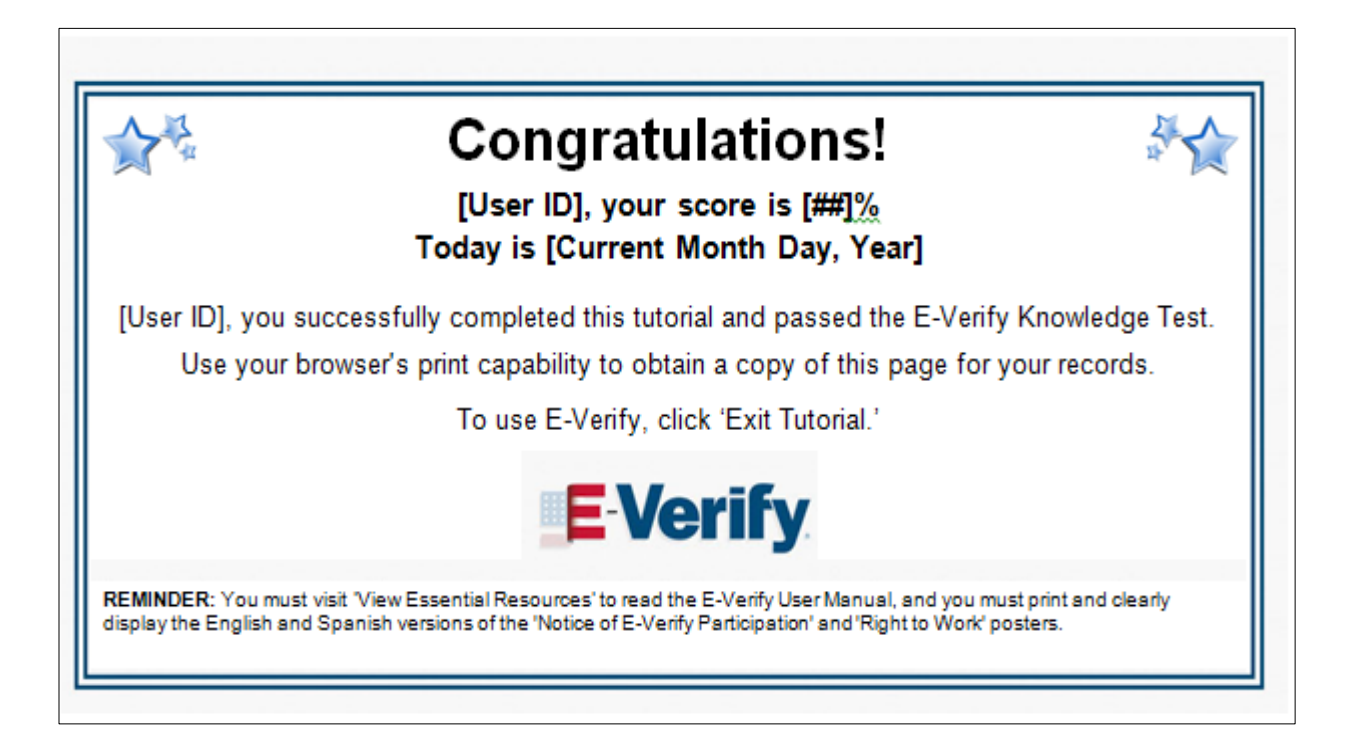

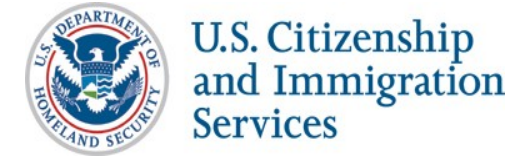

## **Create Case**

#### **Steps**:

- Log into E-Verify
- Select Create New Case
- Select and Enter Form I-9 Information
- Submit Case to E-Verify
- Check Case Information (Pre-TNC Check)

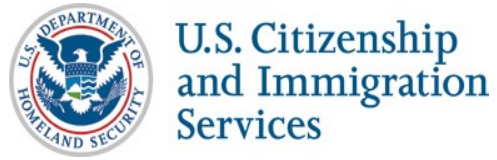

### **Access E-Verify Website**

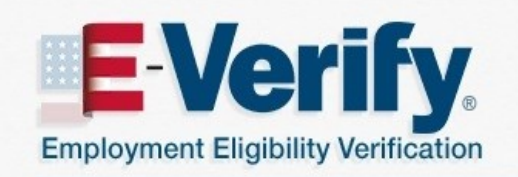

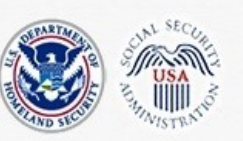

OMB Control No. 1615-0092 Expiration Date 08/31/2016

WARNING - You are about to access a Department of Homeland Security computer system. This computer system and data therein are property of the U.S. Government and provided for official U.S. Government information and use. There is no expectation of privacy when you use this computer system. The use of a password or any other security measure does not establish an expectation of privacy. By using this system, you consent to the terms set forth in this notice. You may not process classified national security information on this computer system. Access to this system is restricted to authorized users only. Unauthorized access, use, or modification of this system or of data contained herein, or in transit to/from this system, may constitute a violation of section 1030 of title 18 of the U.S. Code and other criminal laws. Anyone who accesses a Federal computer system without authorization or exceeds access authority, or obtains, alters, damages, destroys, or discloses information, or prevents authorized use of information on the computer system, may be subject to penalties, fines or imprisonment. This computer system and any related equipment is subject to monitoring for administrative oversight, law enforcement, criminal investigative purposes, inquiries into alleged wrongdoing or misuse, and to ensure proper performance of applicable security features and procedures. DHS may conduct monitoring activities without further notice.

By clicking "I agree" below or by using this system, you consent to the terms set forth in this notice.

lagree

**Paperwork Reduction Act** 

**Continue** 

U.S. Department of Homeland Security - www.dhs.gov U.S. Citizenship and Immigration Services - www.uscis.gov

Accessibility Download Viewers

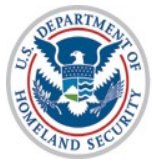

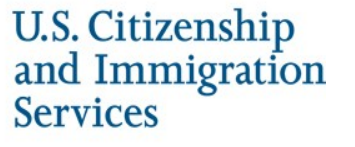

### **E-Verify Log-in Screen**

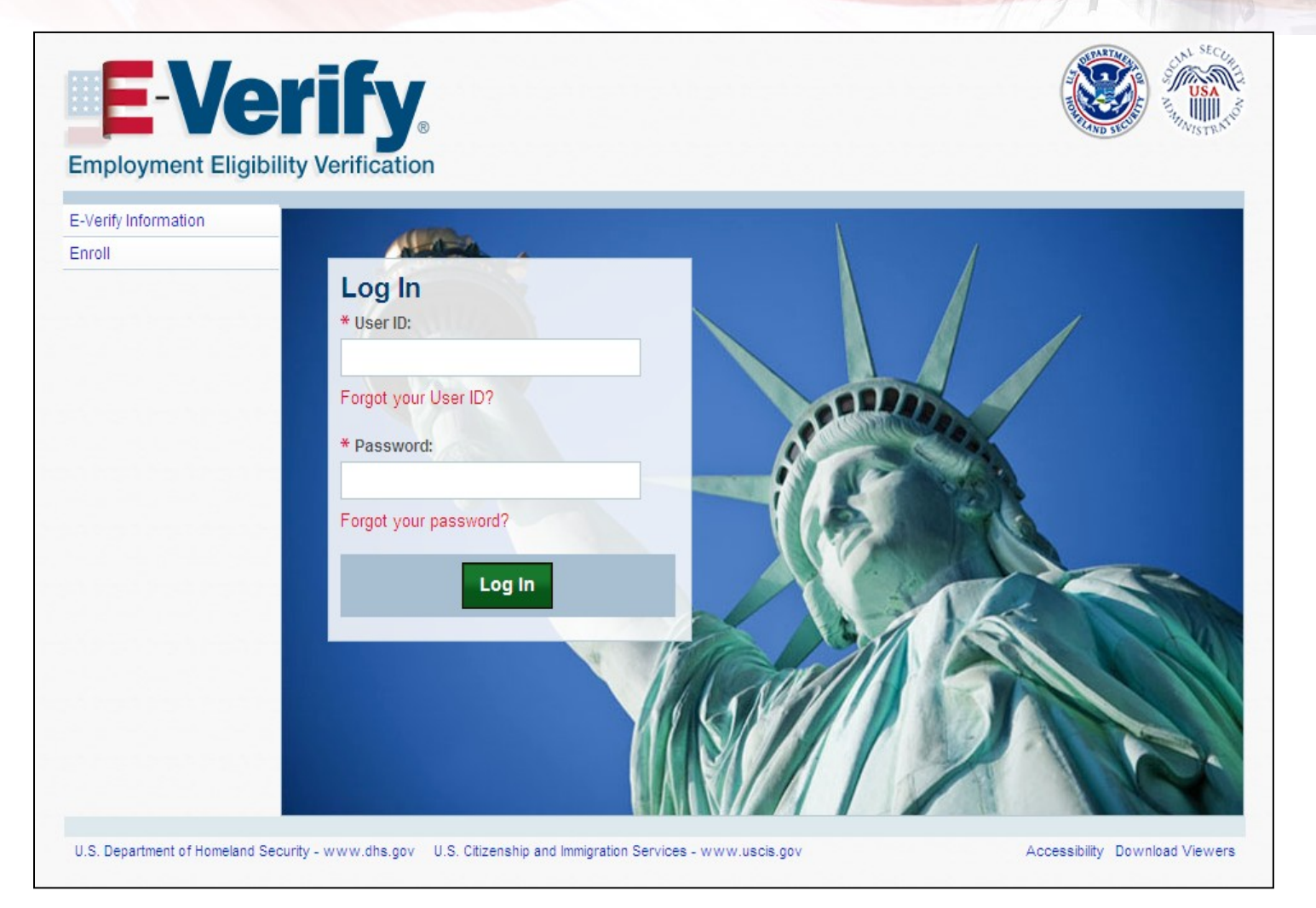

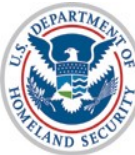

U.S. Citizenship<br>and Immigration<br>Services

27

## **E-Verify Home Screen**

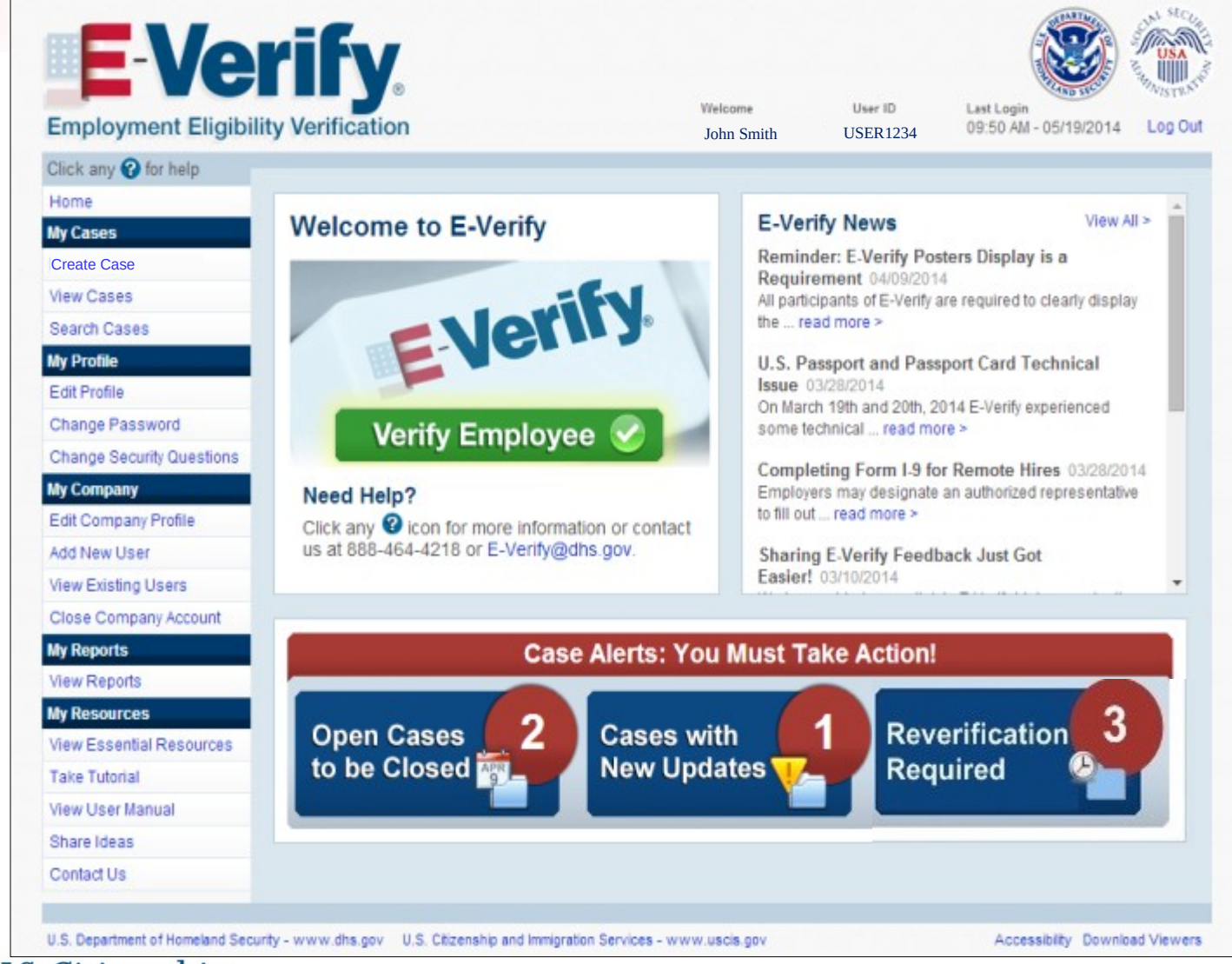

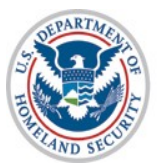

**U.S. Citizenship** and Immigration **Services** 

### **Case Selection**

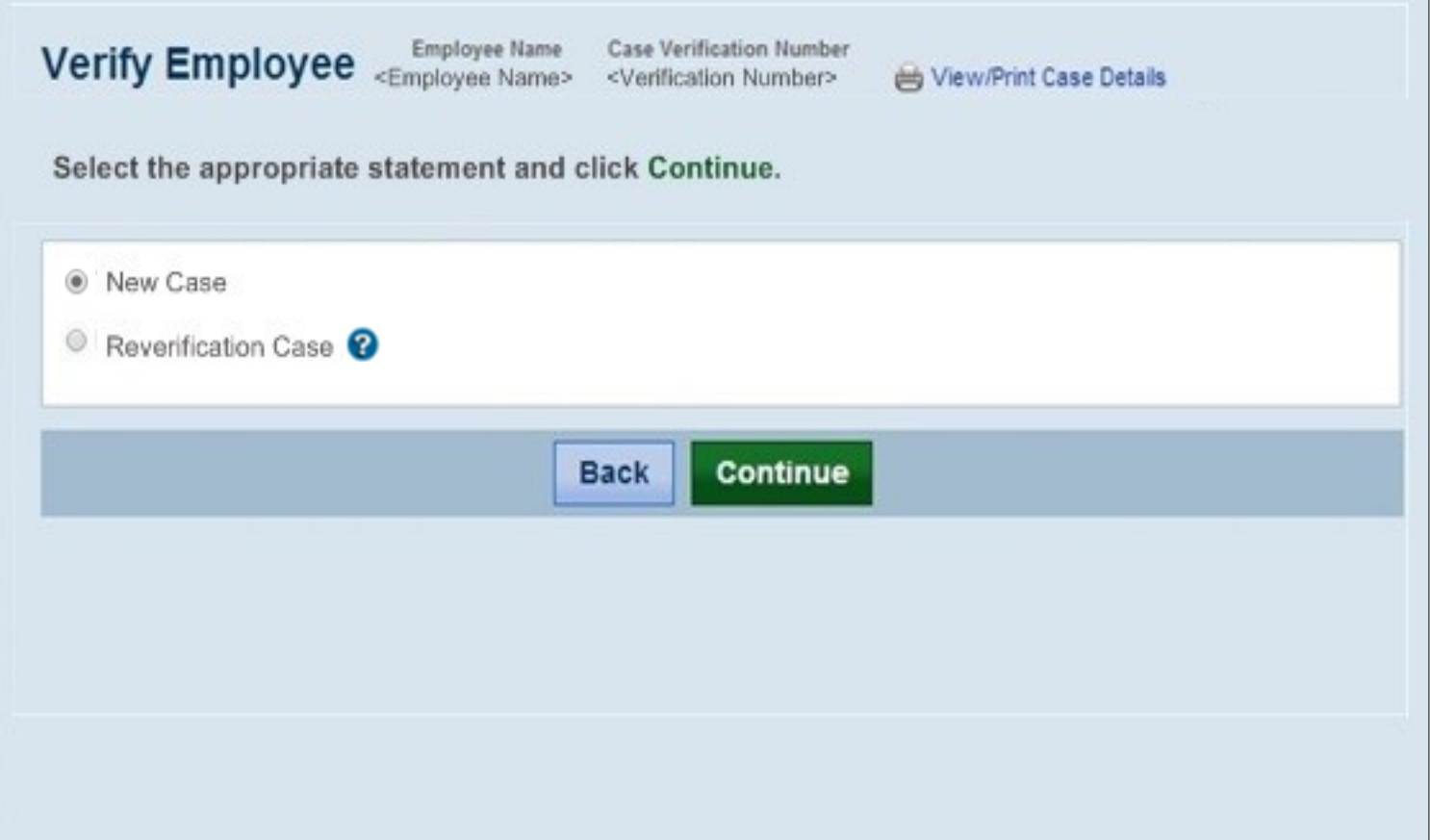

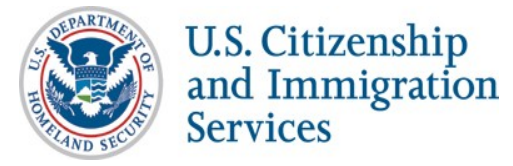

## **Select Citizenship Status**

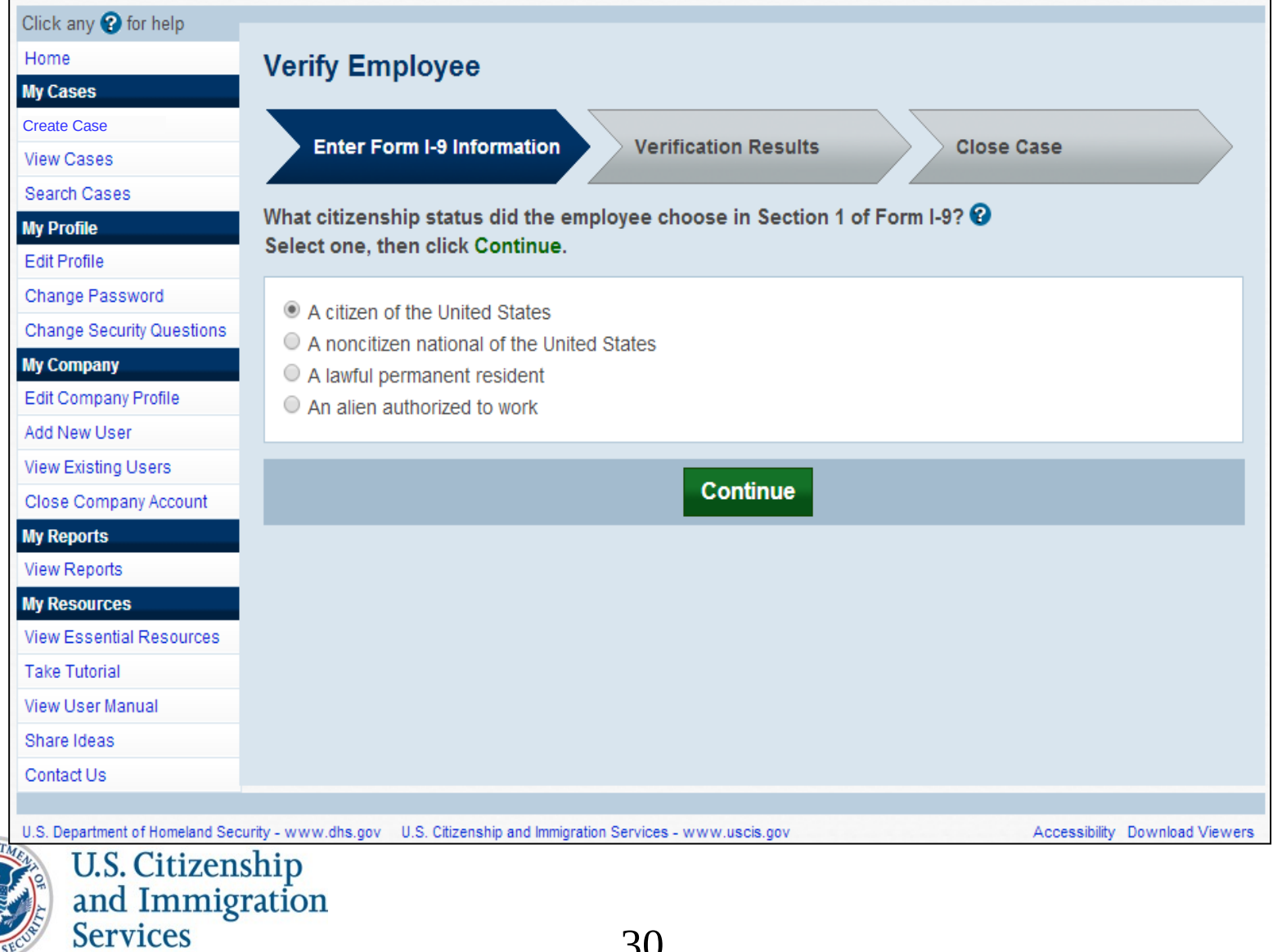

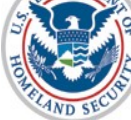

## **Select Document Type**

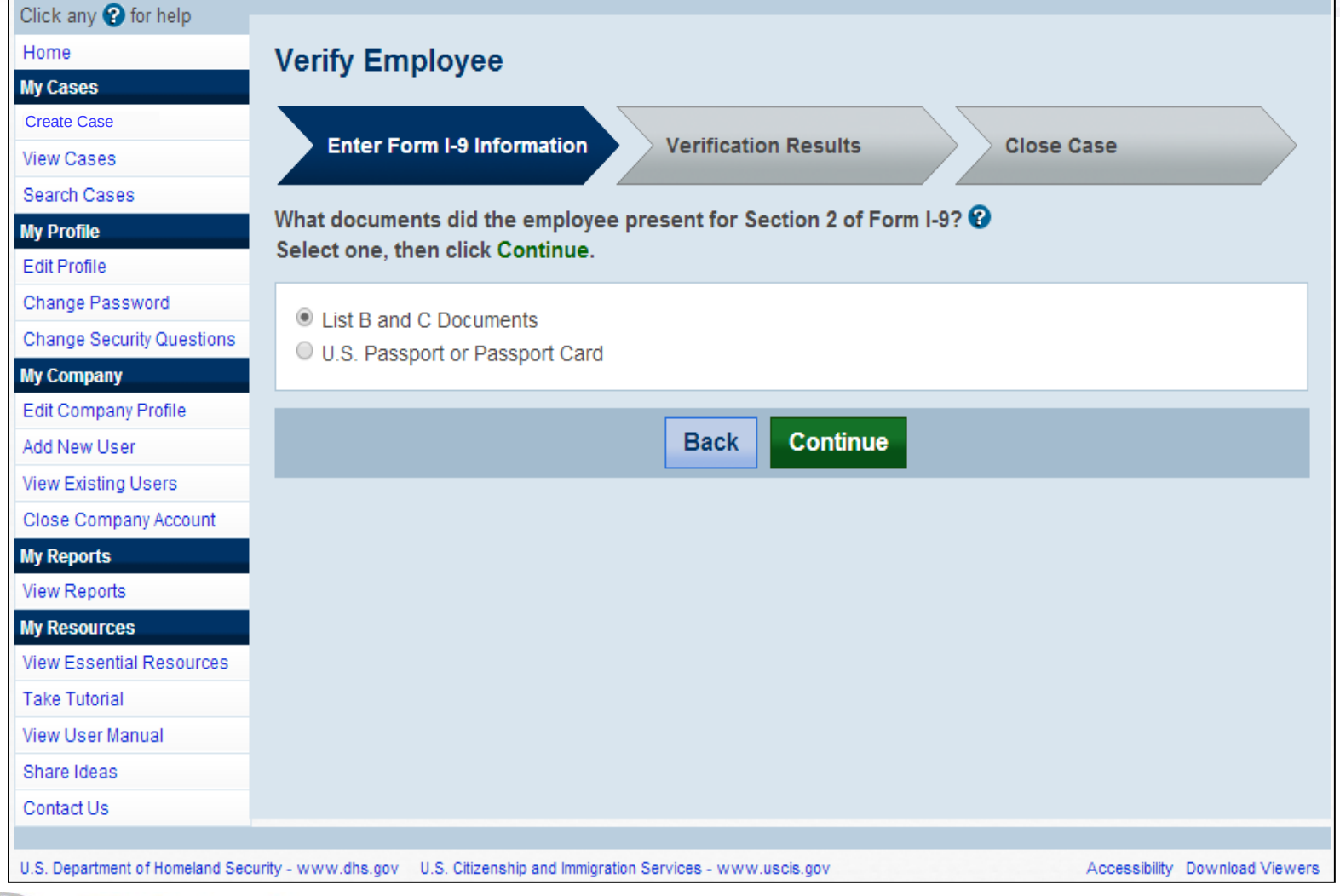

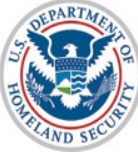

U.S. Citizenship<br>and Immigration<br>Services

# **Select List B and List C Documents**

#### *(if "List B and C documents" selection is made)*

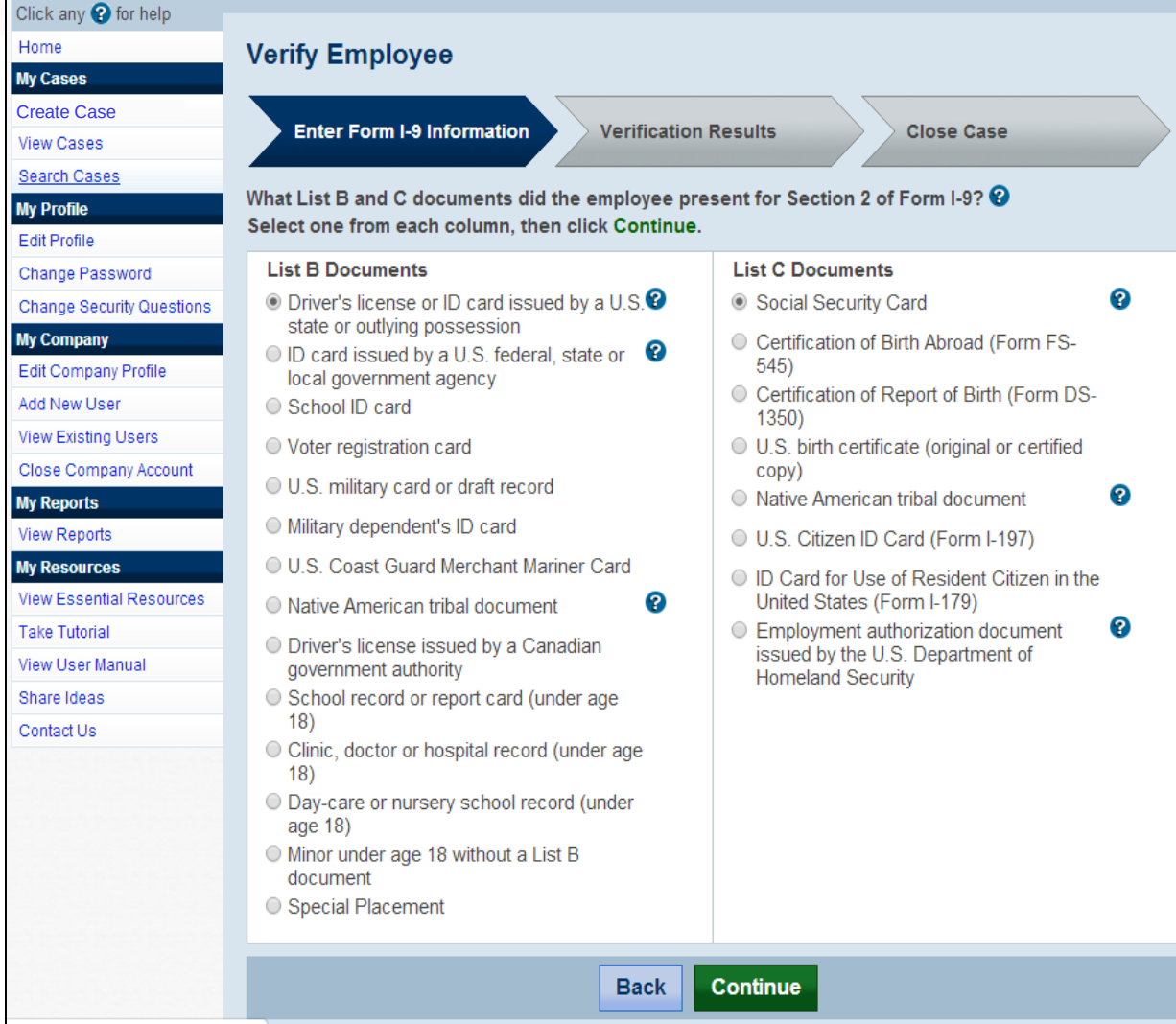

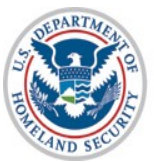

U.S. Citizenship<br>and Immigration **Services** 

32

#### **Select List B Document (***if Driver's License is selected from List B)*

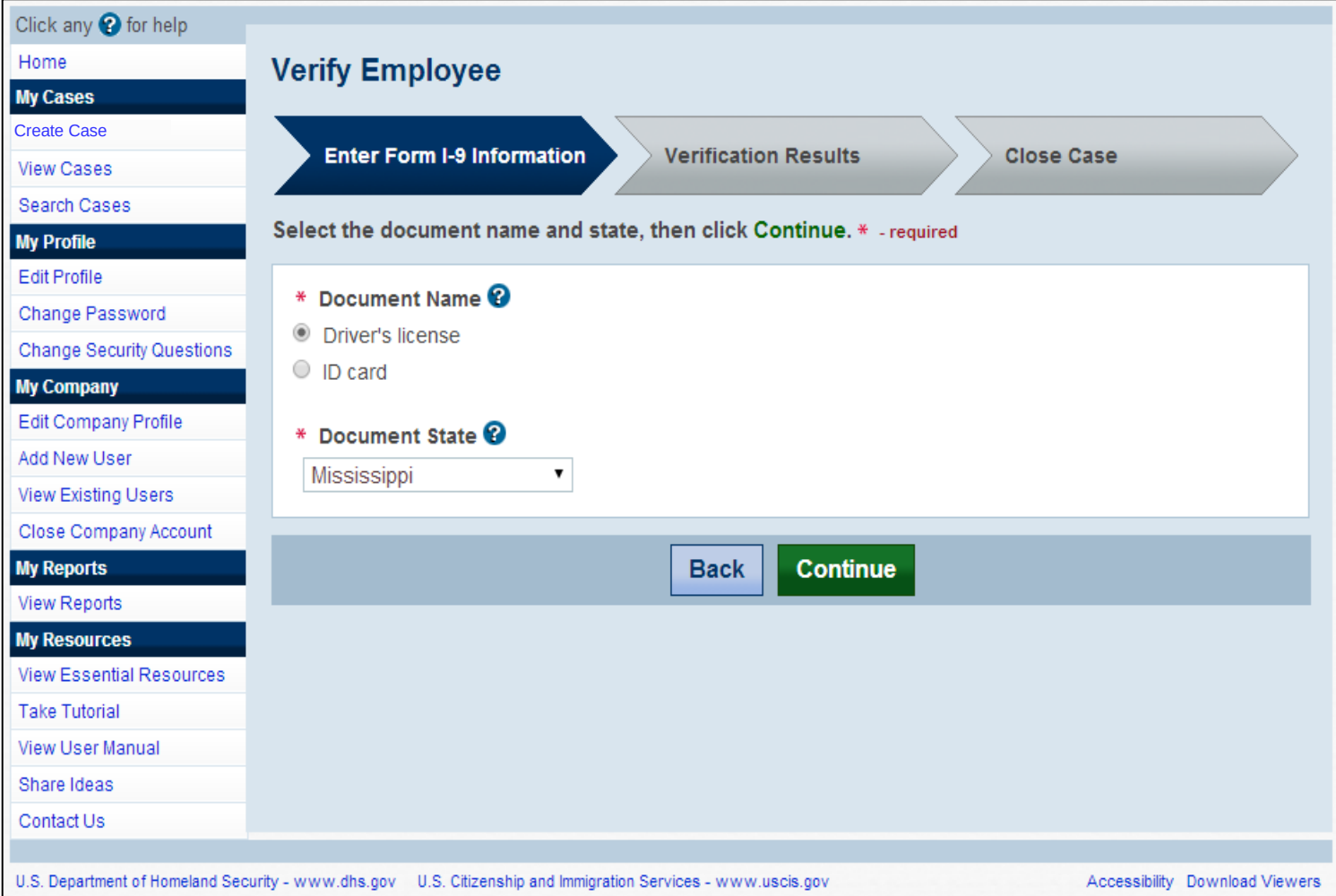

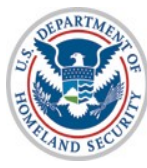

U.S. Citizenship<br>and Immigration **Services** 

#### **Enter Form I-9 Information** *(if Driver's License is selected)*

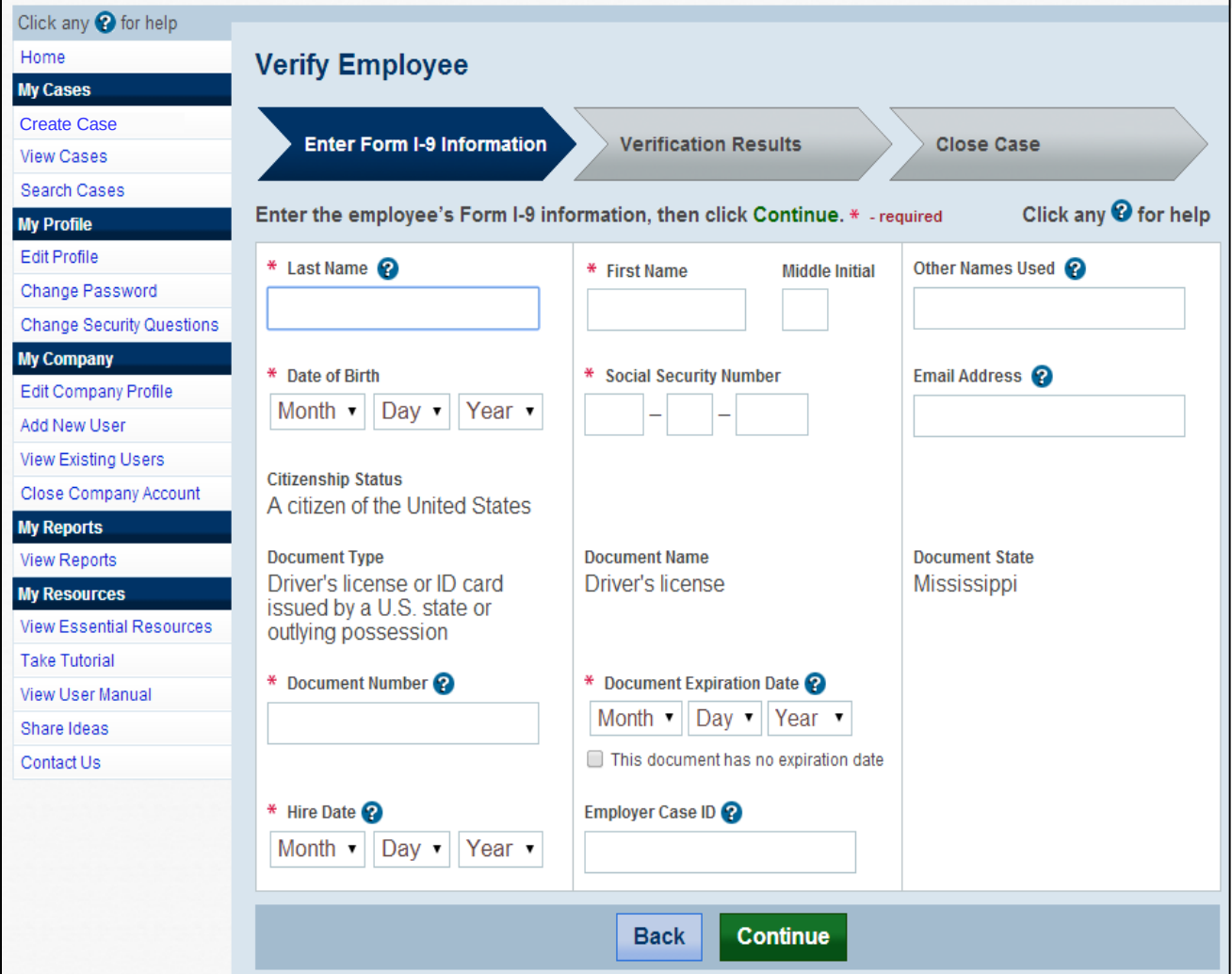

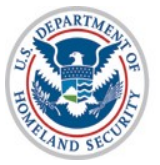

U.S. Citizenship<br>and Immigration<br>Services

## **Check Case Information (Pre-TNC Check)**

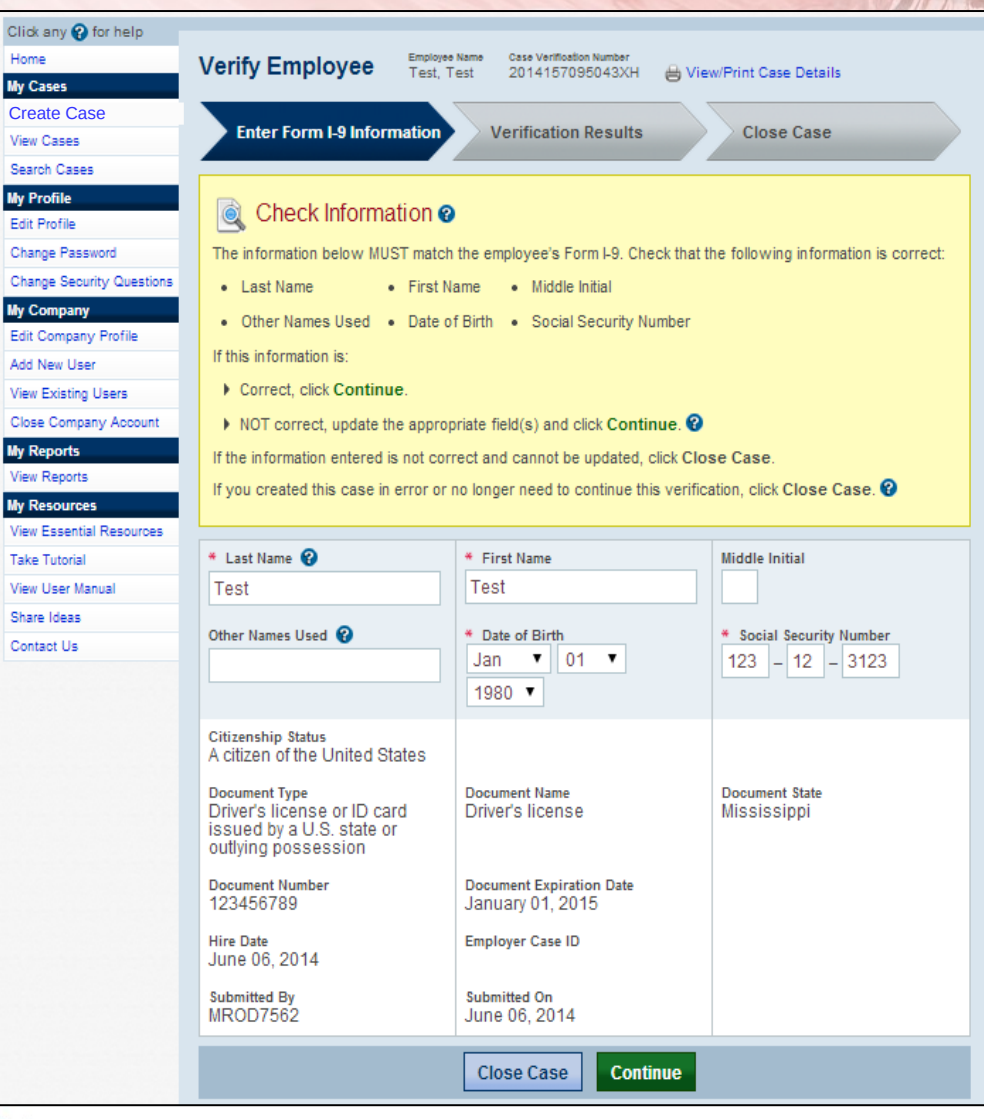

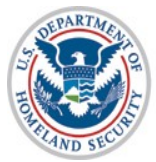

**U.S. Citizenship** and Immigration **Services** 

# **Receive Results – Verification in Process**

**Steps**:

Receive Verification in Process Response *(if applicable)*

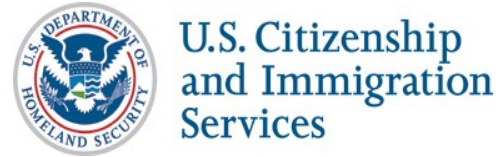
## **DHS Verification in Process**

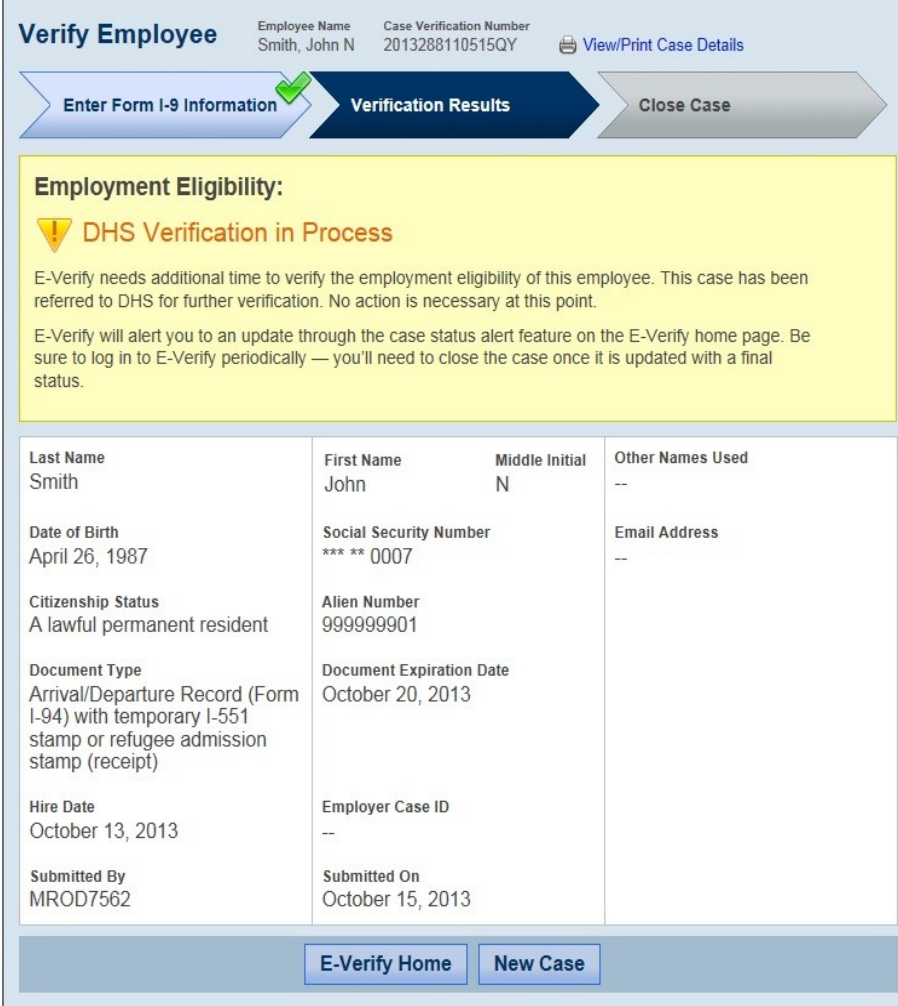

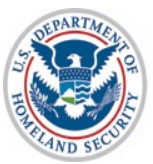

U.S. Citizenship<br>and Immigration<br>Services

## **Photo Matching**

#### **Steps**:

- Compare Employee Photo on Screen to Document Photo
- Indicate if the Photos Match
- *Receive Results Employment Authorized (if matched) (see slides 39-40)*
- *Receive Results DHS Tentative Nonconfirmation (if not matched) (see slides 45-49)*

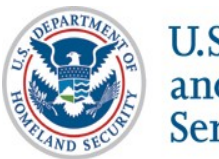

## **Photo Matching**

May occur if any of the following documents are presented:

> •U.S. Passport •Form I-551 •Form I-766

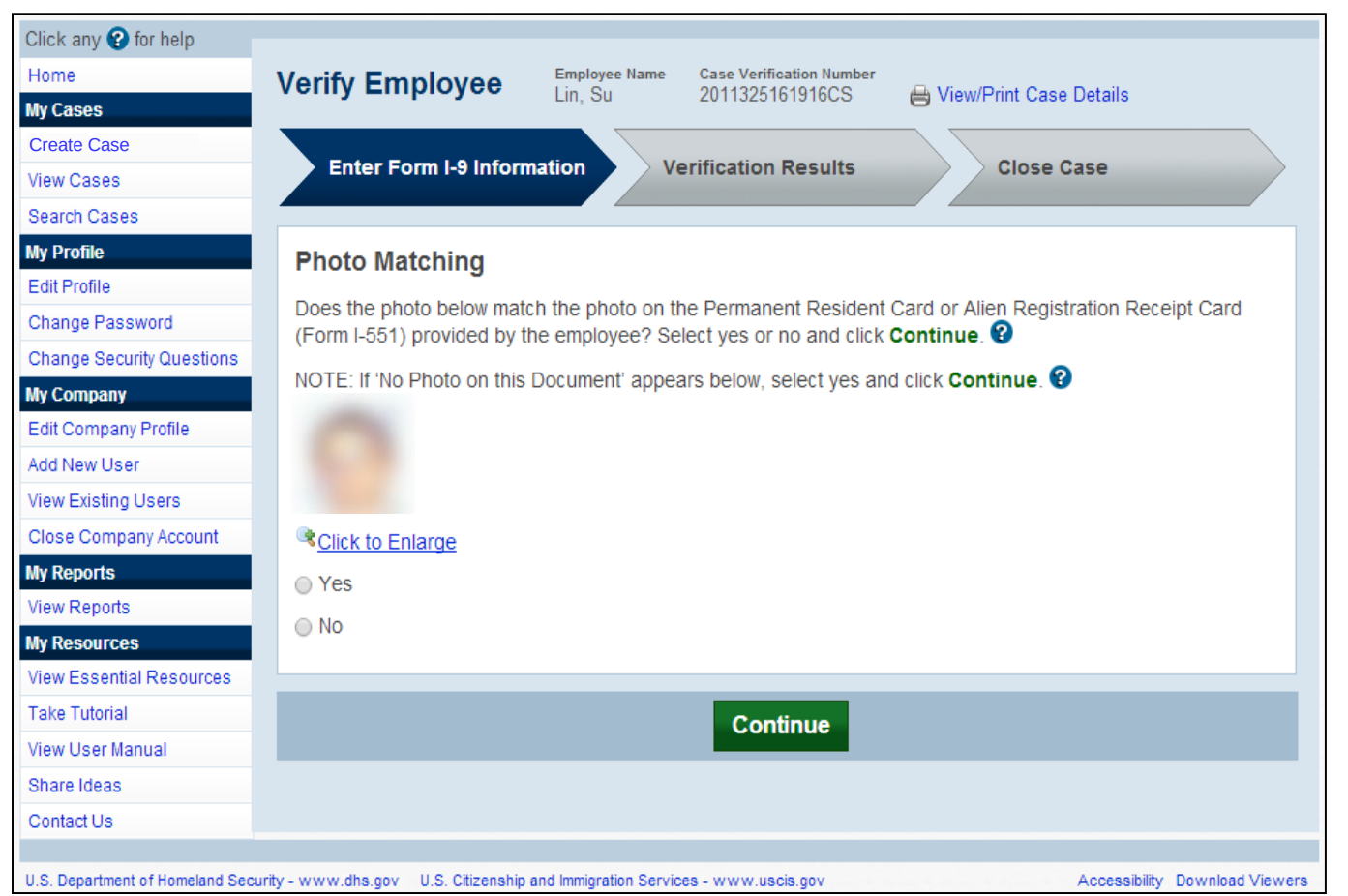

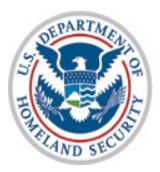

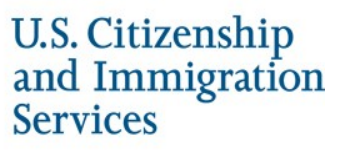

#### **Receive Results – EA**

#### **Steps**:

- Receive Employment Authorized (EA) Response
- *Close Case (see slides 57-61)*

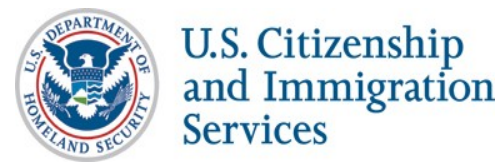

40

# **Employment Authorized- Initial Case Result**

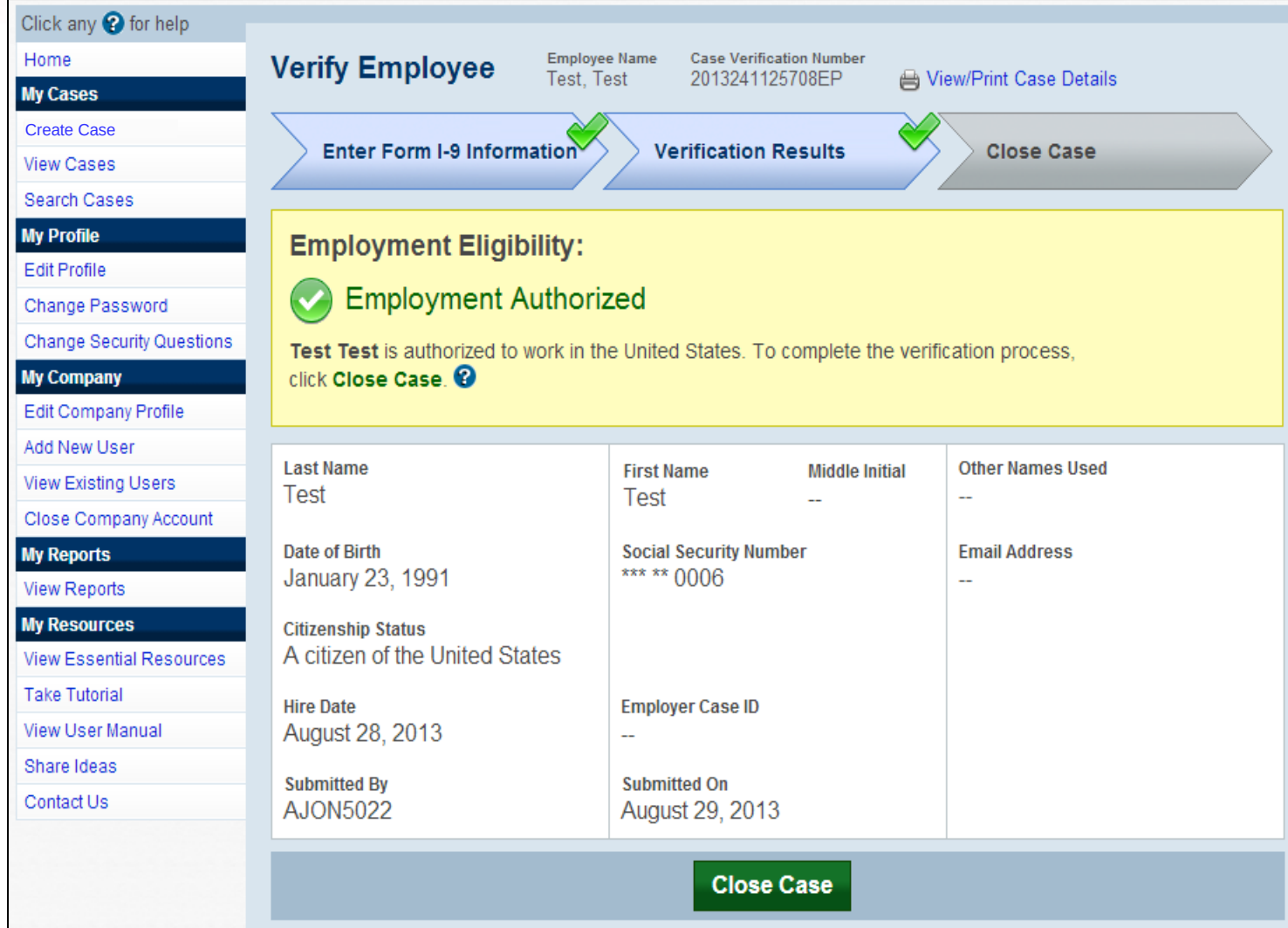

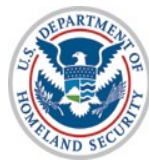

U.S. Citizenship<br>and Immigration **Services** 

# **Receive Results – SSA Tentative Nonconfirmation**

#### **Steps**:

- Receive SSA Tentative Nonconfirmation (TNC) Response
- Review, Print, and Sign Further Action Notice
- Indicate if Employee Chooses to Contest SSA TNC
- Employee Contacts SSA and Resolves TNC (offline)
- *Receive Results Employment Authorized (if resolved) (see slides 39-40)*
- *Receive Results SSA Final Nonconfirmation (if unresolved) (see slides 50-52)*

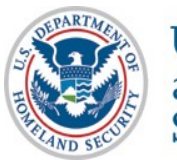

## **SSA Tentative Nonconfirmation**

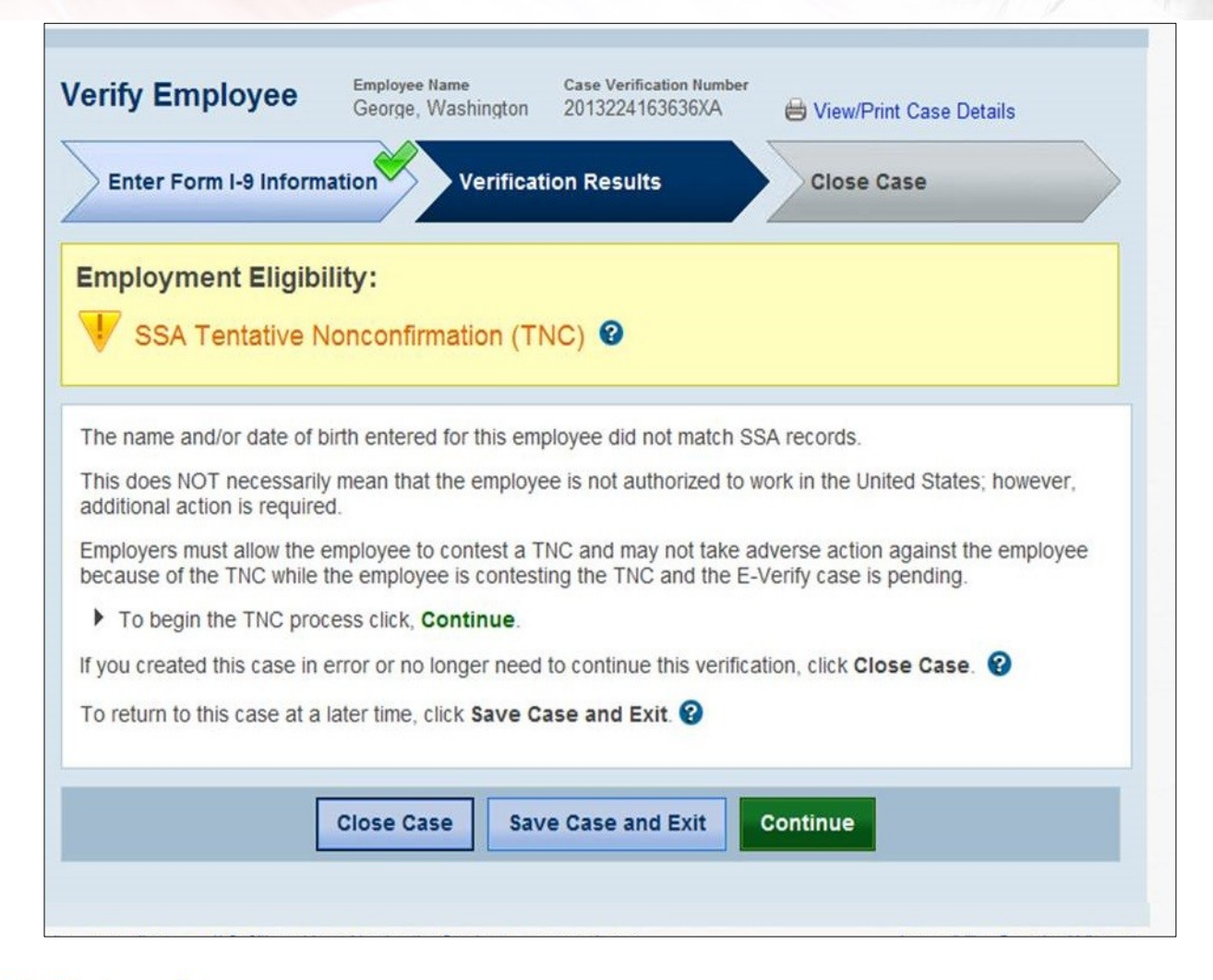

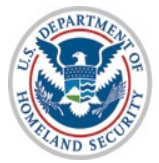

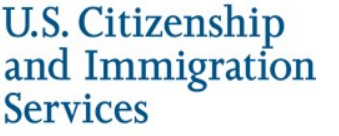

# **SSA Tentative Nonconfirmation –**

#### **Case Referral Process**

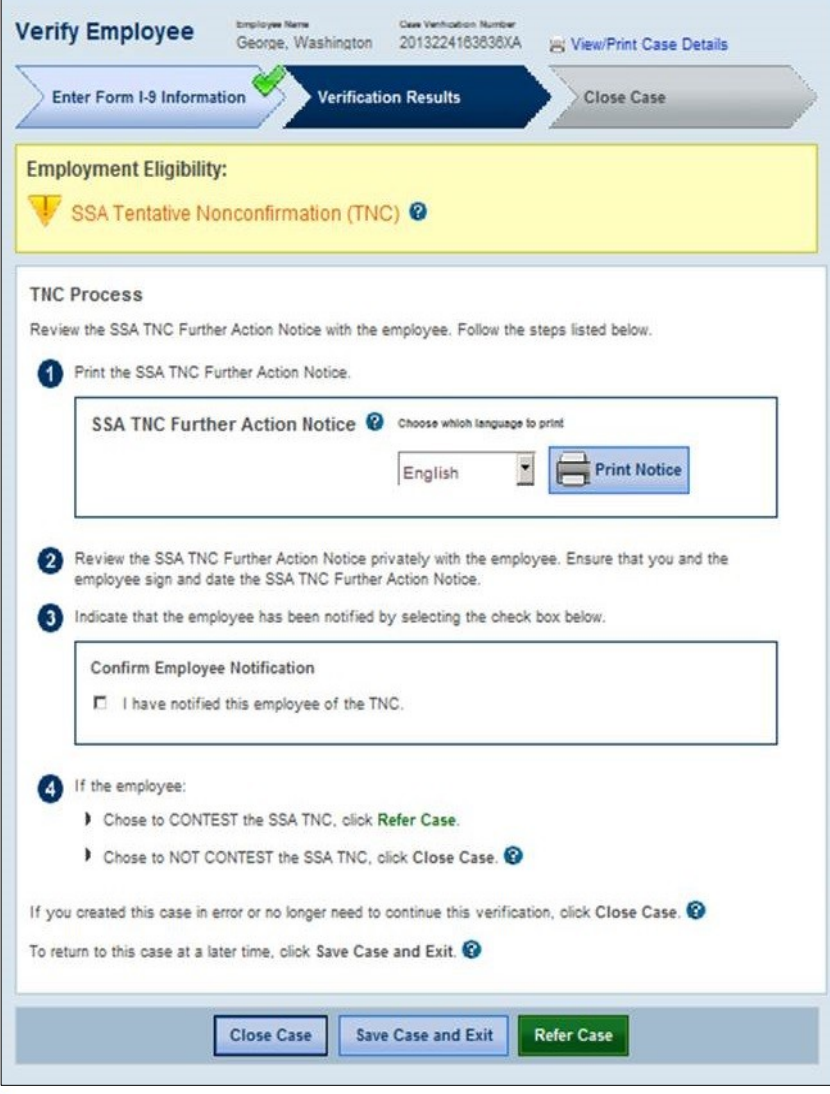

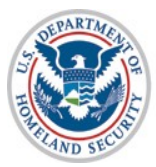

**U.S. Citizenship** and Immigration **Services** 

# **SSA Tentative Nonconfirmation Referred to SSA**

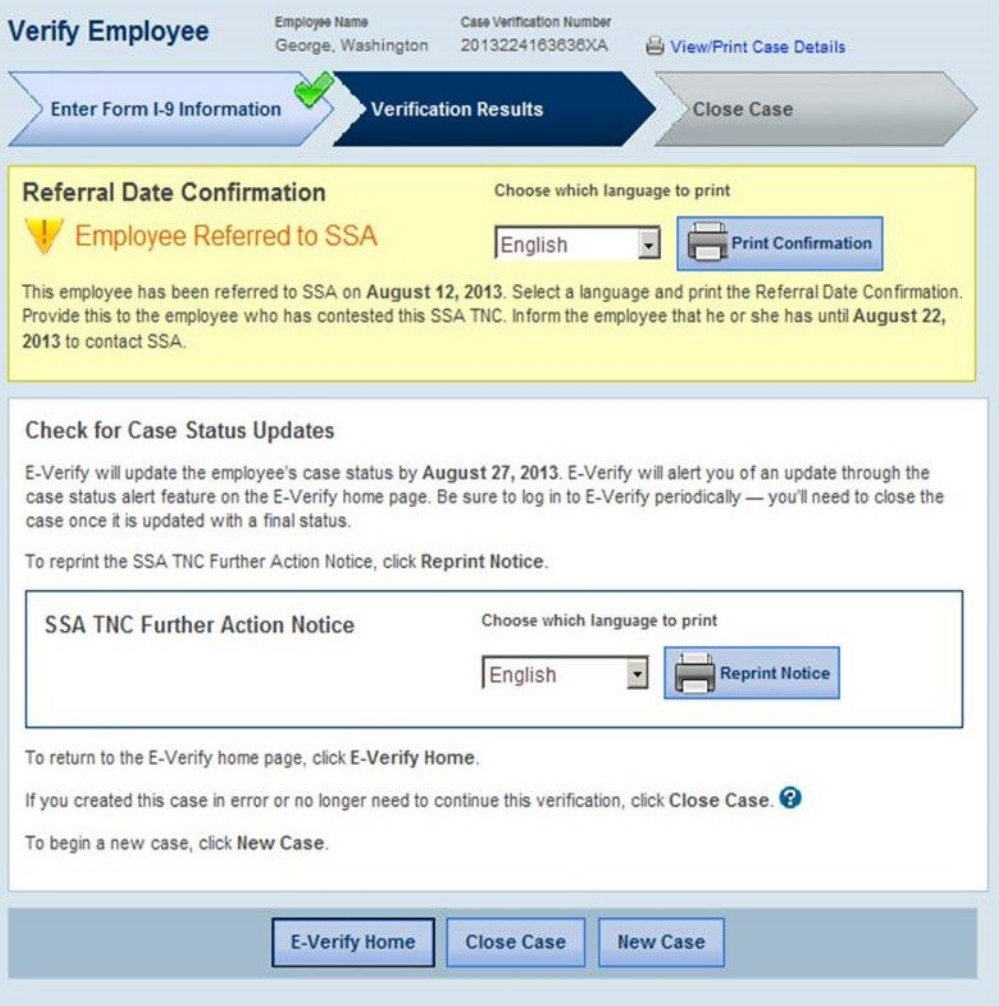

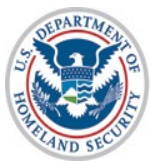

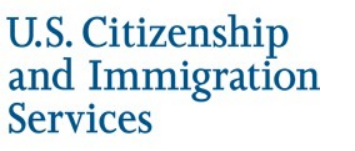

# **Receive Results – DHS Tentative Nonconfirmation**

#### **Steps**:

- Receive DHS Tentative Nonconfirmation (TNC) Response
- Review, Print, and Sign Further Action Notice
- Indicate if Employee Chooses to Contest DHS TNC
- Attach and Submit Copy of Employee's Photo Document (if photo TNC)
- Employee Contacts DHS and Resolves TNC (offline)
- *Receive Results Employment Authorized (if resolved) (see slides 39-40)*
- *Receive Results DHS Final Nonconfirmation (if unresolved) (see slide 53-56)*

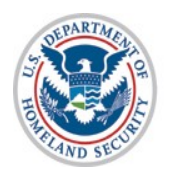

#### **DHS Tentative Nonconfirmation**

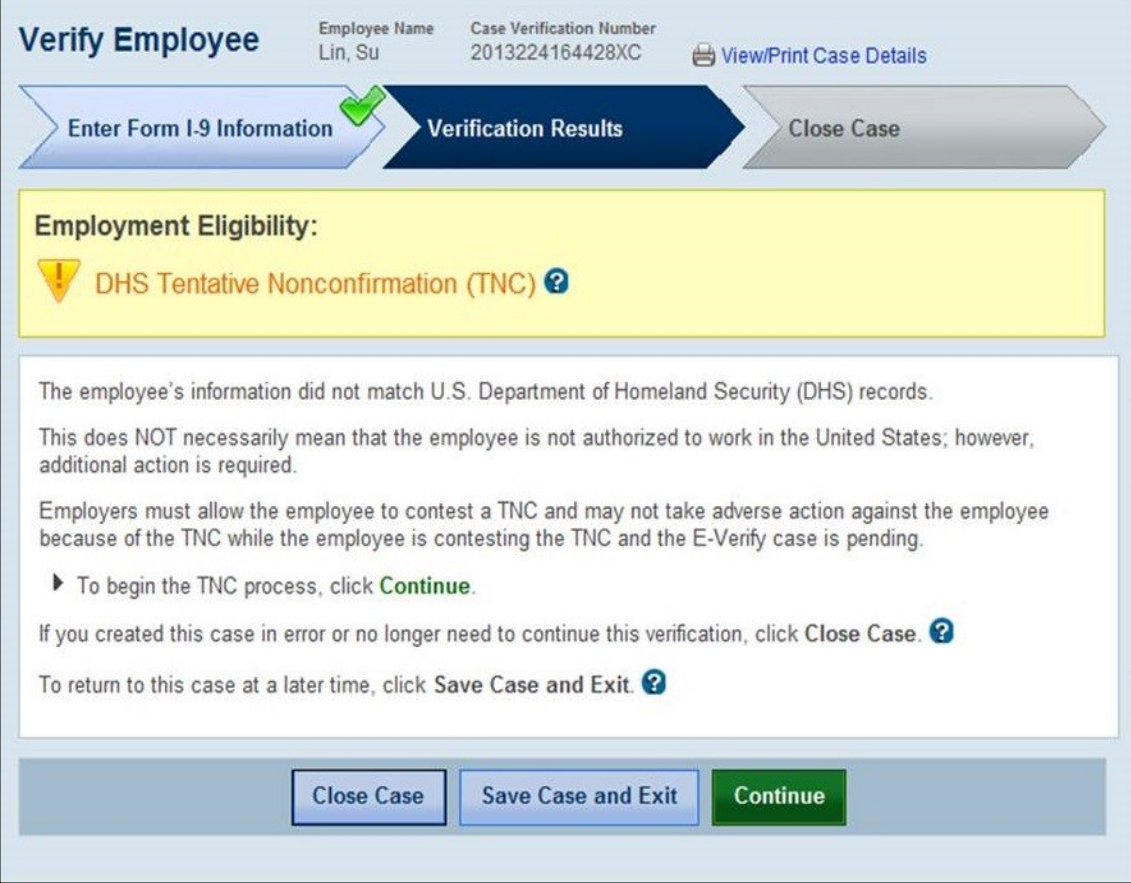

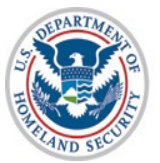

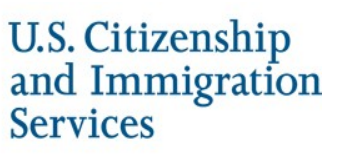

# **DHS Tentative Nonconfirmation – Case Referral Process**

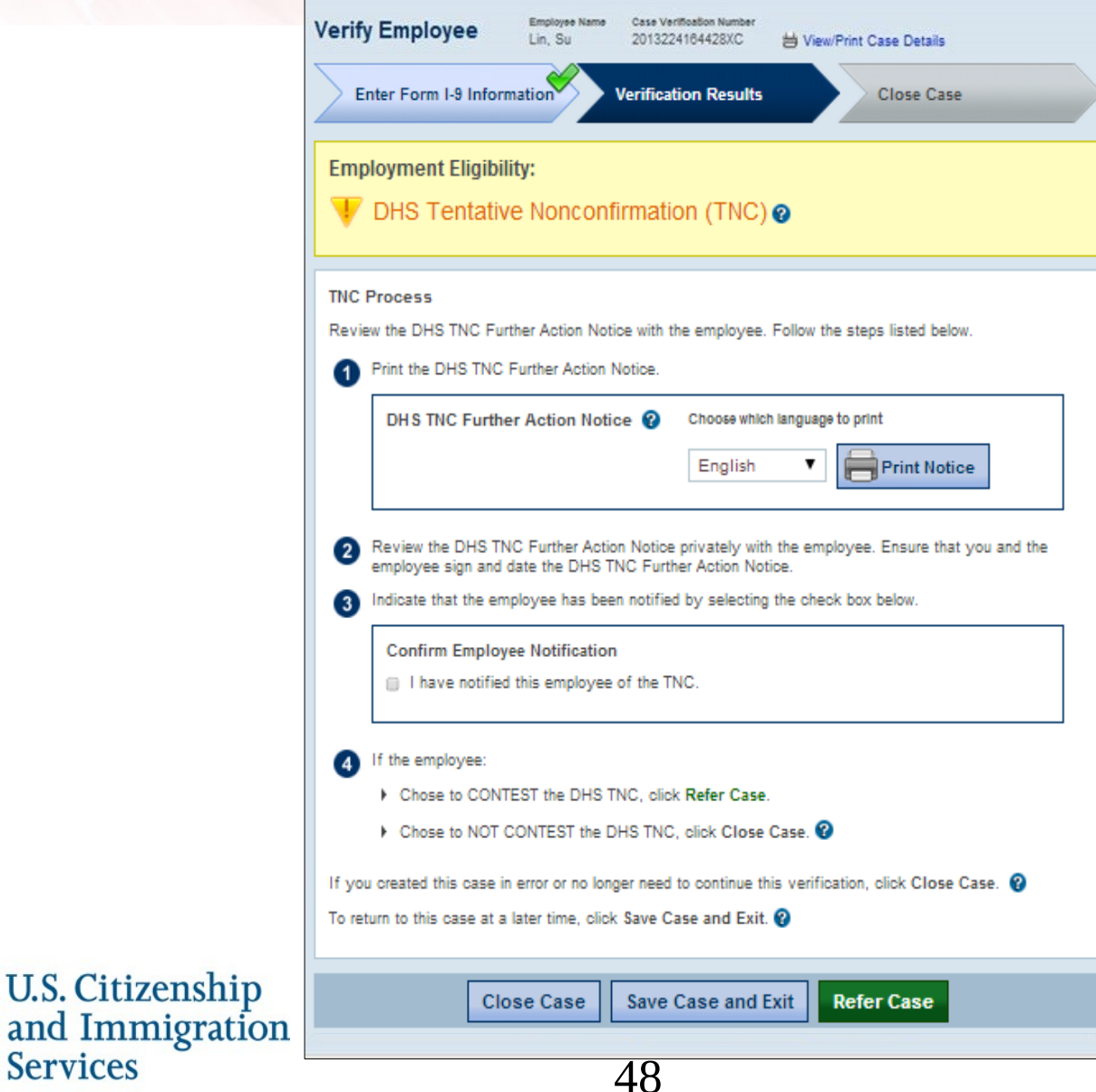

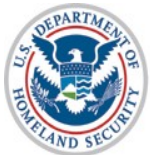

**Services** 

#### **DHS Tentative Nonconfirmation – Photo Document Submission Process**  *(if Photo TNC)*

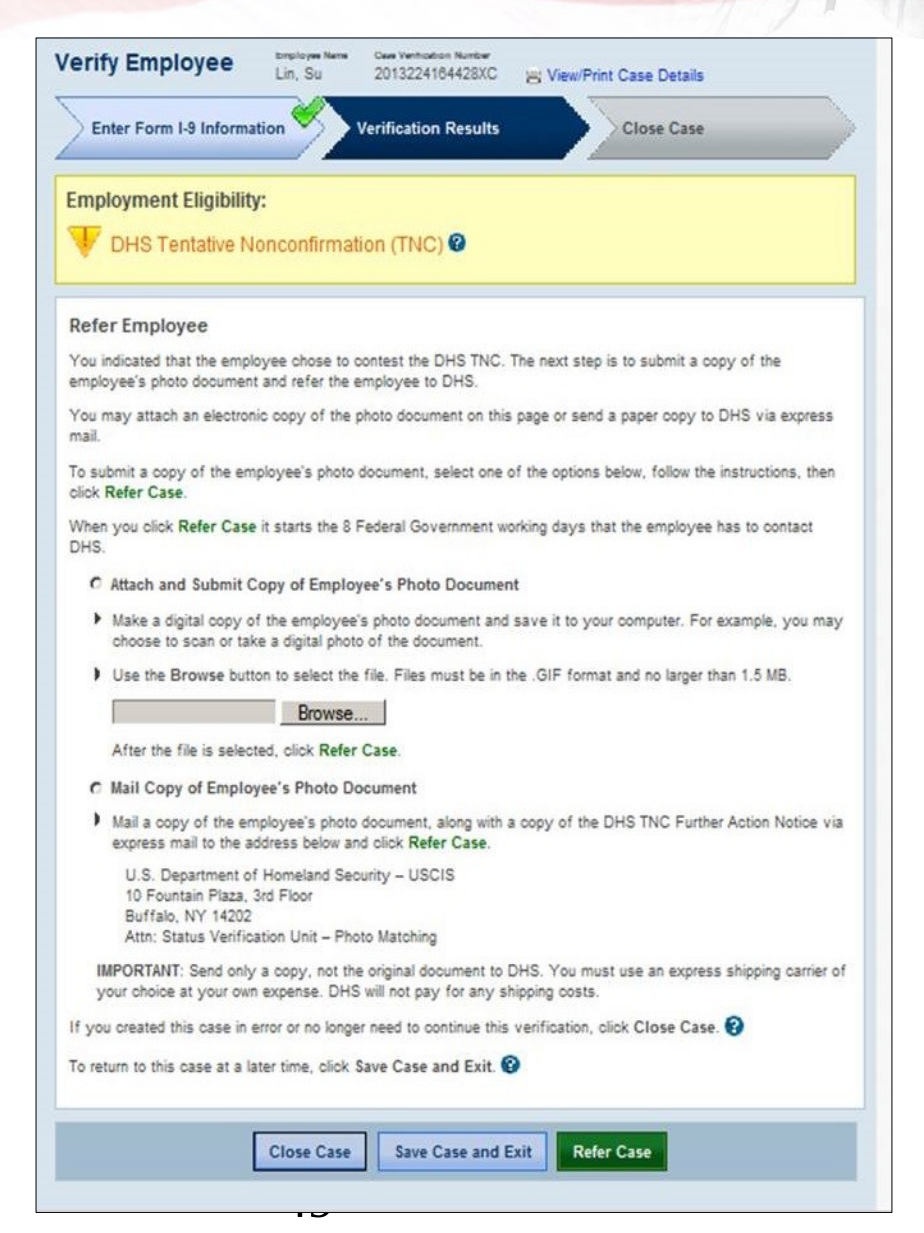

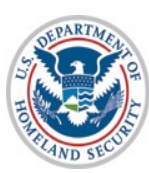

**U.S. Citizenship** and Immigration **Services** 

# **DHS Tentative Nonconfirmation Referred to DHS**

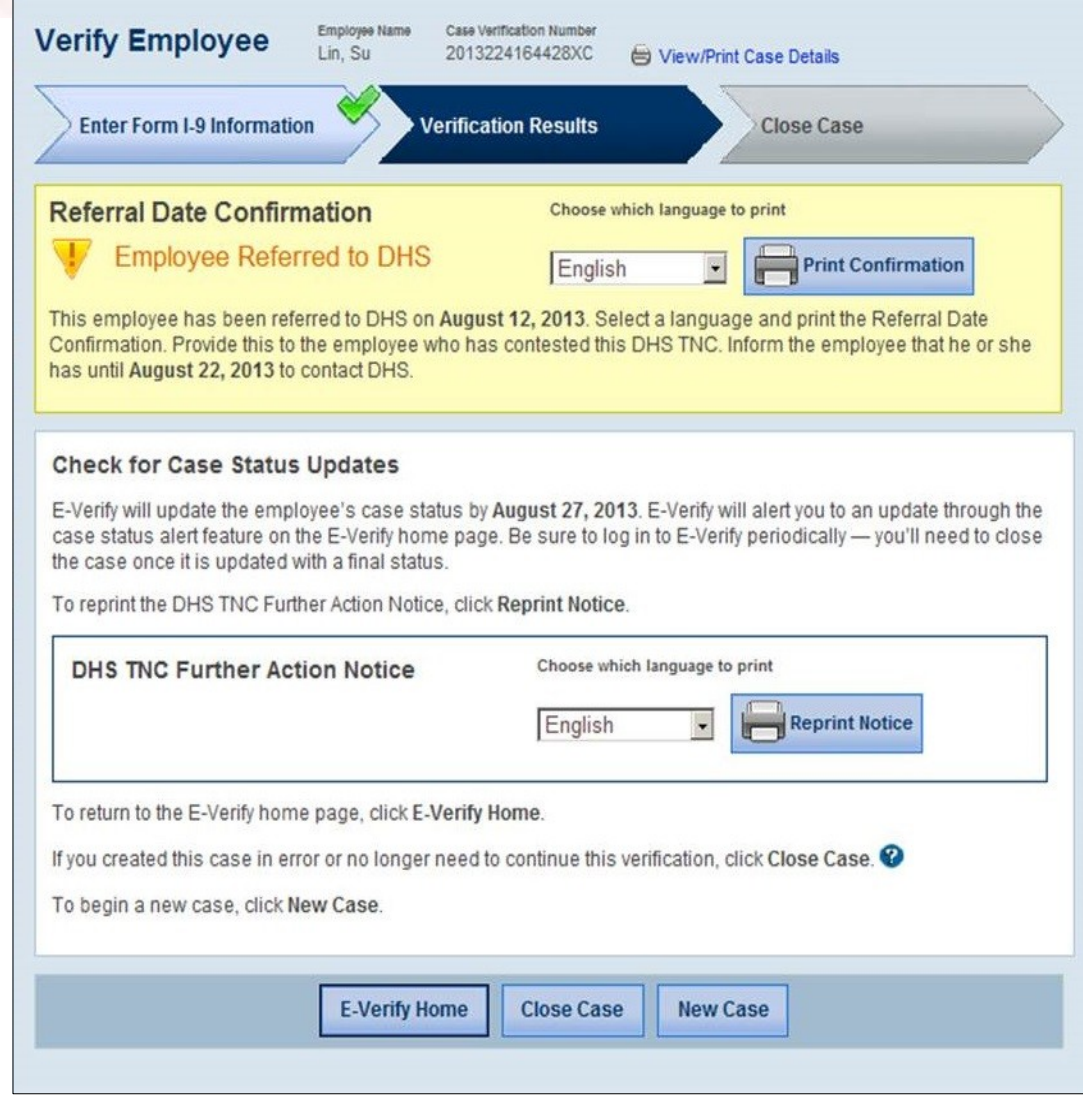

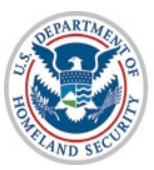

U.S. Citizenship **Services** 

### **Receive Results – SSA Final Nonconfirmation**

#### **Steps**:

- Receive SSA Final Nonconfirmation Response
- Close Case (see slides 57, 62-64)

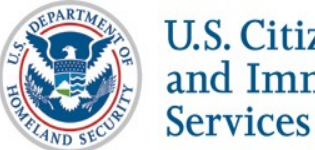

### **SSA Final Nonconfirmation**

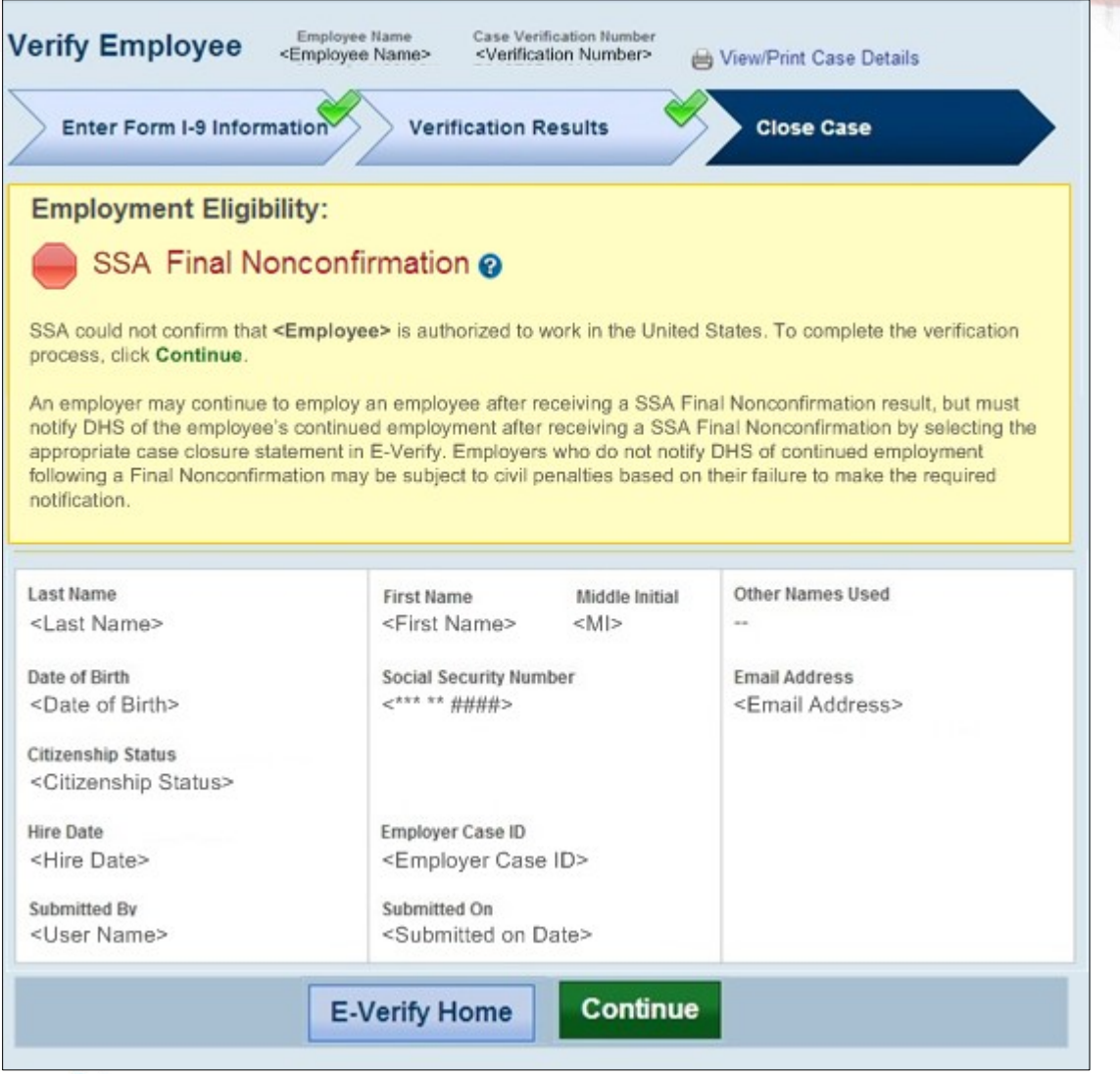

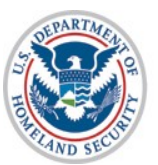

U.S. Citizenship<br>and Immigration **Services** 

#### **Receive Results – DHS Final Nonconfirmation**

#### **Steps**:

- Receive DHS Final Nonconfirmation or DHS No Show Response
- Close Case (see slides 57, 62-63, 65)

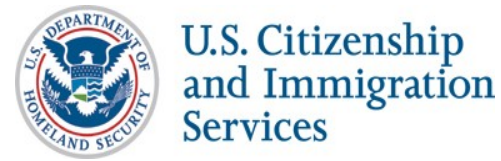

## **DHS Final Nonconfirmation**

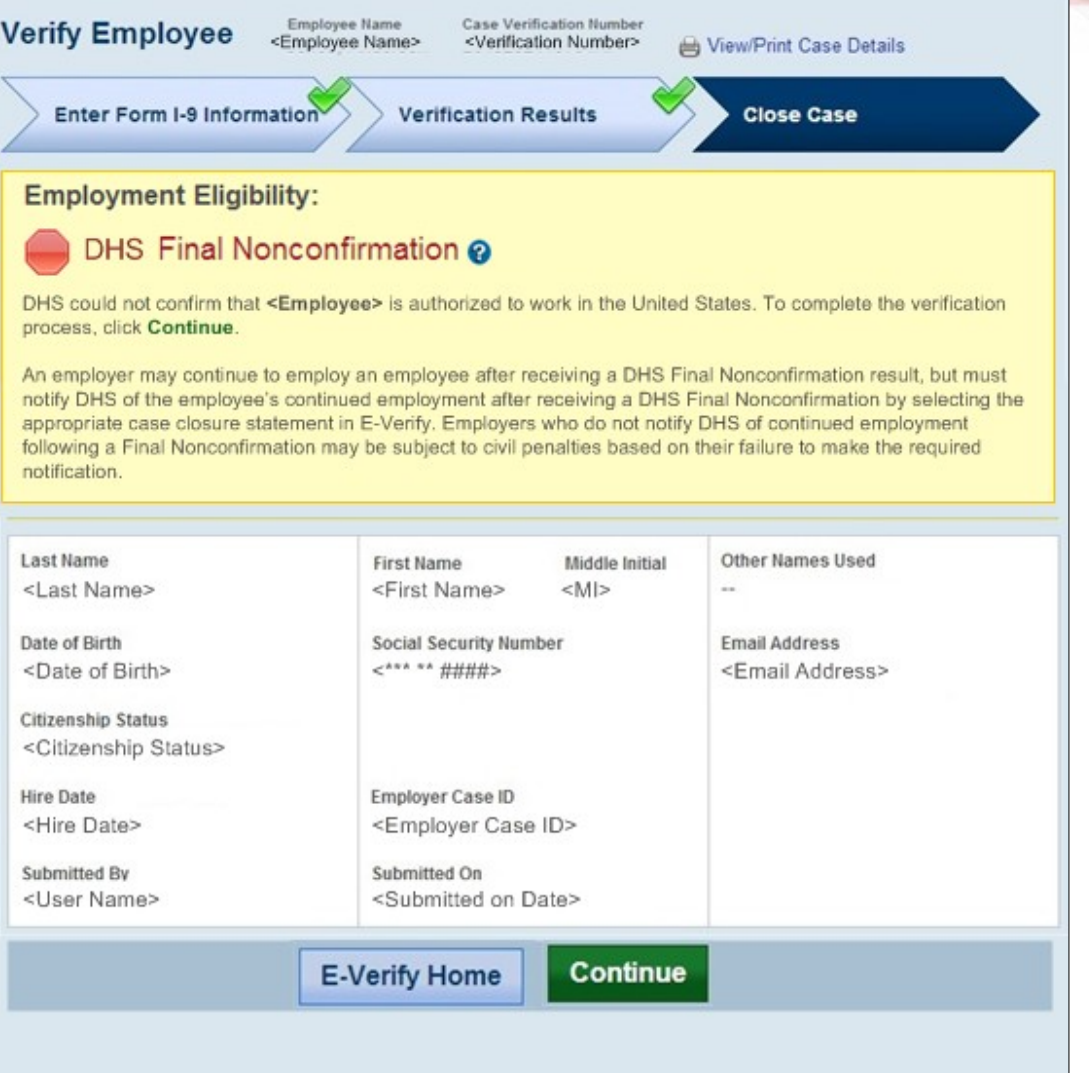

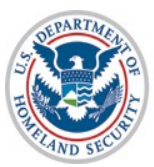

U.S. Citizenship<br>and Immigration<br>Services

## **DHS No Show**

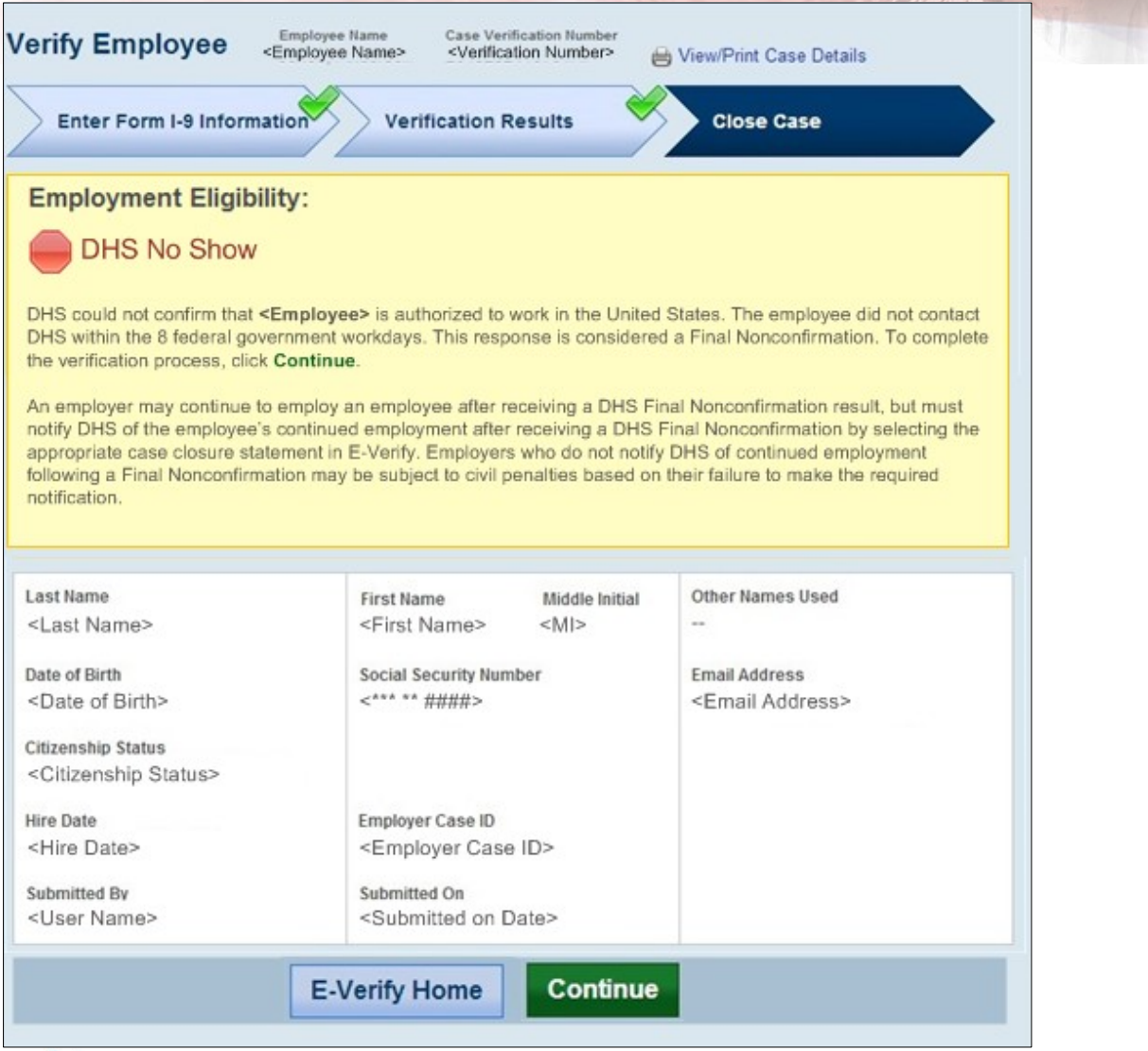

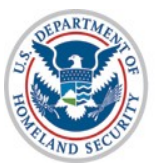

U.S. Citizenship<br>and Immigration **Services** 

## **Case Closure**

#### **Case Closure for Employment Authorized and Final Nonconfirmation Cases Steps**:

- Select Employment Status
- Select Case Closure Reason
- Receive Case Closed Screen

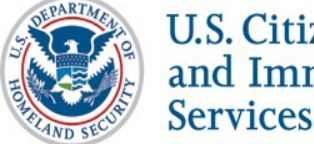

# **Employment Authorized – Select Employment Status**

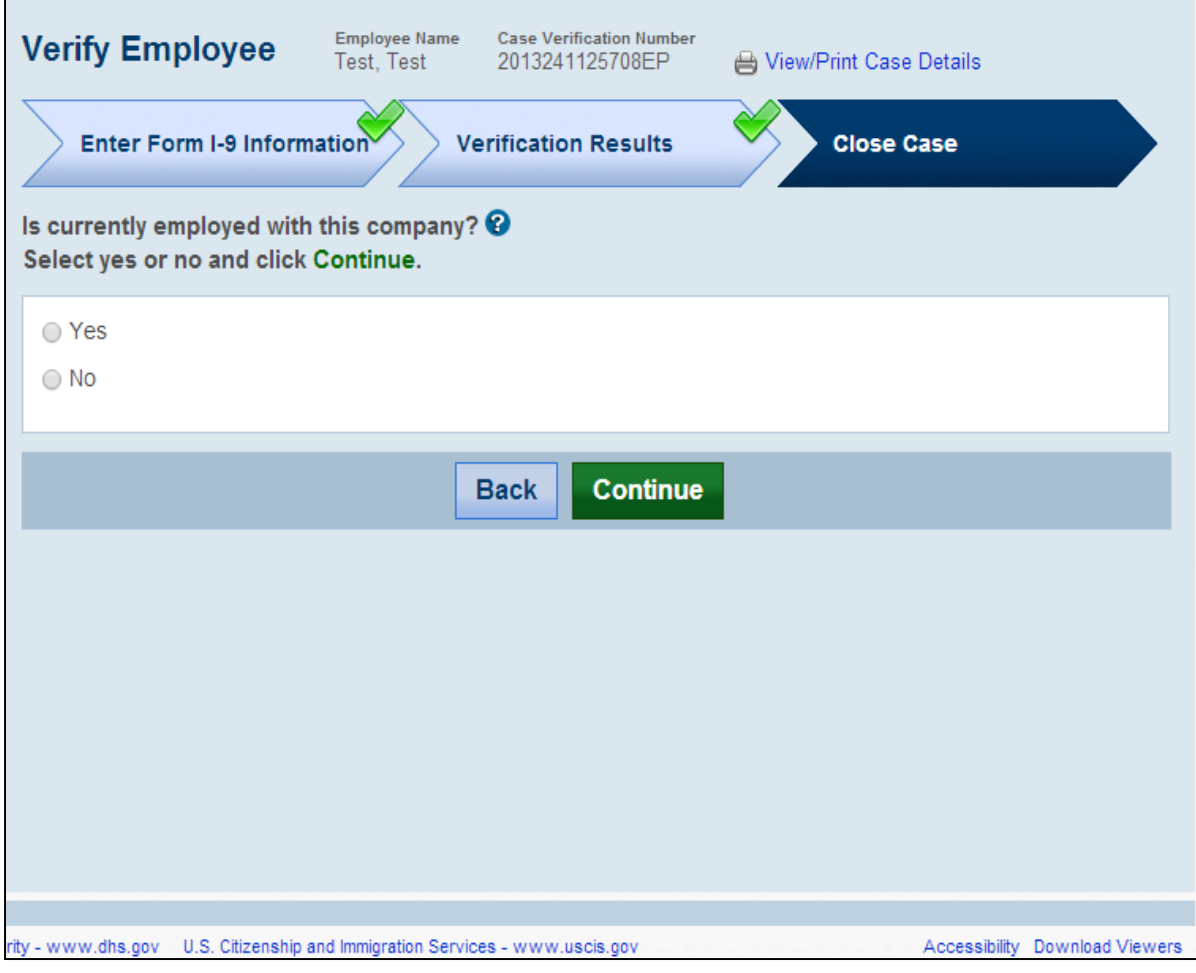

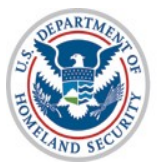

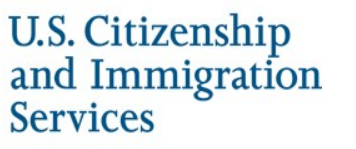

# **Employment Authorized Case Closure – Still Employed**

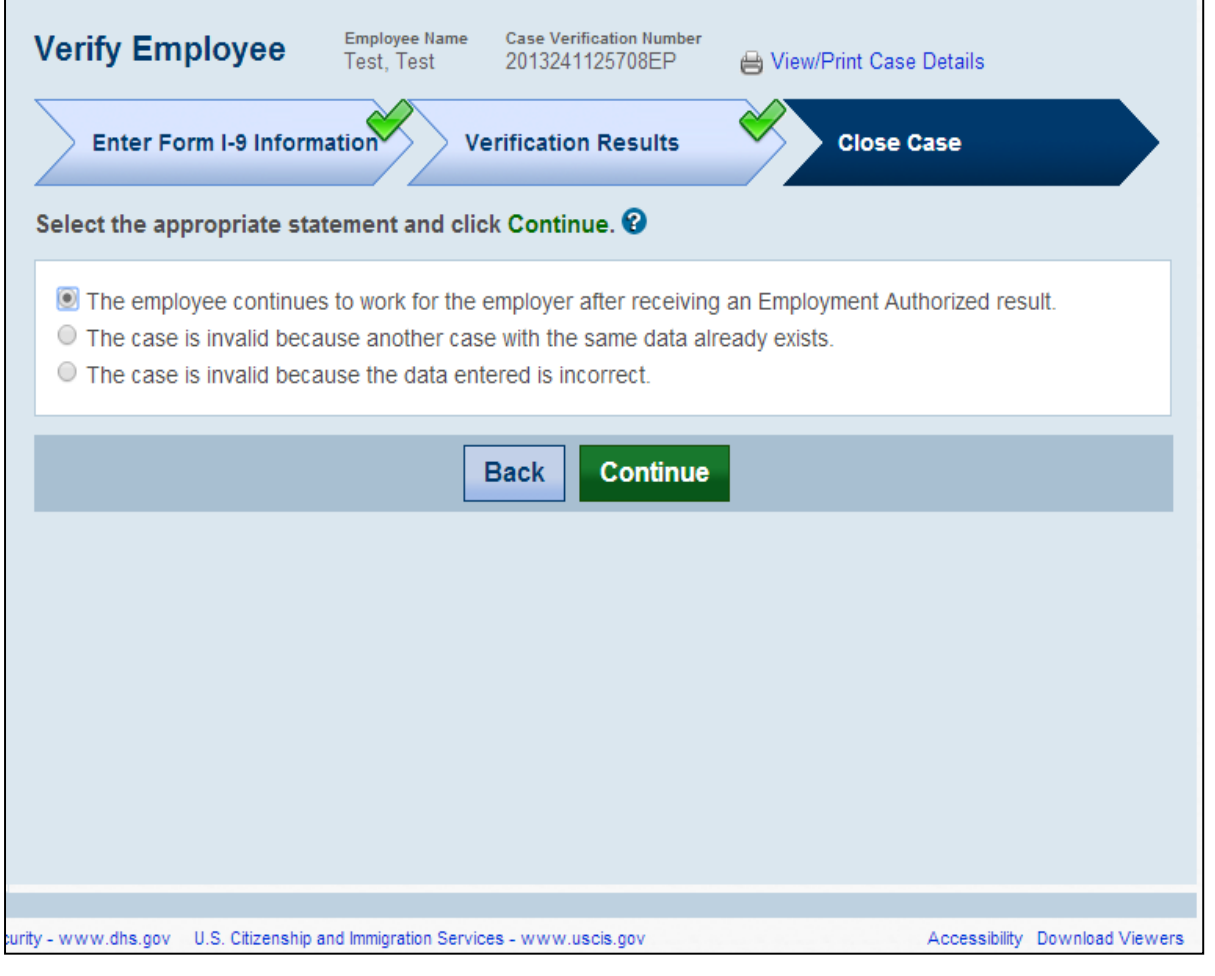

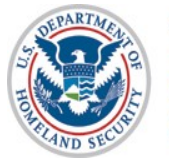

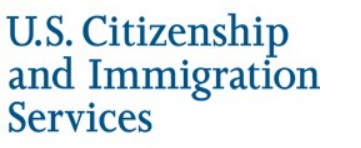

# **Employment Authorized Case Closure – No Longer Employed**

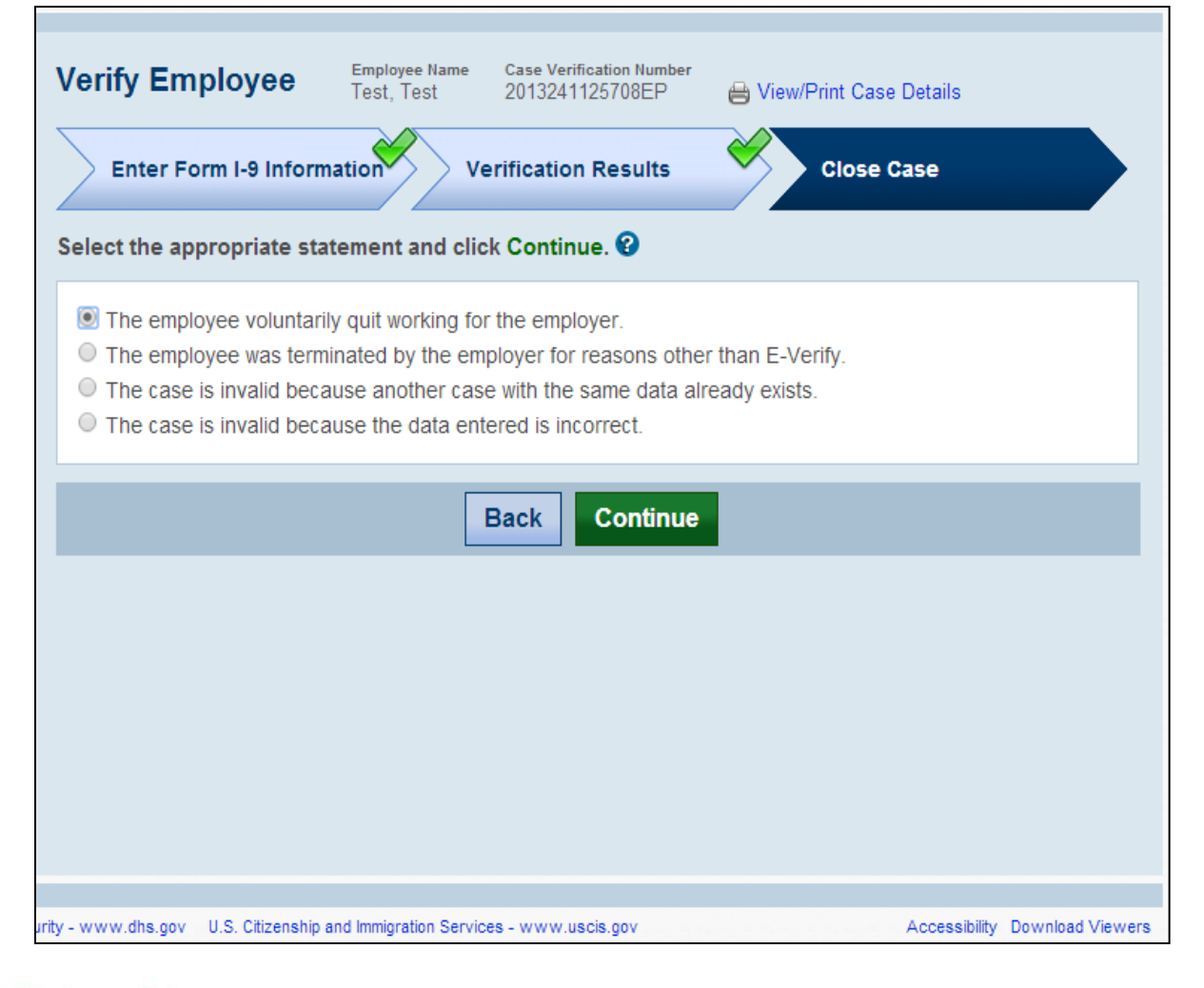

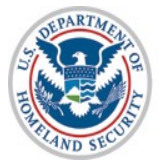

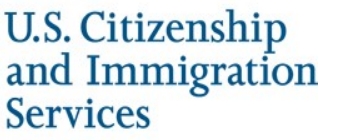

## **Employment Authorized Case Closed**

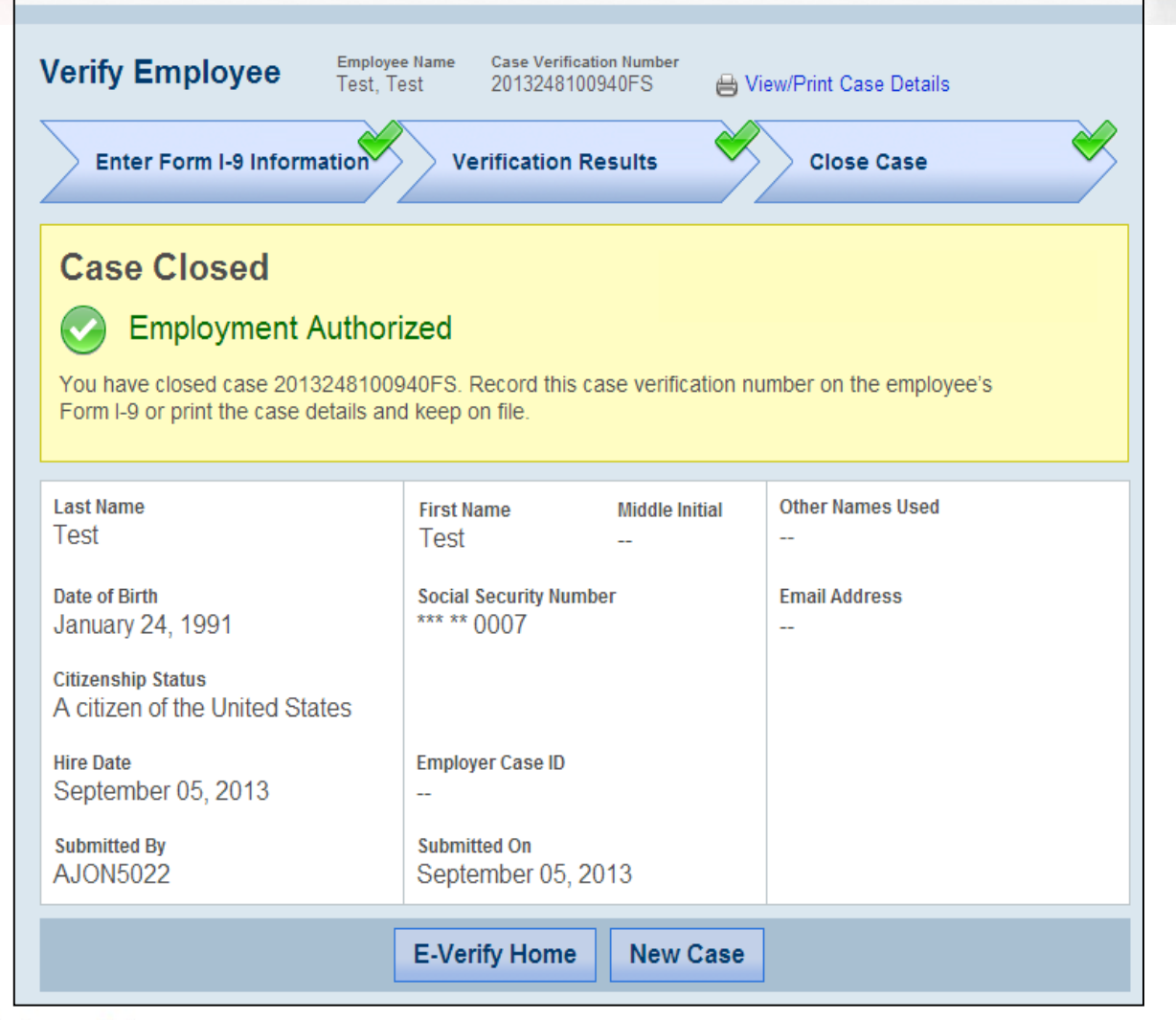

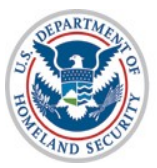

**U.S. Citizenship** and Immigration **Services** 

# **Final Nonconfirmation Case Closure – Still Employed**

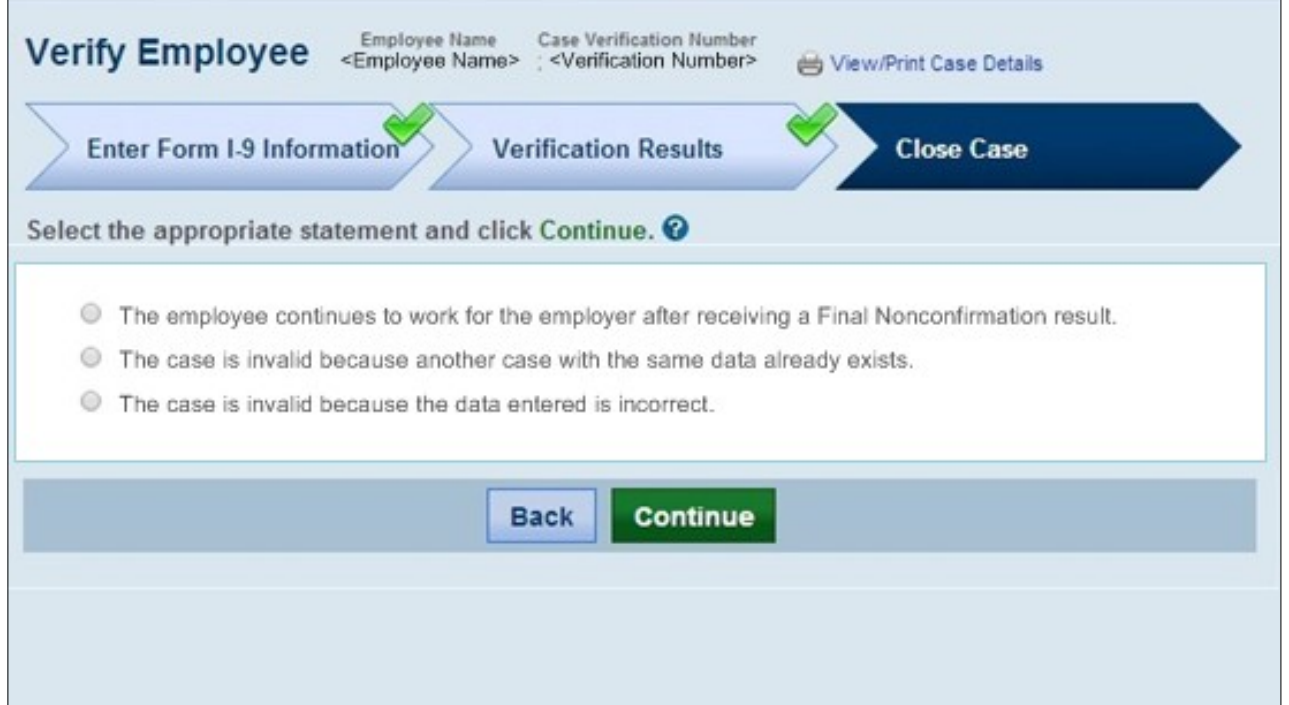

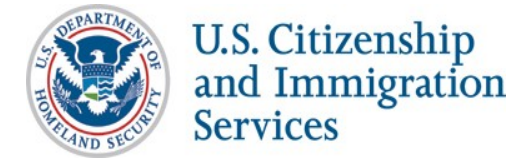

# **Final Nonconfirmation Case Closure – No Longer Employed**

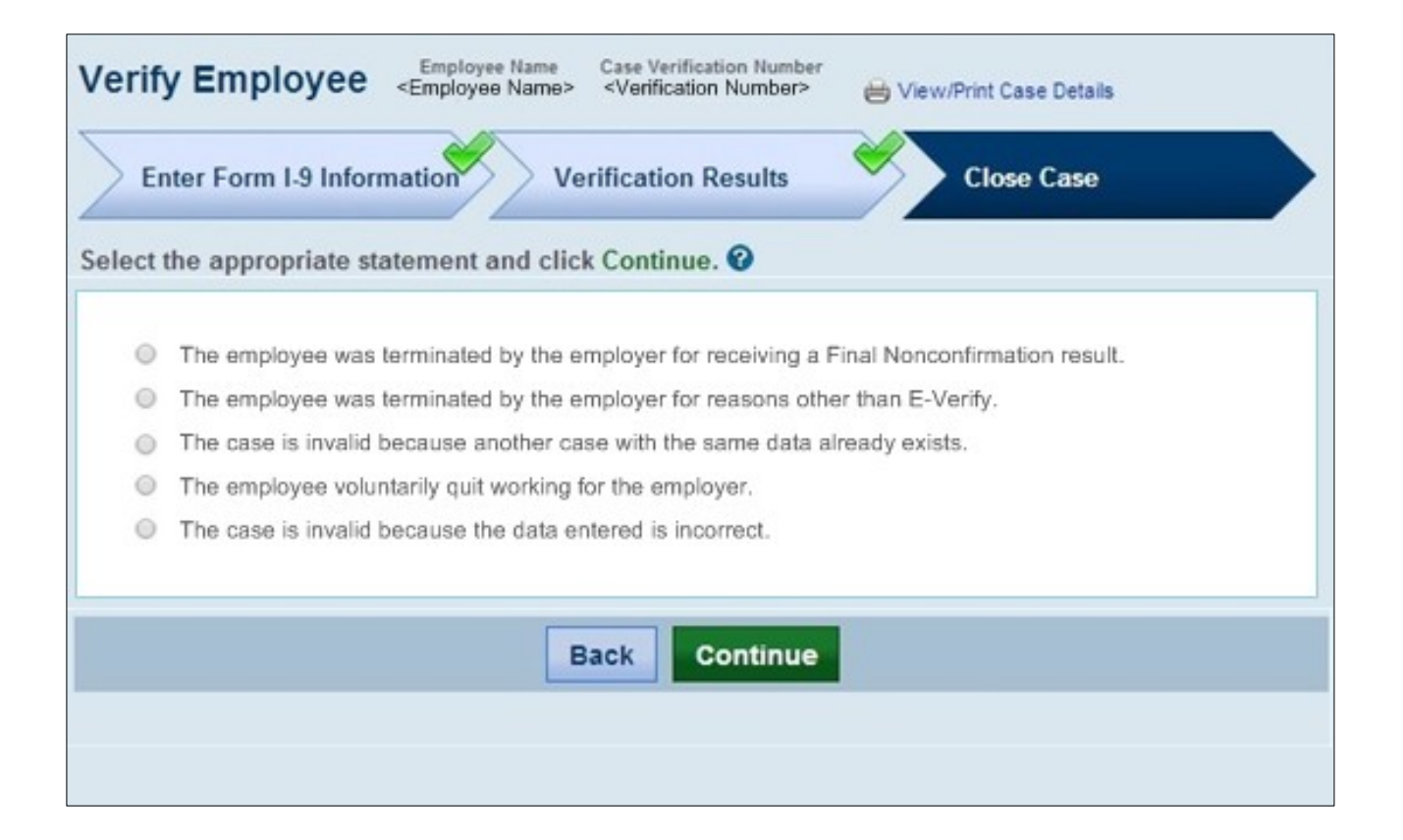

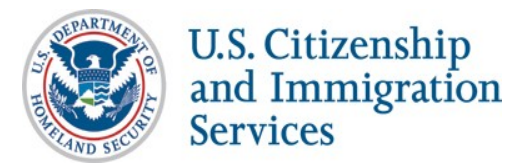

## **SSA Final Nonconfirmation Case Closed**

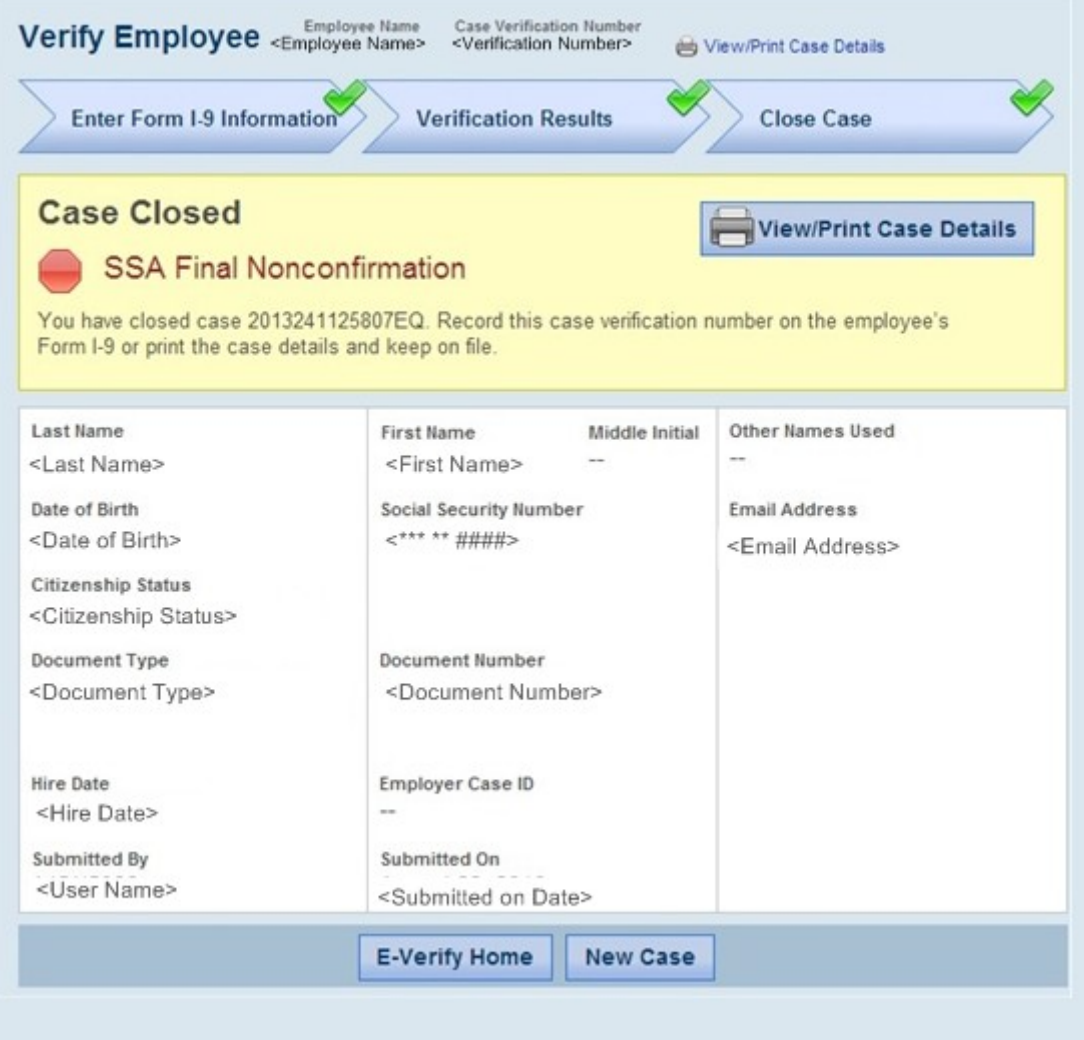

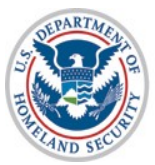

U.S. Citizenship<br>and Immigration<br>Services

## **DHS Final Nonconfirmation Case Closed**

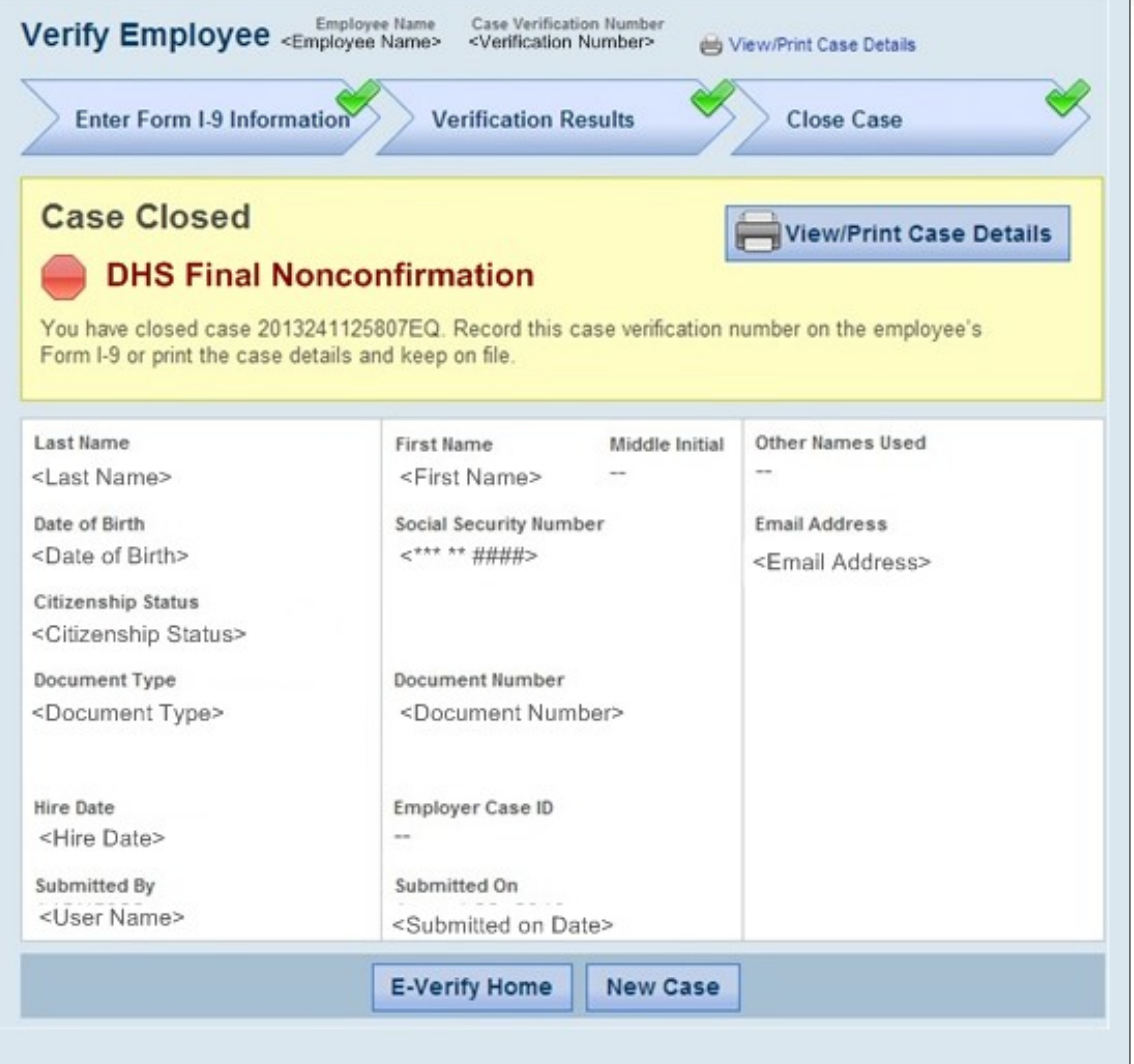

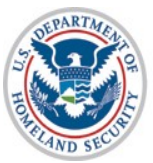

U.S. Citizenship<br>and Immigration<br>Services

# **Reverification**

#### **Reverification of Existing Case Steps**:

- Select Reverification Required Case Alert
- Enter Case Information for Reverification
- Submit Case for Reverification *(see Case Result Options below)*
- *Additional Screens:* 
	- Employment Authorized future validity date *(see slide 76)*
	- Reverification not required *(see slides 77-78)*
	- Enter late case reason (*if the Reverification Case was created more than three days after the previous Work Authorization document expired) (see slide 79)*
	- Search Cases (*to use the new "Reverification Required" search feature) (see slide 80)*
	- Reverification of existing case from case status at any time after initial case result (*see slide 81*)

#### **New Reverification Case Steps**:

- Option to reverifiy all employees, including those hired prior to signed MOU (*slides 83-85*)
- Begin New Reverification Case
- Select Previous Citizenship Status
- Enter Case Information for Reverification
- Submit Case for Reverification *(see Case Result Options below)*

**Case Result Options** (based on existing processes):

- *Receive Results Employment Authorized (if case passes verification) (see slides 40-41)*
- *Receive Results Verification in Process (see slides 36-37)*
- *Receive Results Pre-TNC Check (see slide 35)*

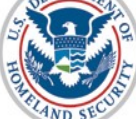

 *Receive Results – DHS Tentative Nonconfirmation (if case does not pass verification) (see slides 46-48, 50)*and Immigration **Services** 65

# **Reverification of Existing Case**

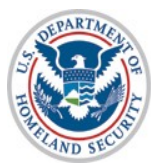

U.S. Citizenship<br>and Immigration<br>Services

# **Reverification of Existing Case– Select Reverification Required Case Alert**

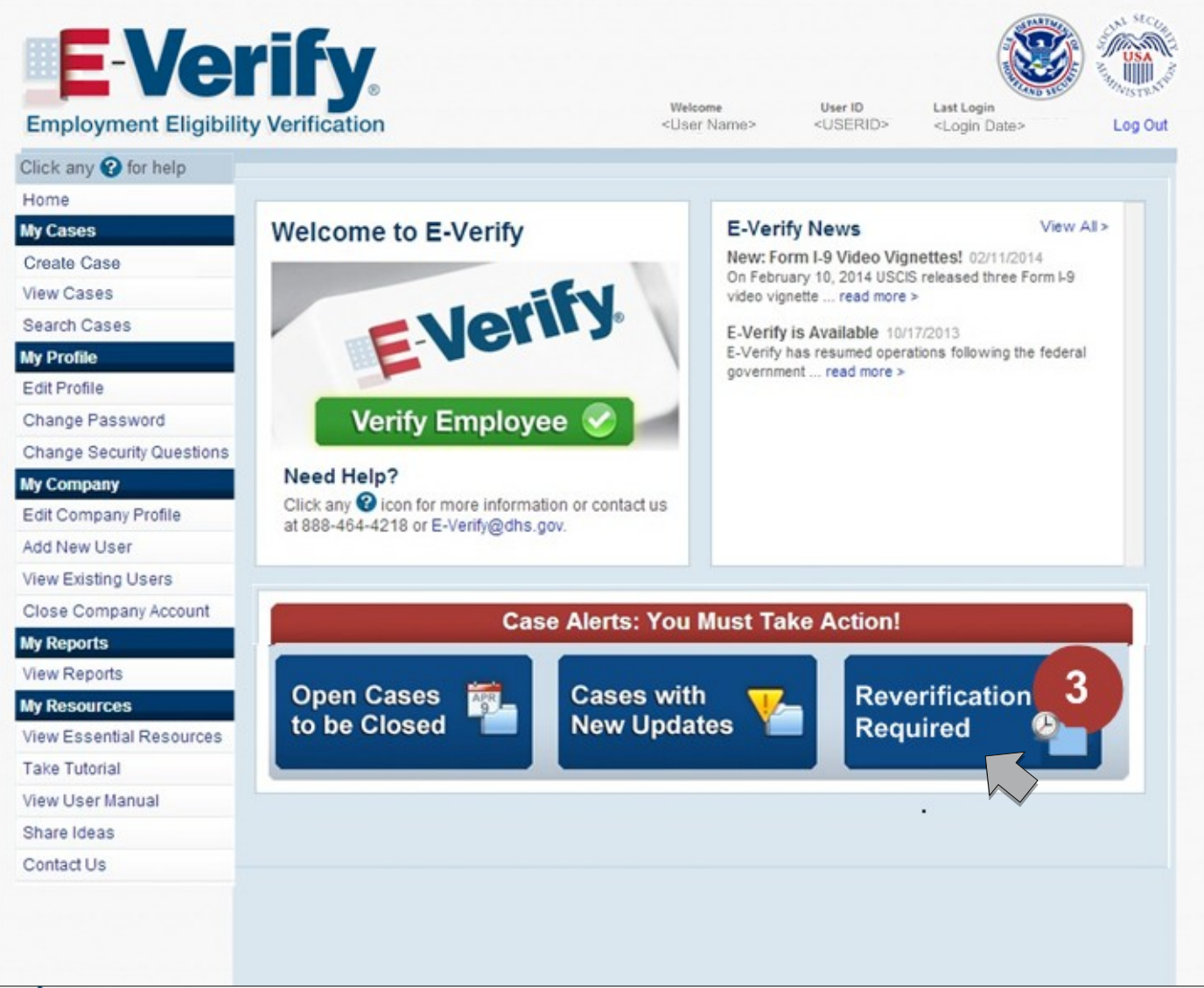

67

# **Reverification of Existing Case – View Cases: Reverification Required**

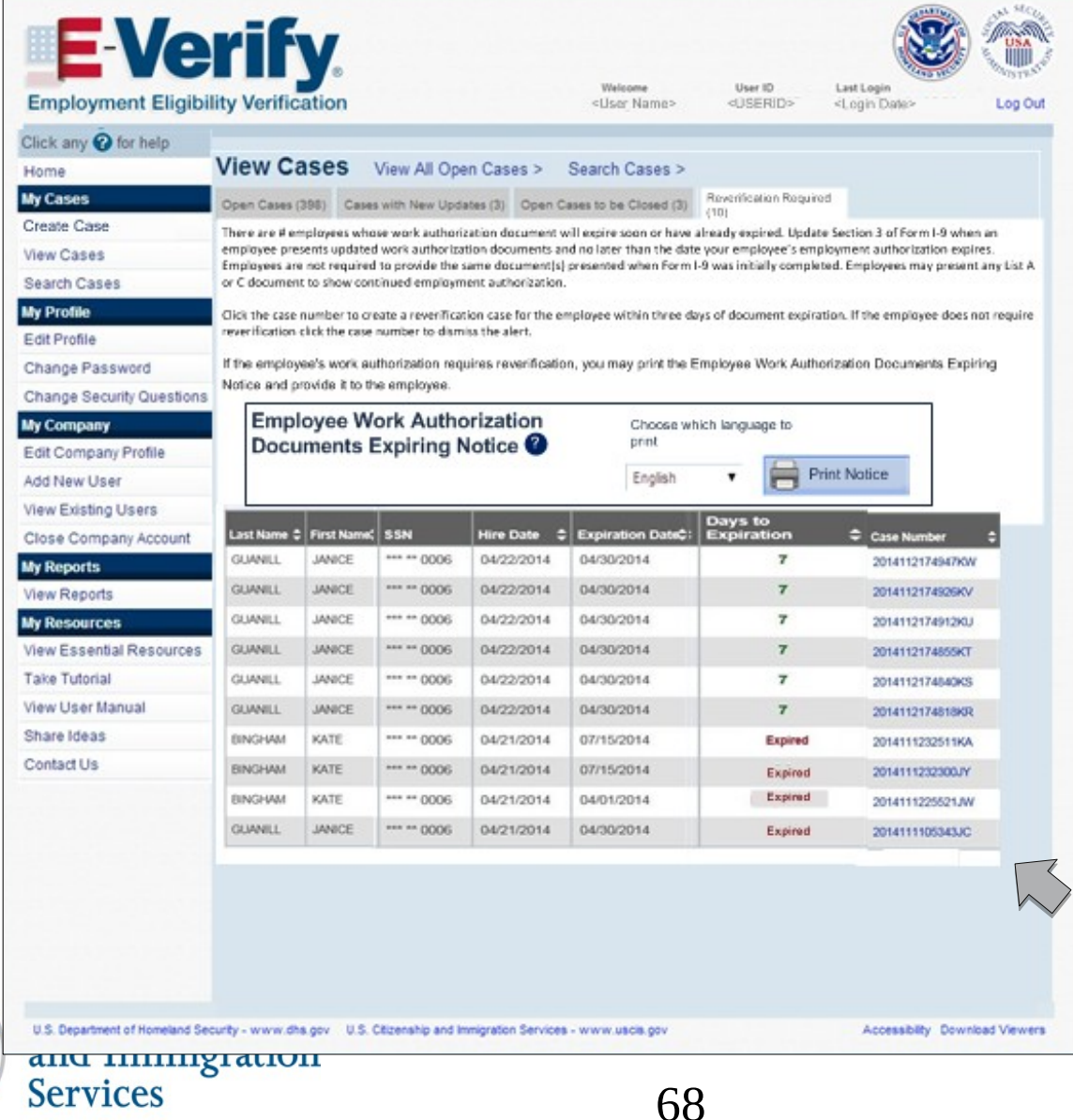

Employer clicks case number to start the Reverification process or indicate it is not required .

# **Reverification of Existing Case - After Case Closed**

This screen will be displayed for existing cases that require reverification and have work authorization documents that have expired.

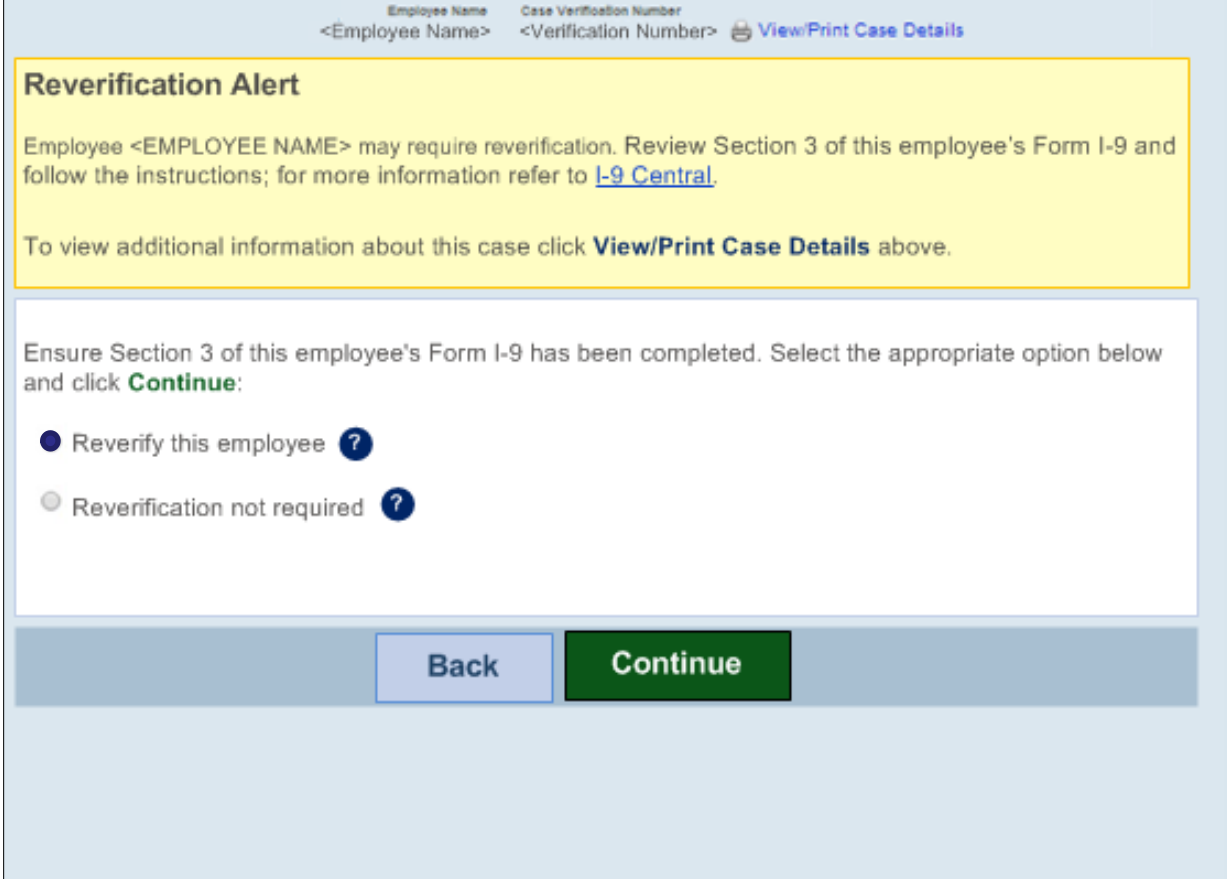

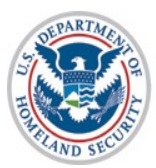

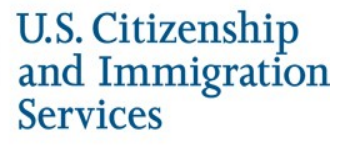

# **Reverification of Existing Case – Document Type Selection**

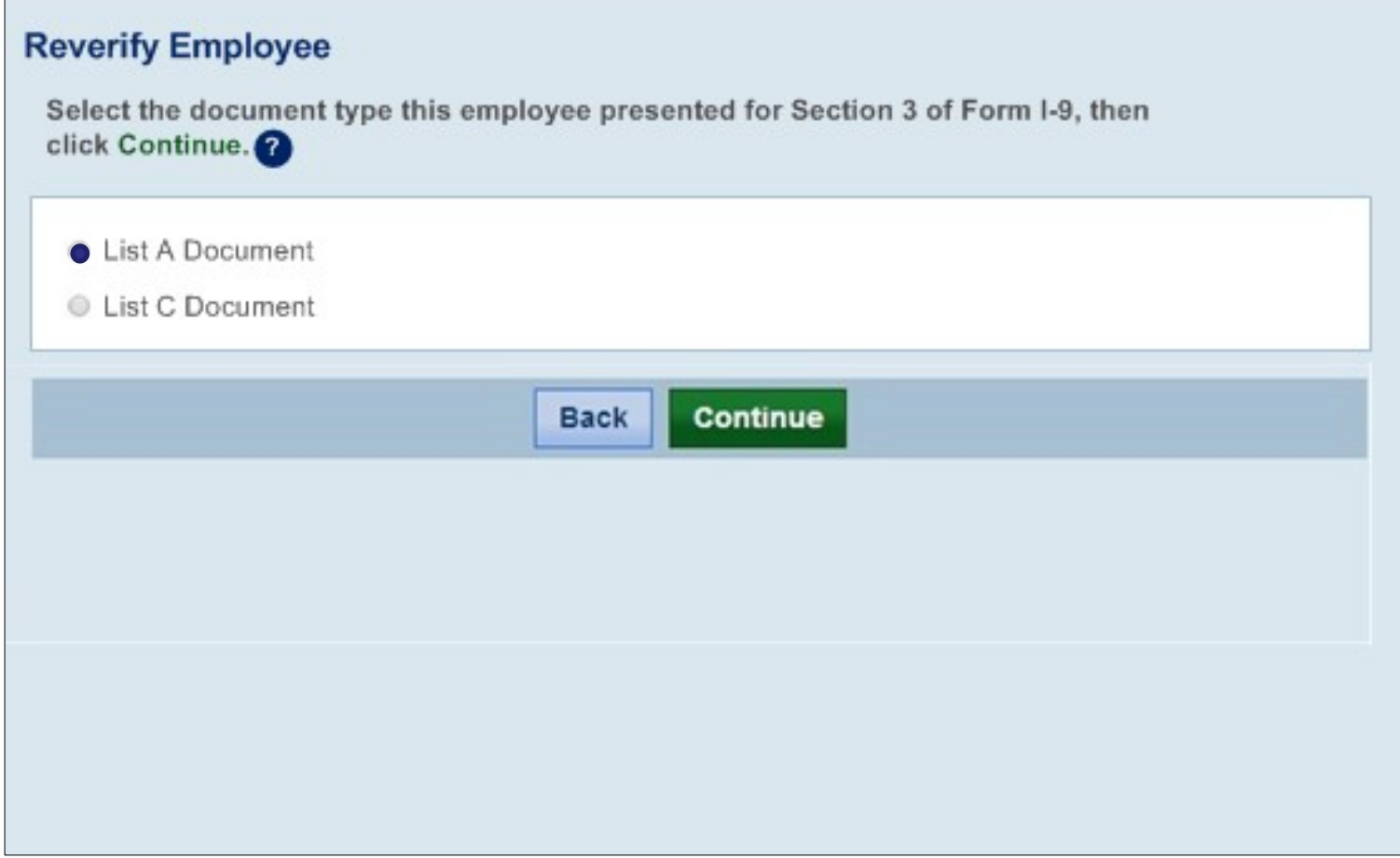

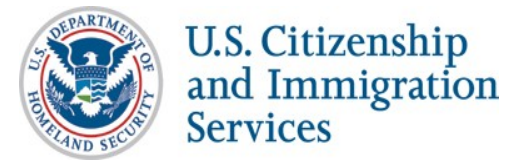

# **Reverification of Existing Case – Document Type Selection – List A**

#### **Reverify Employee Enter Form I-9 Information Reverification Results Close Case** Select the List A document that the employee provided for Section 3 of Form I-9, then click Continue.<sup>1</sup> **List A Documents** U.S. Passport or Passport Card  $\odot$ Permanent Resident Card or Allen Registration Receipt Card (Form I-551) ⊜ Foreign passport with temporary I-551Stamp or printed notation on a machine-readable immigrant visa (MRIV) ⊜ 0 Arrival/Departure Record (Form I-94) with temporary I-551 stamp or refugee admission stamp (receipt) Employment Authorization Document (Form I-766)  $\odot$ Foreign passport with Arrival/Departure Record (Form I-94)  $^{\circ}$  $\odot$ Arrival/Departure Record (Form I-94) with temporary I-551 stamp or refugee admission stamp (receipt) **Back** Continue U.S. Citiz and Immigration

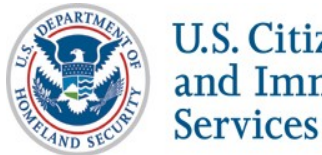

# **Reverification of Existing Case – Enter Section 3 Form I-9 Information**

Employers review and update existing case information.

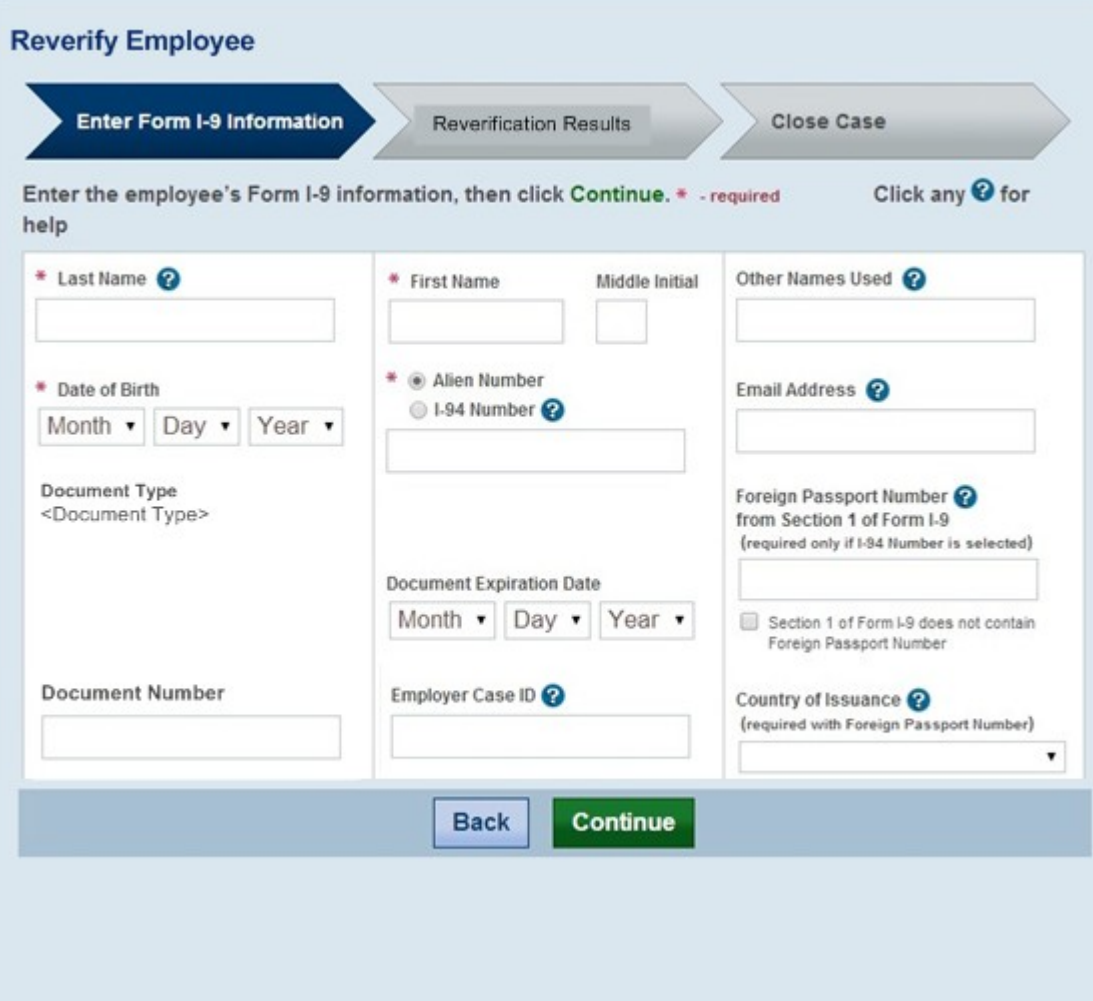

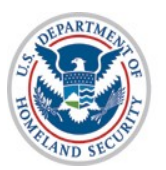
#### *Continuing our Goal of Effective Communication* **Additional Screens** (Existing Cases only)

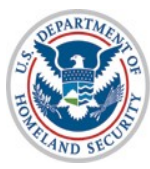

U.S. Citizenship<br>and Immigration<br>Services

## **Additional Screens: Employment Authorized future validity date**

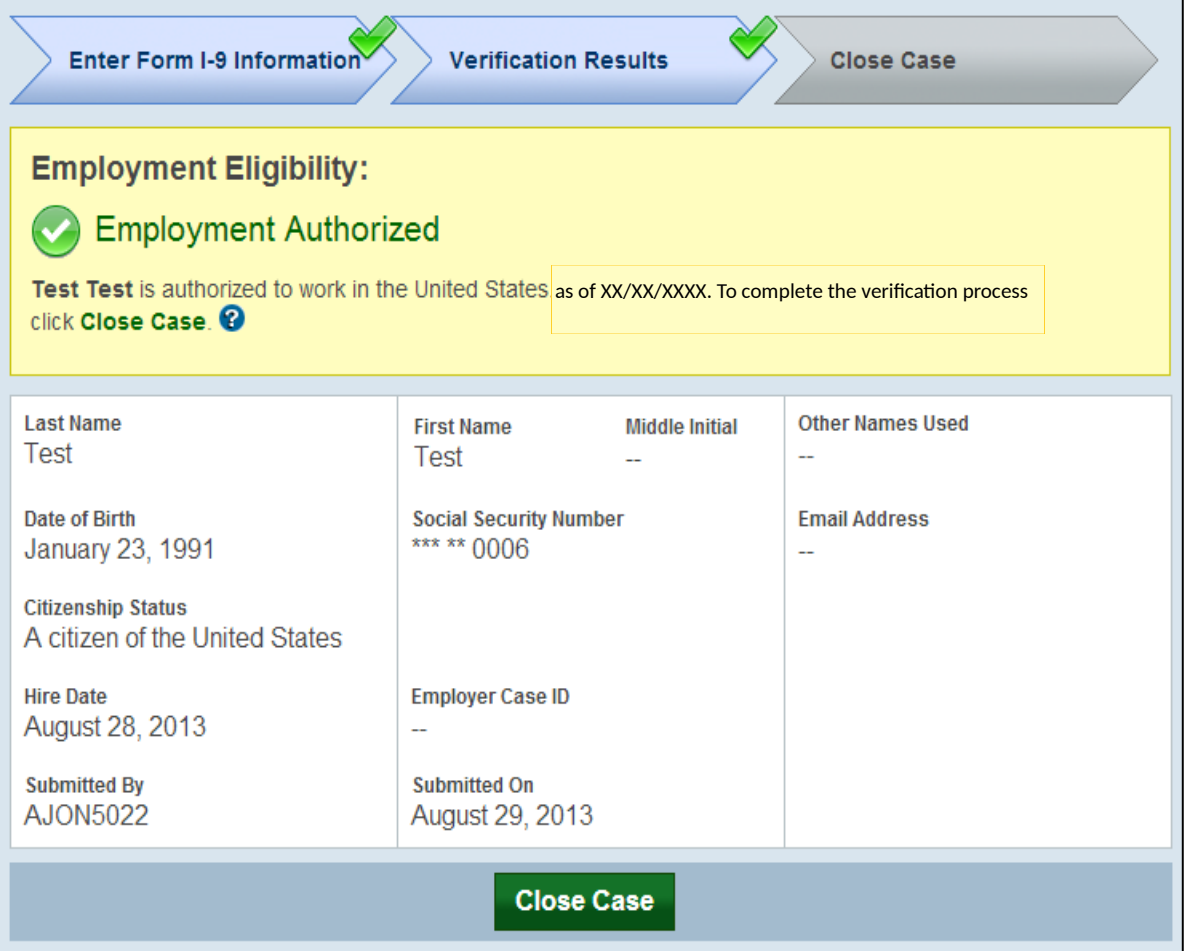

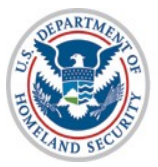

## **Additional Screens: Reverification not Required**

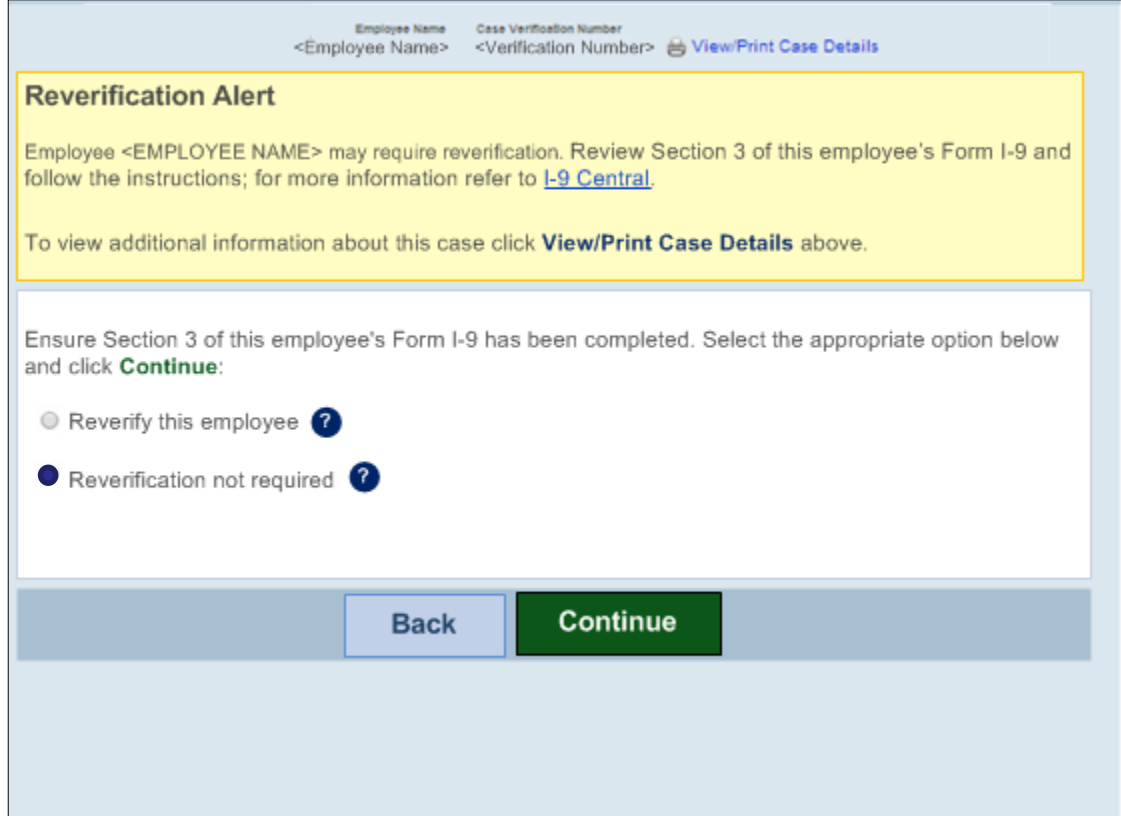

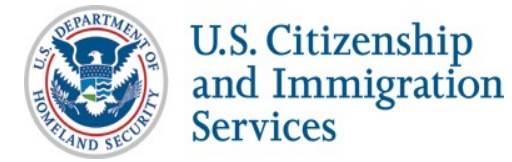

# **Additional Screens: Reverification not Required**

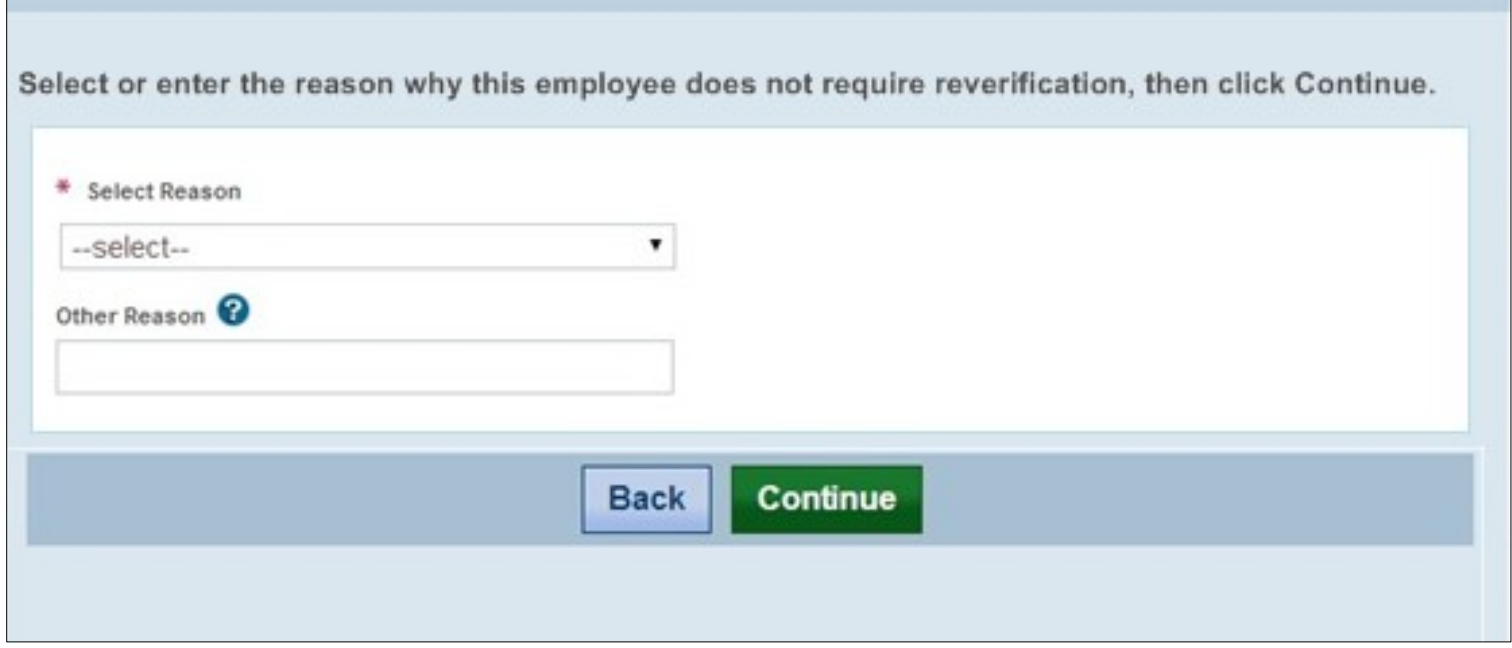

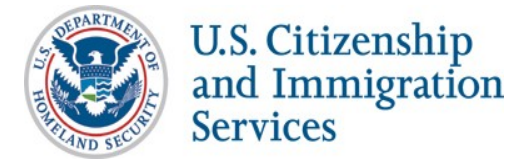

**Additional Screens: Enter Late Case Reason**  *(if the Reverification Case was created more than three days after the previous Work Authorization document expired)*

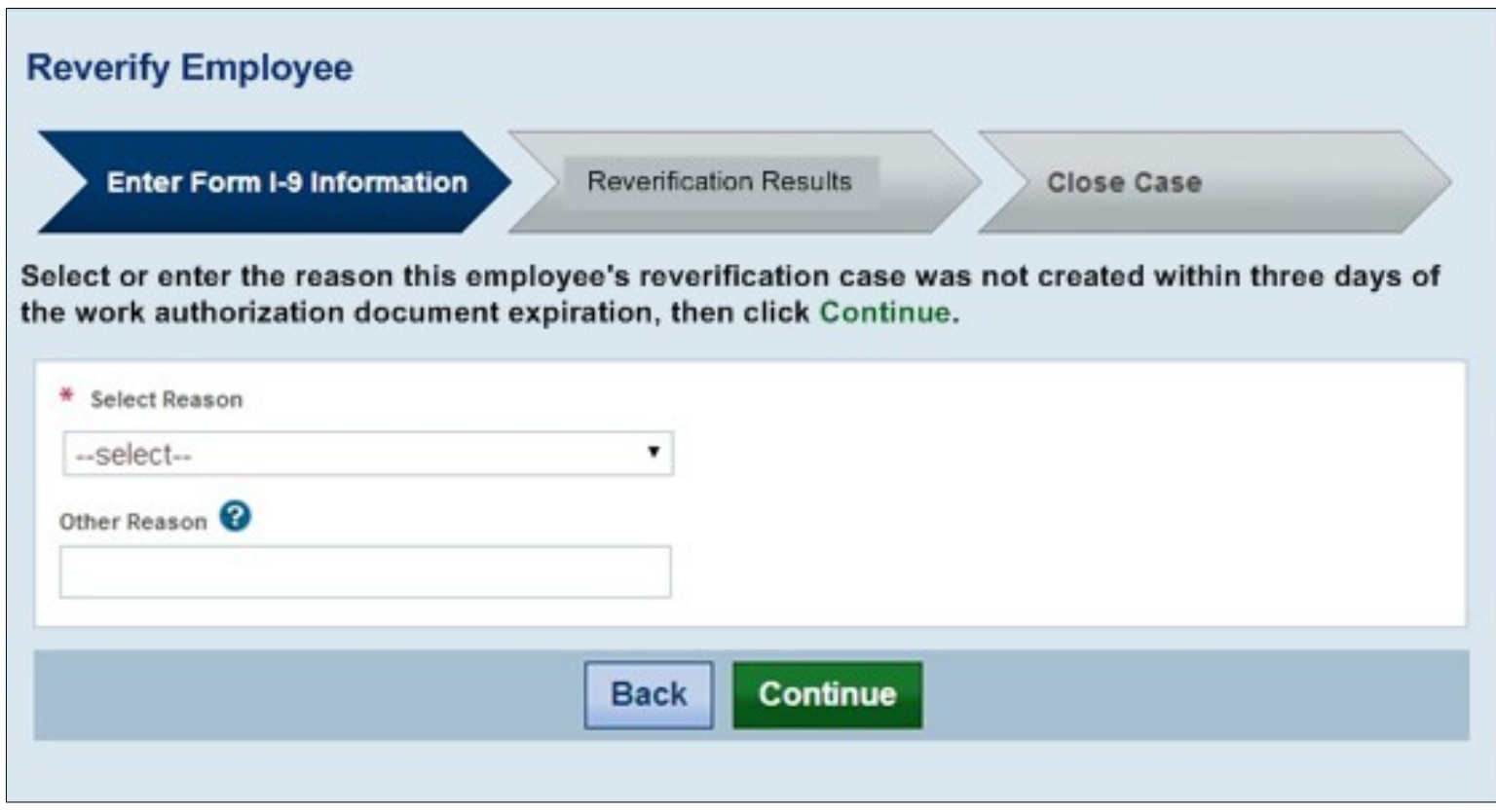

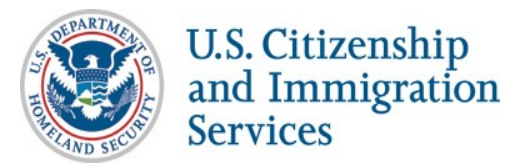

#### **Additional Screens: Search Cases (***to use the new "Reverification Required" search function)*

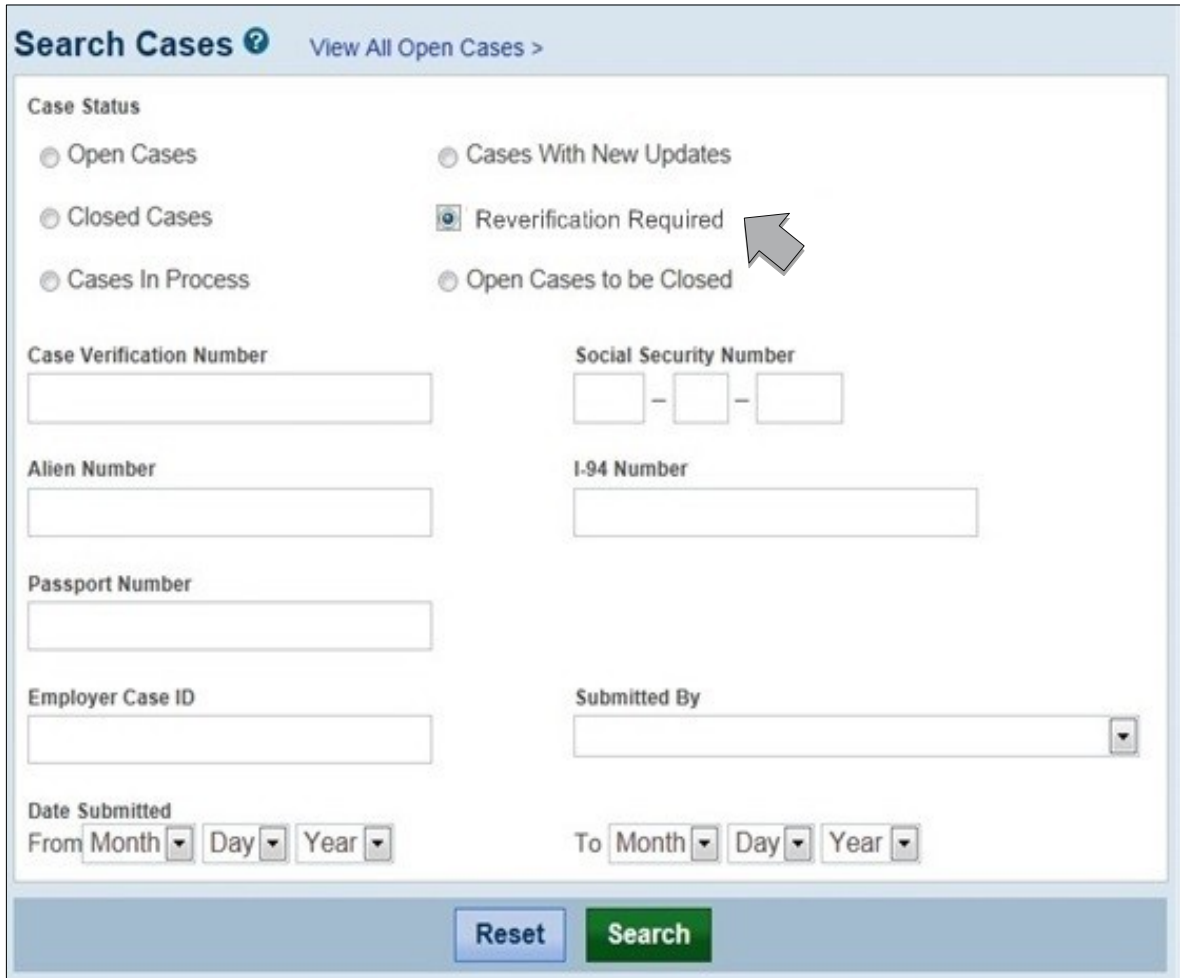

Cases that meet the criteria for reverification can be located and a case started through the Search Case function.

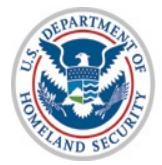

U.S. Citizenship<br>and Immigration **Services** 

#### **Reverification of Existing Case – From Case Status at any time**

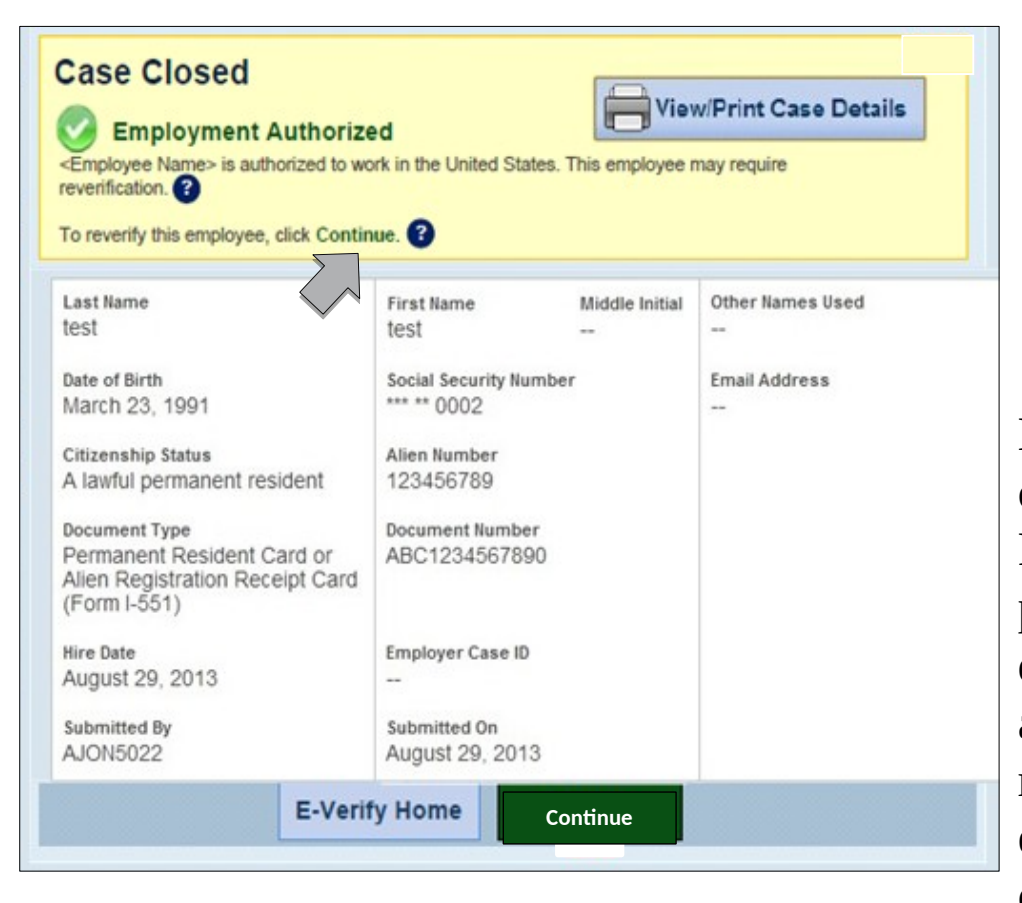

Employer clicks continue to start the Reverification process. Before 90 day case alert and after initial case result. Giving employer an opportunity to reverify at any time.

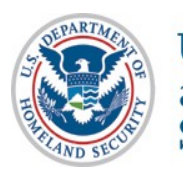

**U.S. Citizenship** and Immigration **Services** 

#### **New Reverification Case**

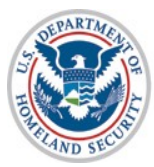

U.S. Citizenship<br>and Immigration<br>Services

## **Opt-in Reverify cases for existing employees prior to signed MOU**

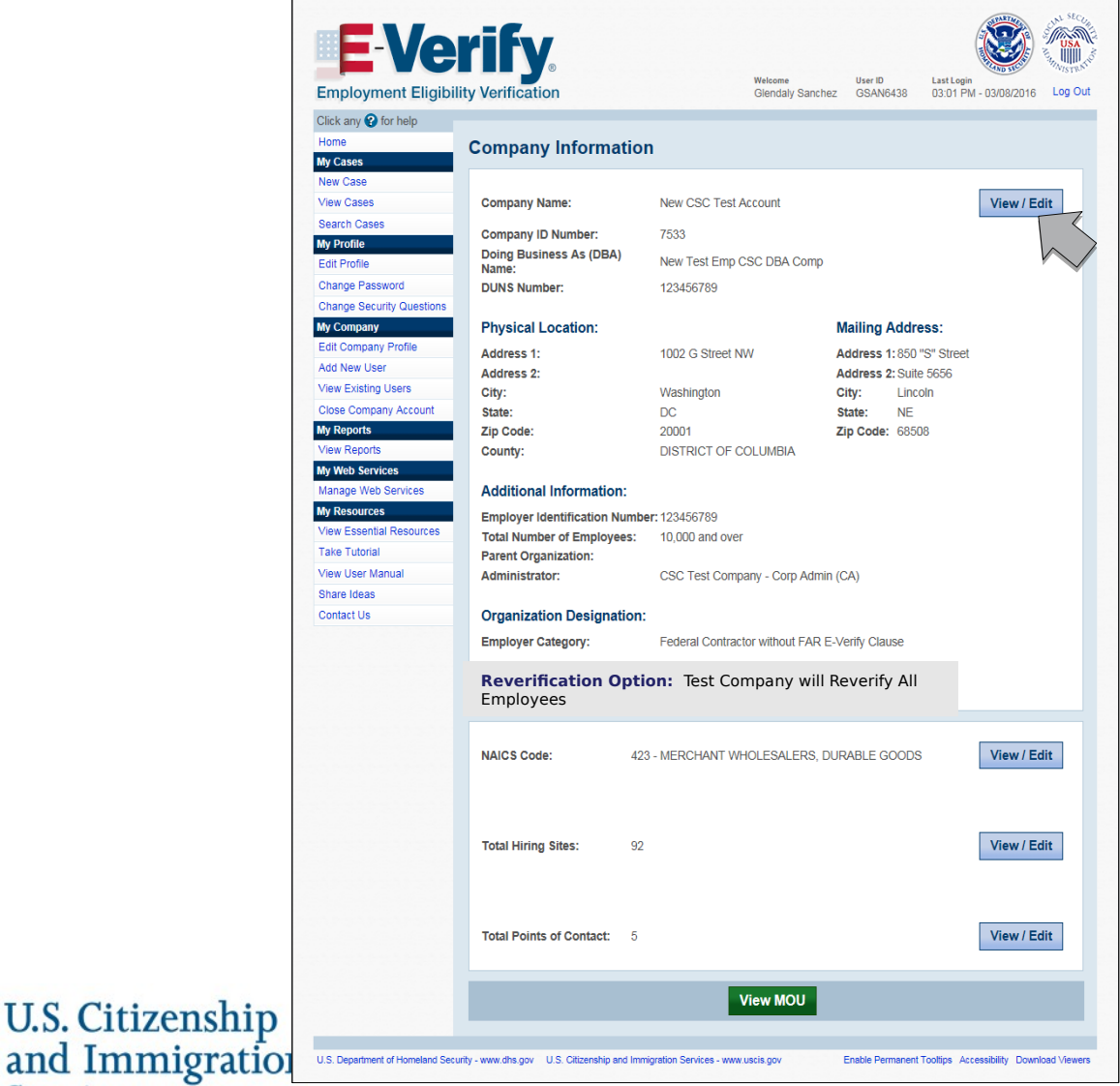

81

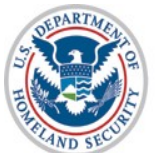

**Services** 

## **Opt-in Reverify cases for existing employees prior to signed MOU**

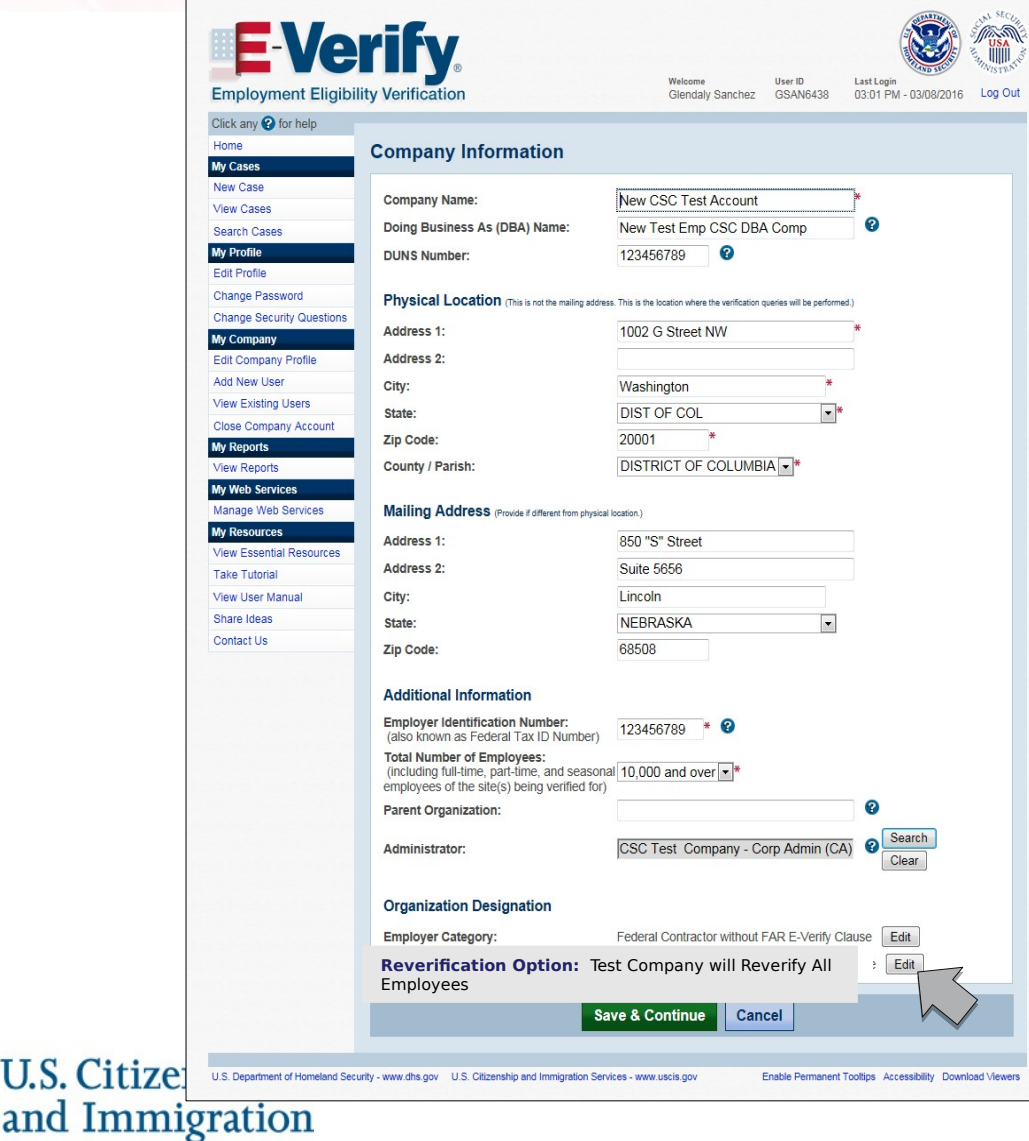

82

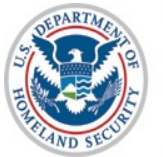

**Services** 

## **Opt-in Reverify cases for existing employees prior to signed MOU**

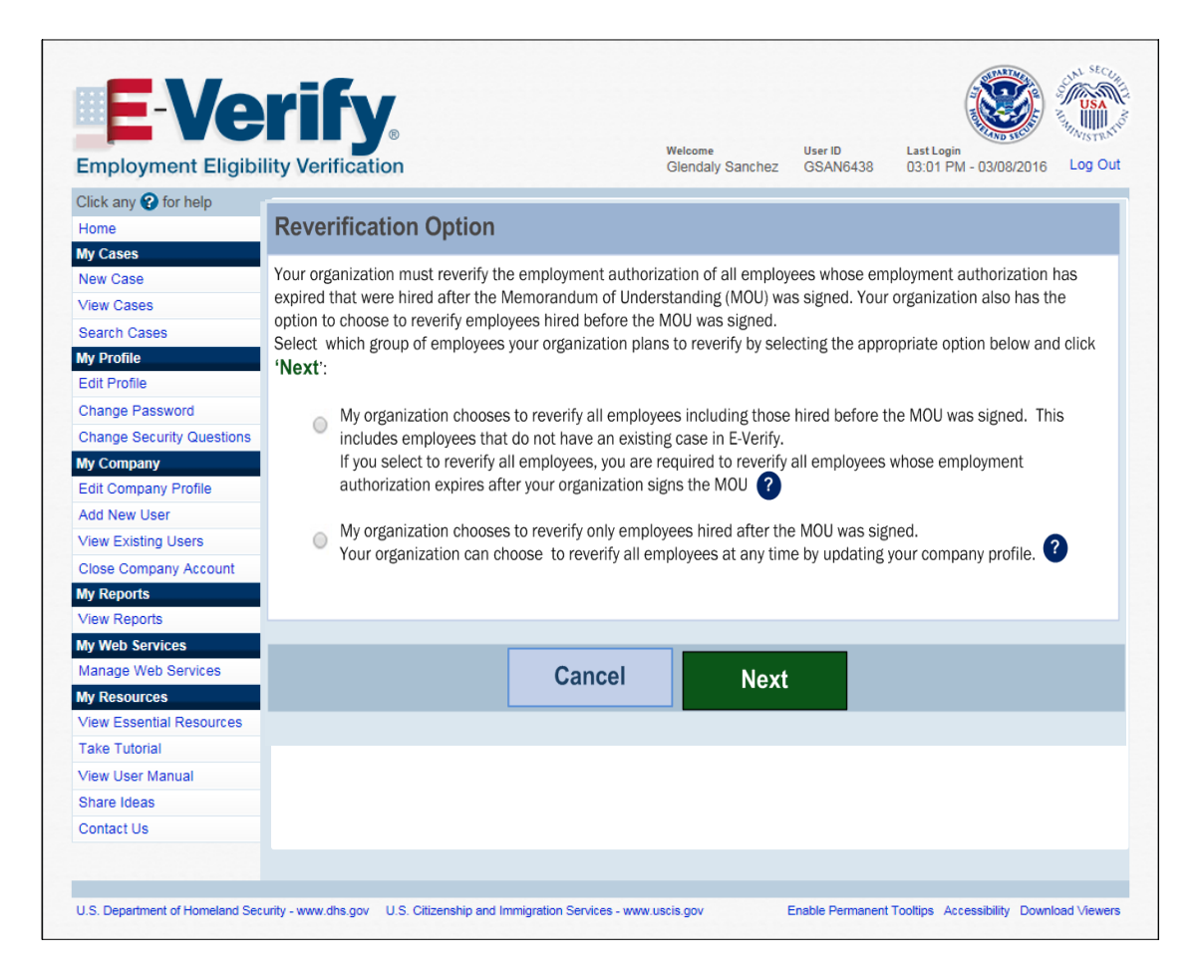

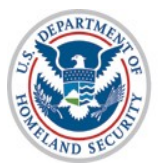

**U.S. Citizenship** and Immigration **Services** 

#### **New Reverification Case – Select Create Case**

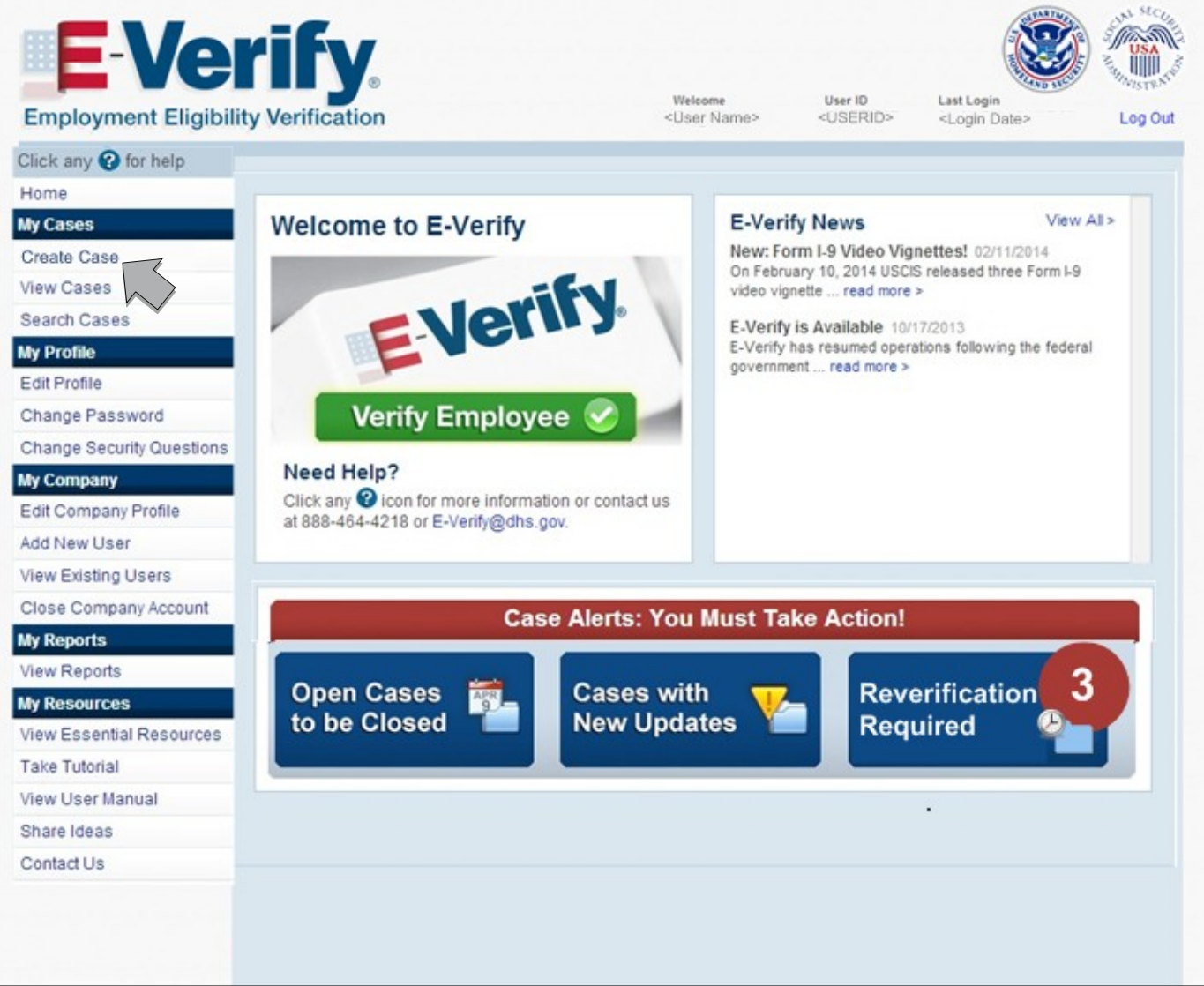

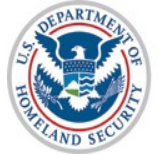

#### **New Reverification Case – Select Case Type**

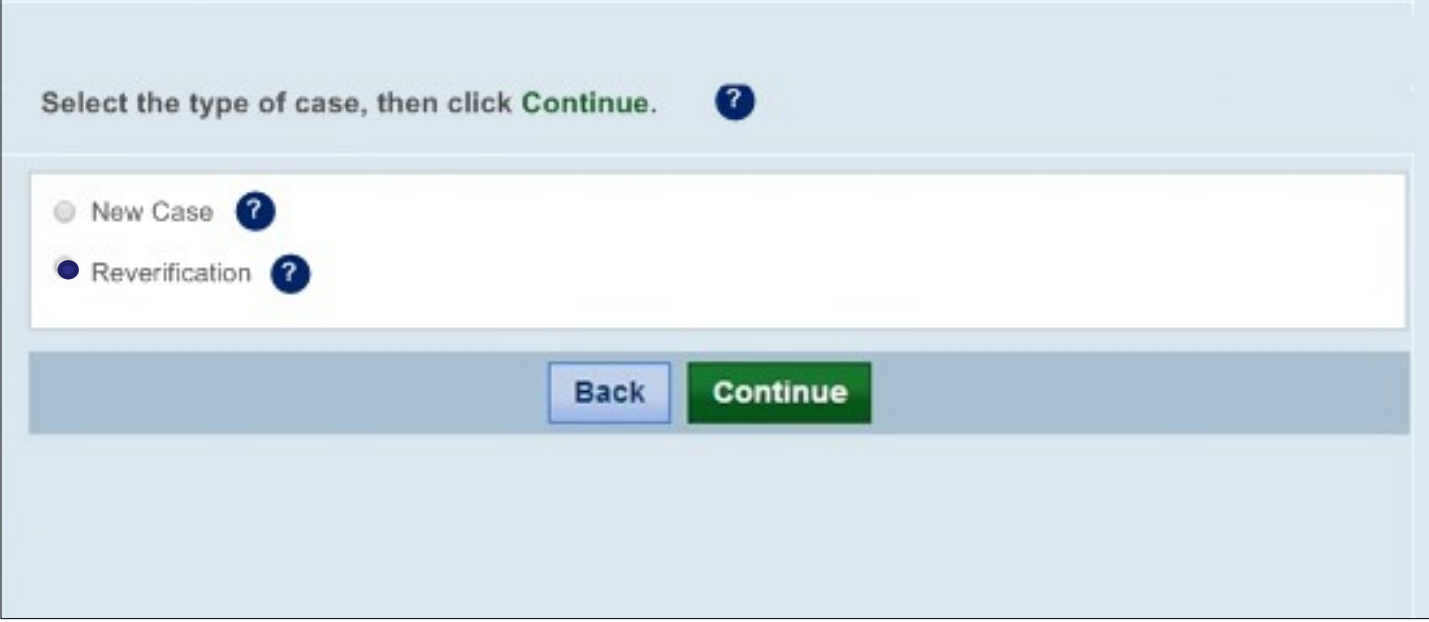

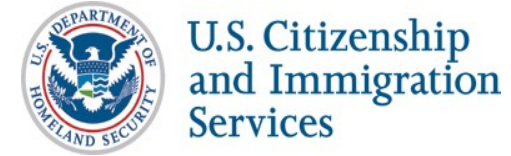

## **New Reverification Case – Select Citizenship Status**

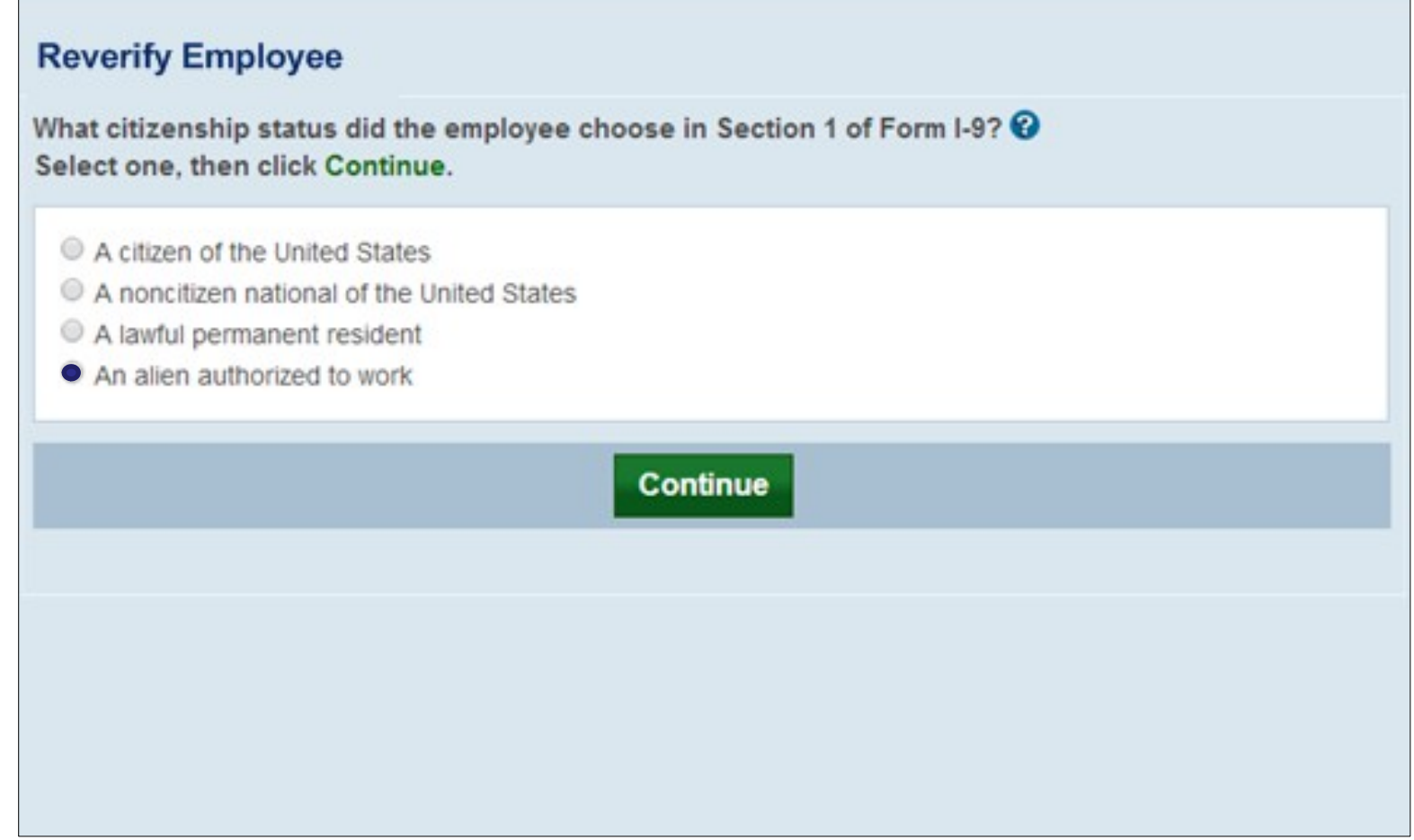

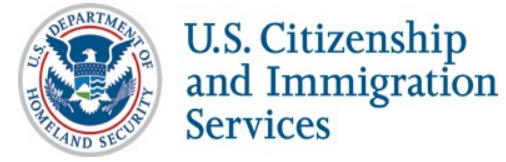

#### **New Reverification Case – Document Type Selection**

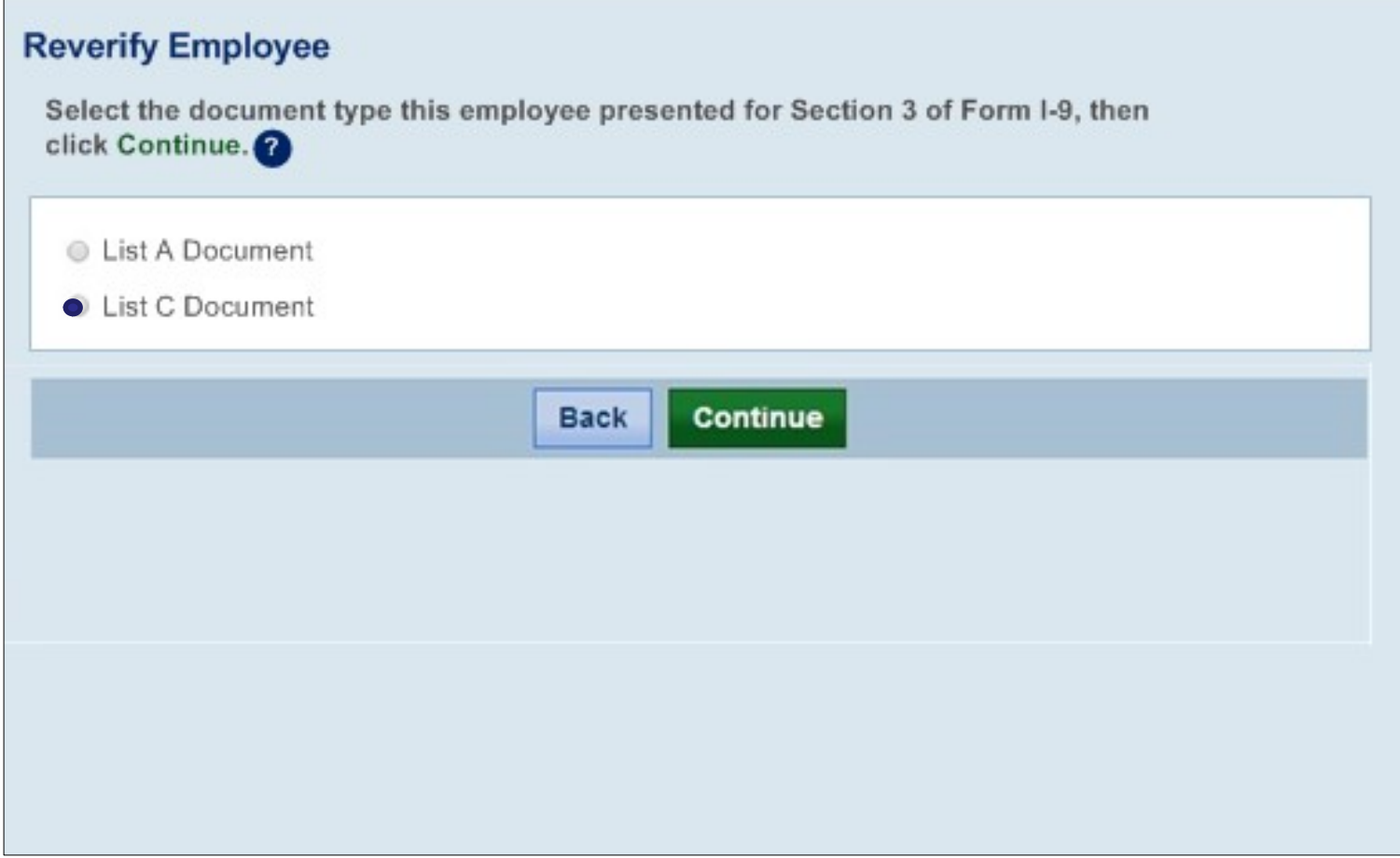

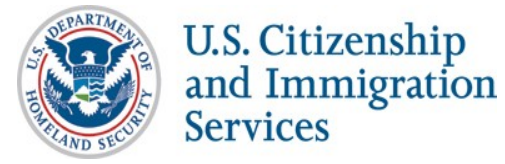

## **New Reverification Case – Document Type Selection – List C**

#### **Reverify Employee Enter Form I-9 Information Reverification Results Close Case** Select the List C document that the employee provided for Section 3 of Form I-9, then click Continue.<sup>1</sup> **List C Documents** Unrestricted Social Security Card  $\odot$ Certification of Birth Abroad issued by the U.S. Department of State (Form FS-545) Certification of Report of Birth issued by the U.S. Department of State (Form DS-1350)  $\odot$  $\odot$ U.S. birth certificate (original or certified copy) Native American tribal document U.S. Citizen Identification Card (Form I-197) Identification Card for Use of Resident Citizen in the United States (Form I-179) Employment authorization document issued by DHS **Back Continue**

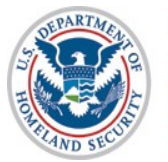

U.S. Citizenship and Immigration **Services** 

#### **New Reverification Case – Enter Section 3 Form I-9 Information**

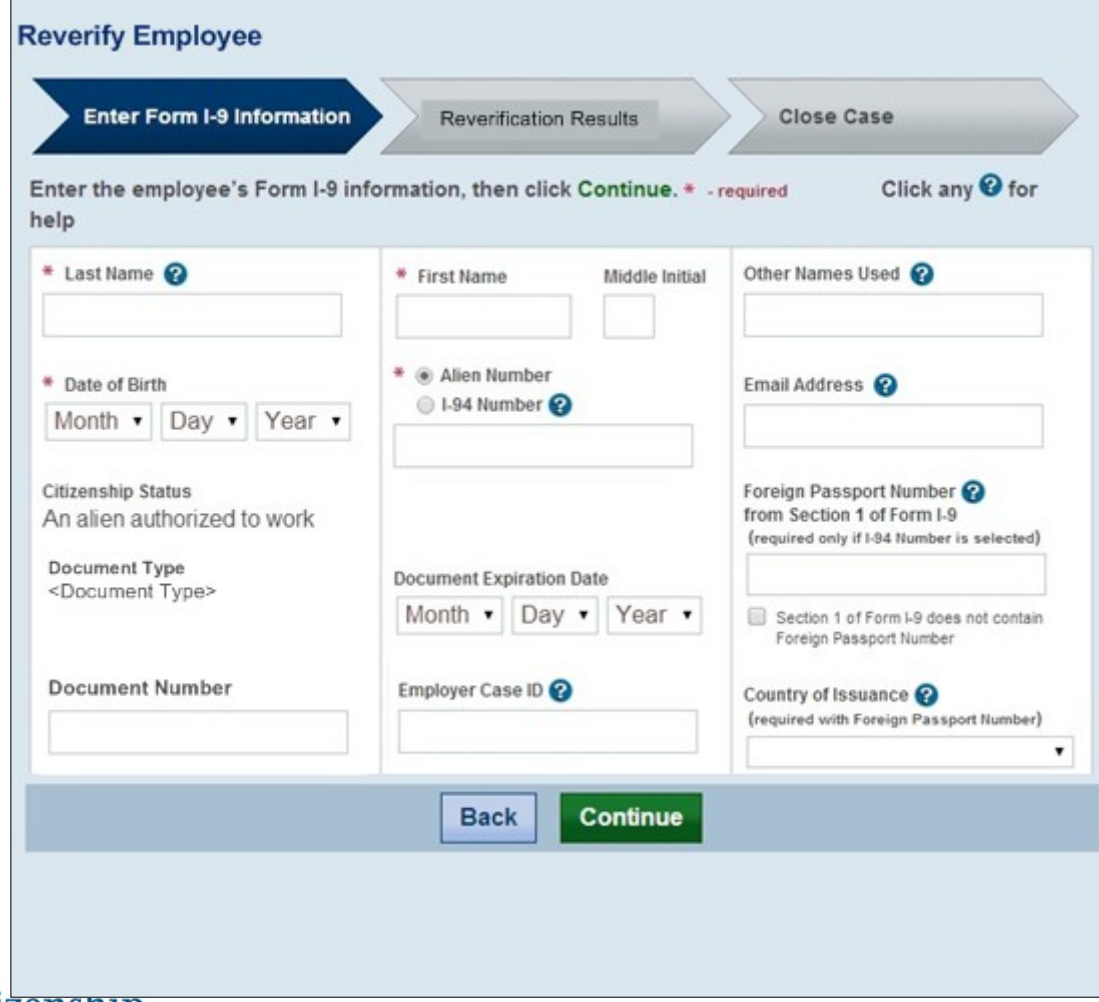

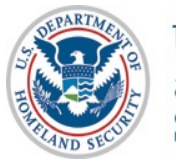

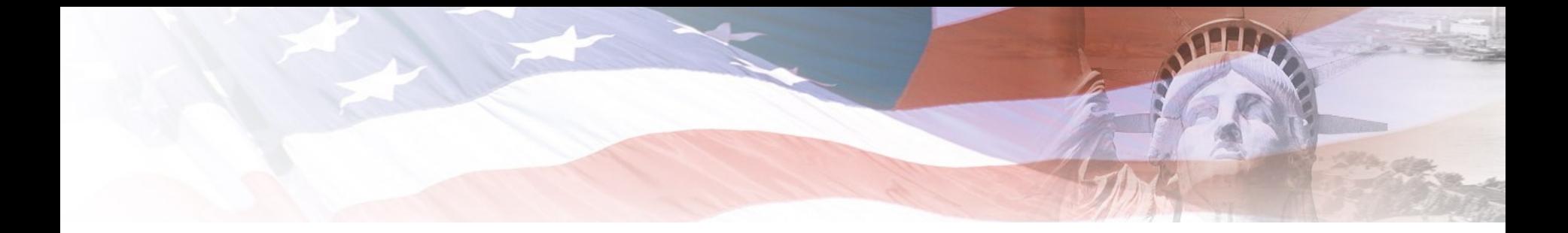

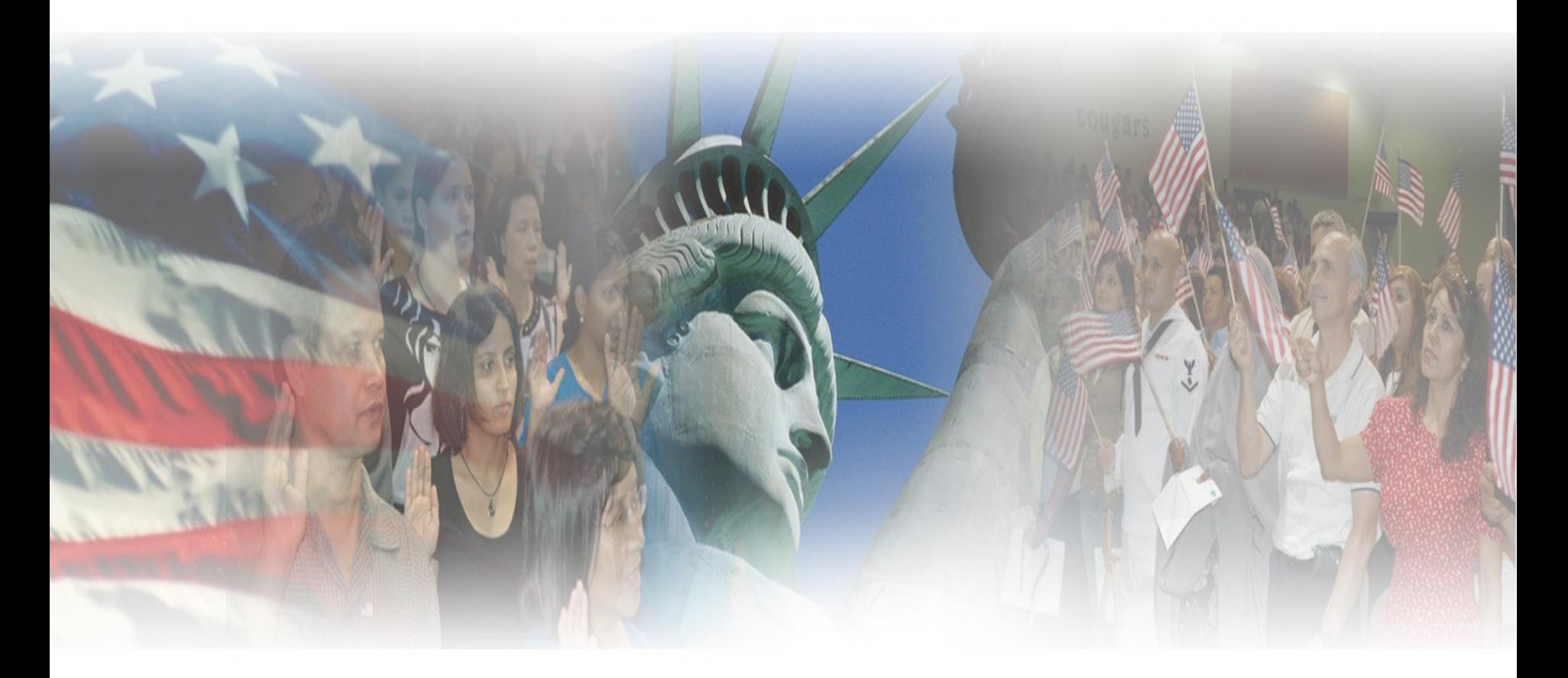

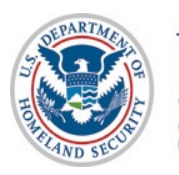

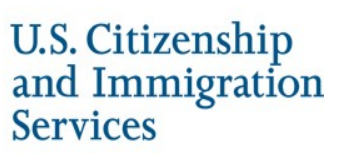